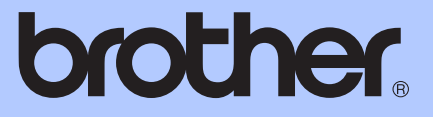

# ZÁKLADNÍ PŘÍRUČKA UŽIVATELE

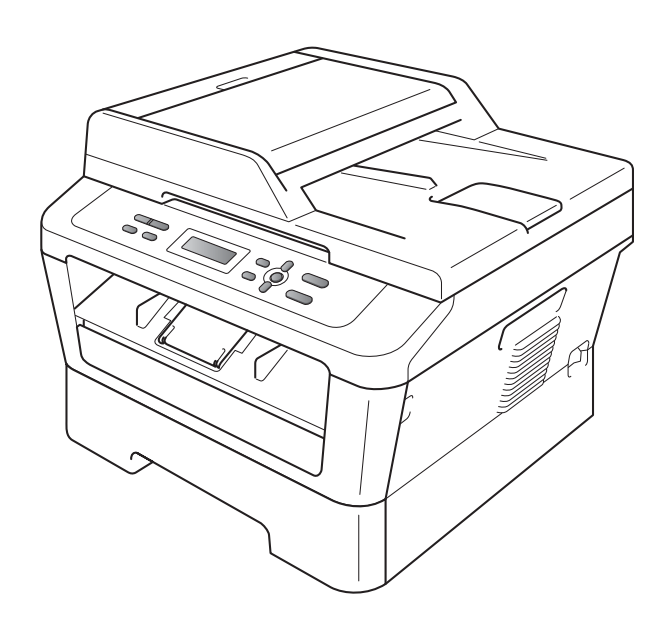

DCP-7055 DCP-7055W DCP-7057 DCP-7057W DCP-7060D DCP-7065DN DCP-7070DW

Všechny modely nejsou dostupné ve všech zemích.

Verze C

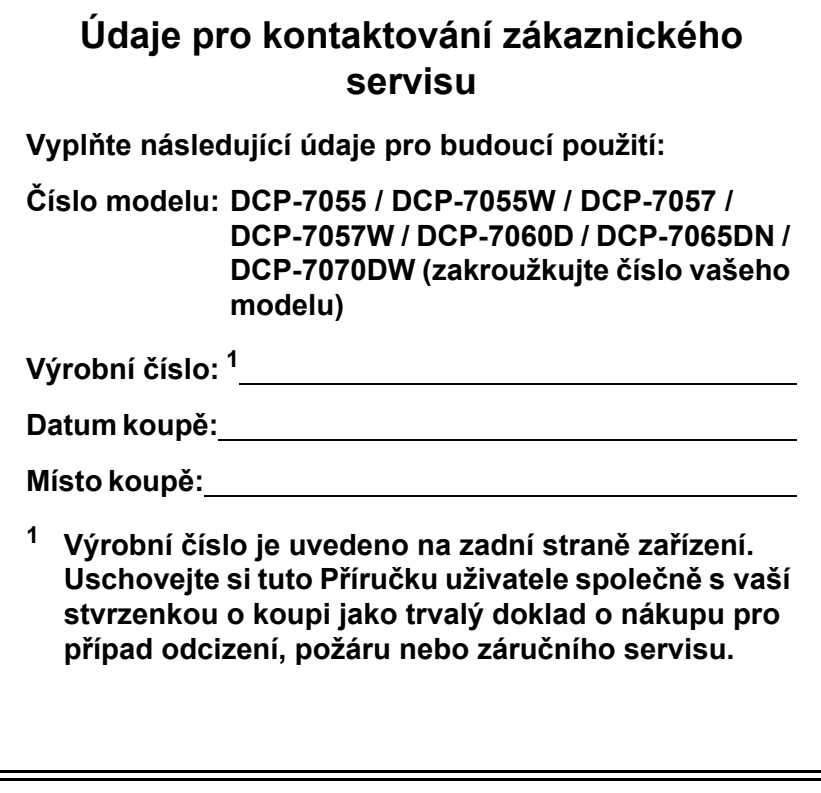

<span id="page-1-0"></span>**Zaregistrujte si svůj produkt na**

**<http://www.brother.com/registration/>**

© 2010 Brother Industries, Ltd.

## **Uživatelské příručky a kde je najdu?**

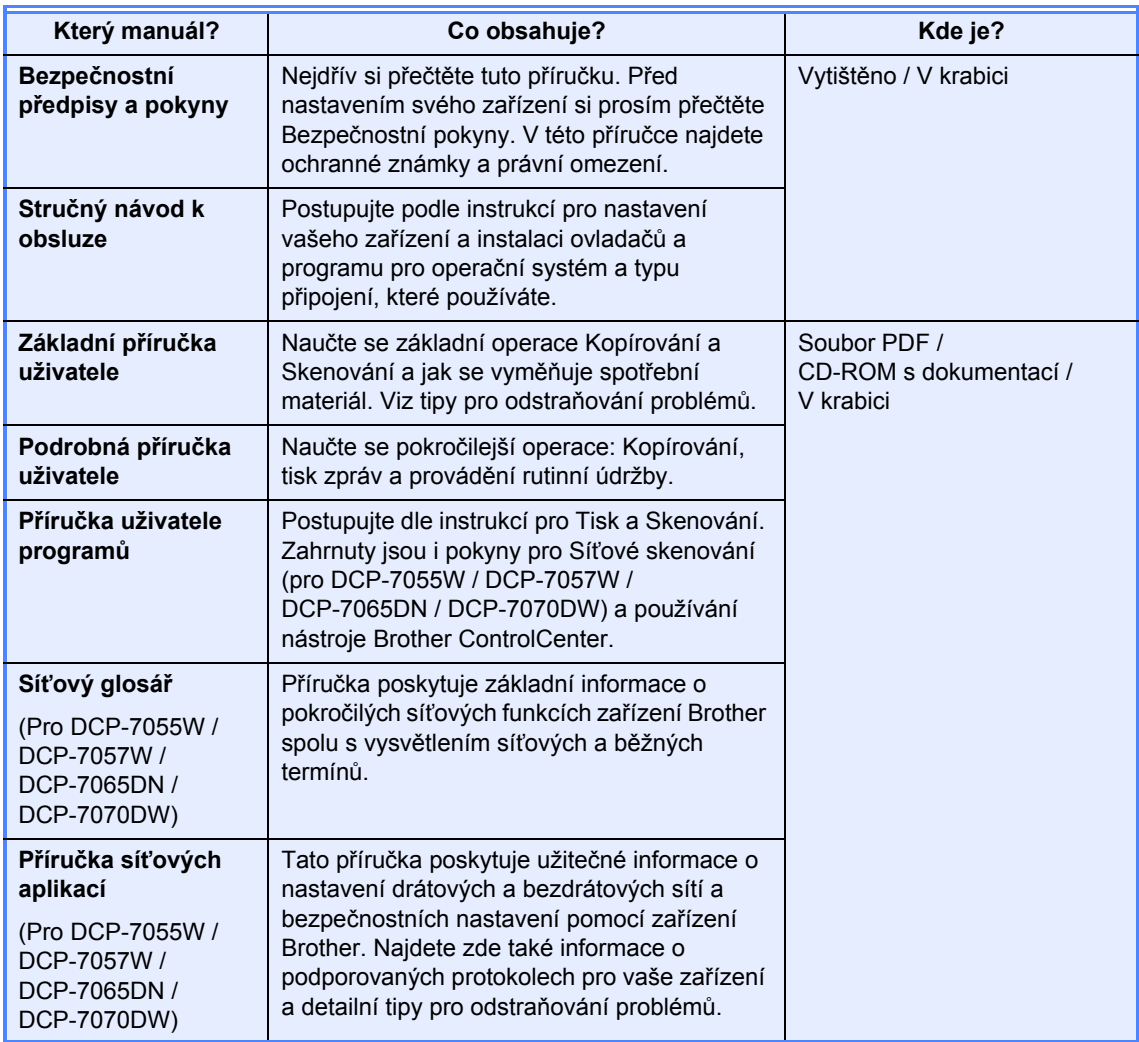

## **Obsah (ZÁKLADNÍ PŘÍRUČKA UŽIVATELE)**

### **[1 Obecné informace 1](#page-8-0)**

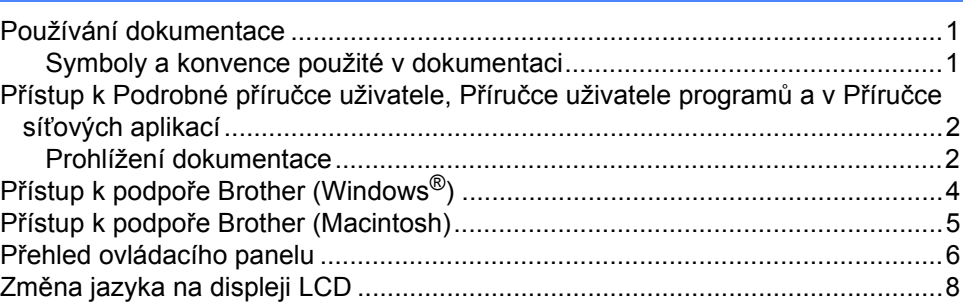

### **[2 Vkládání papíru 9](#page-16-0)**

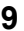

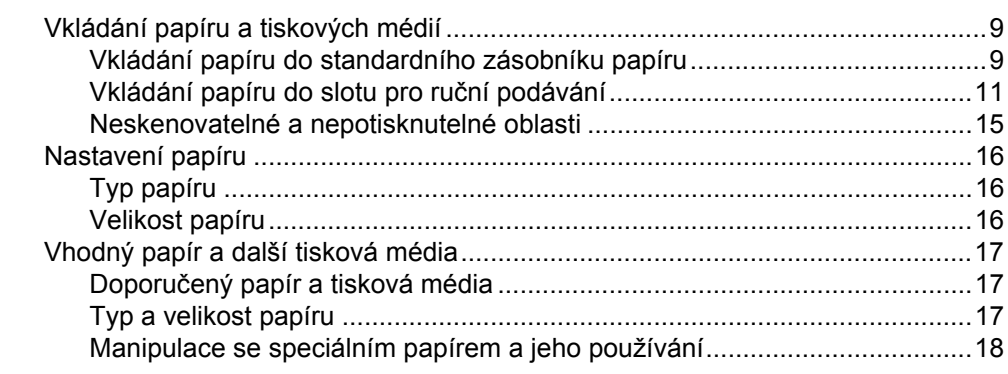

### **[3 Vkládání dokument](#page-28-0)ů 21**

[Jak vkládat dokumenty ........................................................................................21](#page-28-1) Použití automatického podavače dokumentů [\(ADF\) \(Pro DCP-7065DN\) .....21](#page-28-2) [Použití skla skeneru ......................................................................................22](#page-29-0)

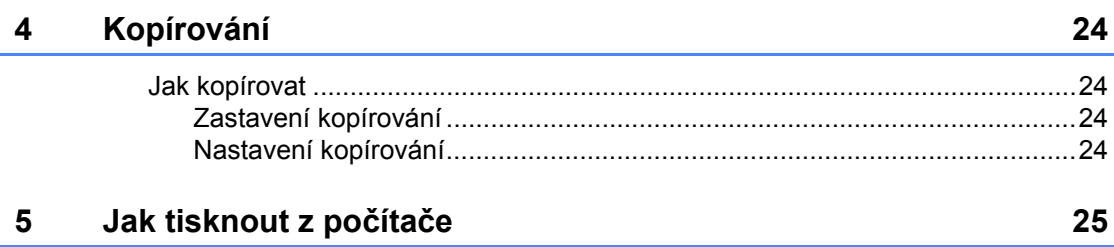

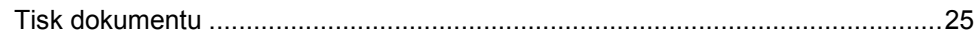

#### Jak skenovat z počítače  $6\overline{6}$

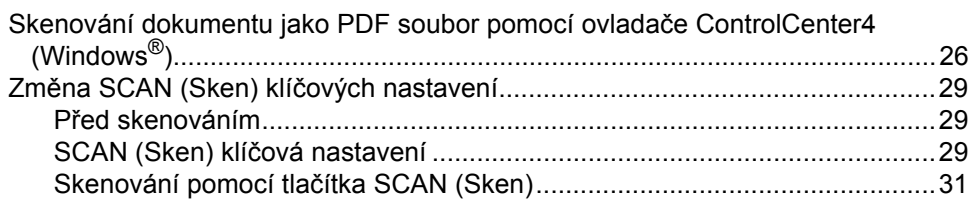

#### $\mathbf{A}$ Běžná údržba

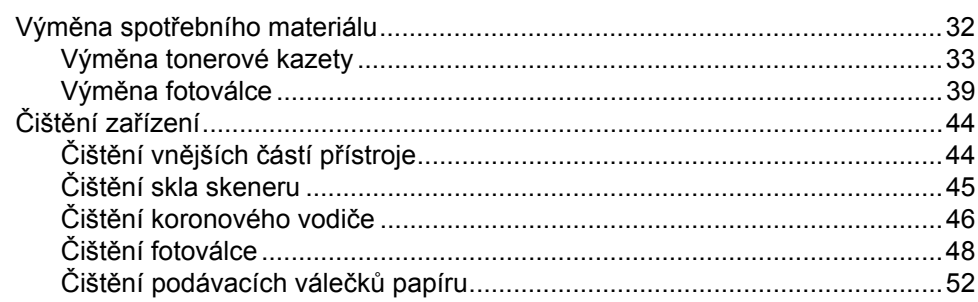

#### Odstraňování problémů  $\mathbf B$

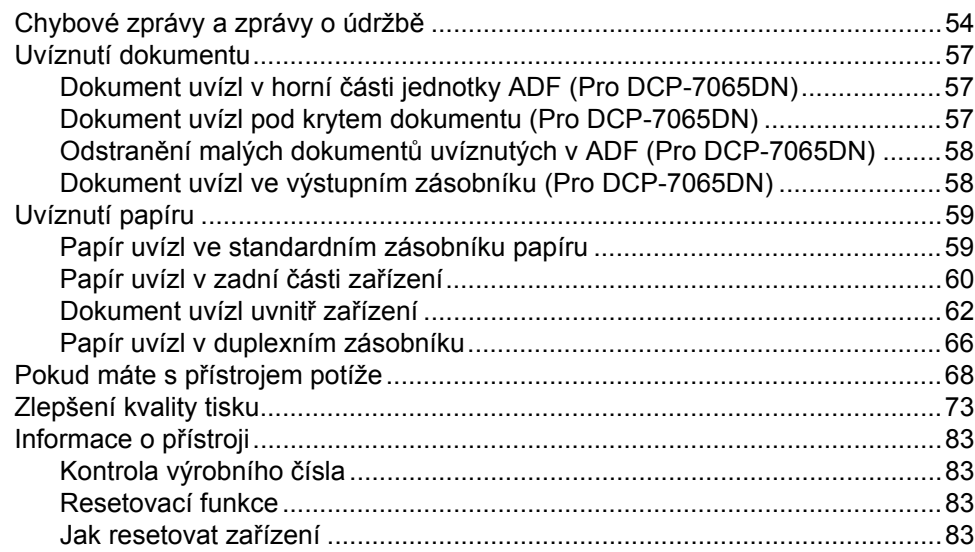

#### $\mathbf C$ Nabídka a funkce

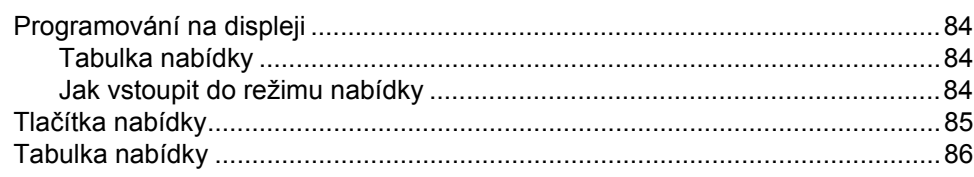

54

26

32

#### Technické údaje  $\mathbf D$

 $\mathsf E$ 

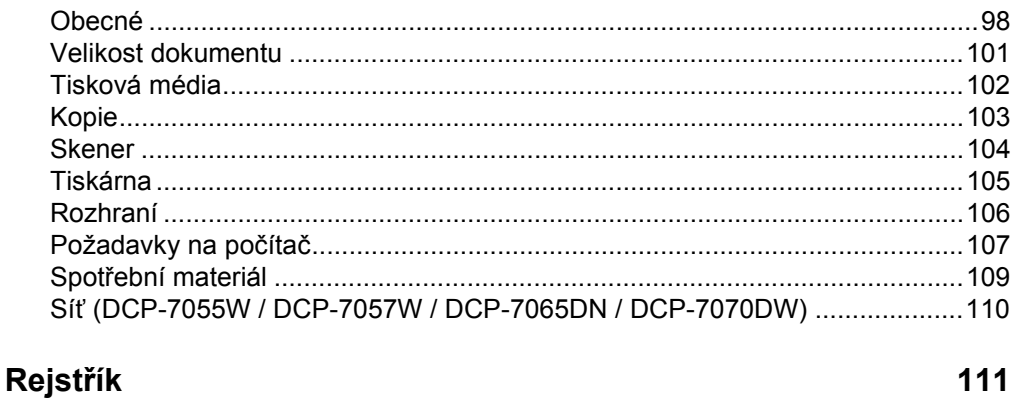

98

## **Obsah (PODROBNÁ PŘÍRUČKA UŽIVATELE)**

Podrobná příručka uživatele vysvětluje následující funkce a operace. Lze zobrazit Podrobnou příručku uživatele na CD-ROMu s dokumentací.

## *1 Základní nastavení*

*Ukládání do paměti Ekologické funkce Nastavení toneru Kontrast displeje LCD Zpráva o uživatelských nastaveních Zpráva o konfiguraci sítě (Pro DCP-7055W / DCP-7057W / DCP-7065DN / DCP-7070DW) Zpráva o WLAN (DCP-7055W / DCP-7057W / DCP-7070DW) Skenování pomocí ovladače skeneru*

### *2 Kopírování*

*Nastavení kopírování Oboustranné kopírování (jednostranné na oboustranné) (Pro DCP-7060D / DCP-7065DN / DCP-7070DW)*

### *A Běžná údržba*

*Čištění zařízení Kontrola zařízení Balení a přeprava přístroje*

### *B Glosář*

*C Rejstřík*

## <span id="page-8-0"></span>**Obecné informace <sup>1</sup>**

## <span id="page-8-1"></span>**<sup>1</sup> Používání dokumentace <sup>1</sup>**

Děkujeme za koupi zařízení Brother! Přečtení dokumentace vám pomůže využít zařízení co nejlépe.

## <span id="page-8-2"></span>**Symboly a konvence použité v dokumentaci <sup>1</sup>**

V této dokumentaci jsou použity následující symboly a konvence.

- **Tučné písmo** Tučným písmem jsou označena tlačítka na ovládacím panelu zařízení nebo na obrazovce počítače.
- *Kurzíva* Kurzívou jsou označeny důležité body nebo odkazy na související téma.
- Courier New Písmem Courier New jsou označeny zprávy zobrazené na displeji LCD zařízení.

## A VAROVÁNÍ

VAROVÁNÍ oznamuje potenciálně nebezpečnou situaci, které je nutno zabránit, jinak by mohla mít za následek smrt nebo vážné zranění.

## **AUPOZORNĚNÍ**

UPOZORNĚNÍ označuje potenciálně nebezpečnou situaci, které je nutno zabránit, jinak by mohla mít za následek menší nebo méně vážná zranění.

## **ADU FŽITÉ**

DŮLEŽITÉ upozornění označuje potenciálně nebezpečnou situaci, která by mohla mít za následek poškození majetku nebo ztrátu funkčnosti produktu.

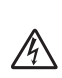

Ikony Nebezpečí úrazu elektrickým proudem varují před možným zásahem elektrickým proudem.

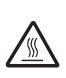

Ikony Vysoká teplota povrchu upozorňují na části zařízení, které jsou horké.

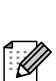

Poznámky uvádějí, jak reagovat na situaci, která může nastat, nebo poskytují tipy, jak aktuální operace spolupracuje s jinými procesy.

## <span id="page-9-0"></span>**Přístup k Podrobné příručce uživatele, Příručce uživatele programů a v Příručce síñových aplikací <sup>1</sup>**

Tato Základní příručka uživatele neobsahuje veškeré informace o použití pokročilých funkcí zařízení, jako jsou Kopírka, Tiskárna, Skener a Síť (pro DCP-7055W / DCP-7057W / DCP-7065DN / DCP-7070DW). Až budete připraveni zjistit podrobné informace o těchto operacích, přečtěte si **Podrobnou příručku uživatele**, **Příručku uživatele programů**, **Síñový glosář** a **Příručku síñových aplikací** (pro DCP-7055W / DCP-7057W / DCP-7065DN / DCP-7070DW), které jsou na disku CD-ROM s dokumentací.

## <span id="page-9-1"></span>**Prohlížení dokumentace <sup>1</sup>**

a Zapněte počítač. Vložte disk CD-ROM s dokumentací do jednotky CD-ROM.

## **Poznámka**

(Uživatelé Windows®) Pokud se automaticky neobjeví obrazovka, přejděte na **Tento počítač** (**Počítač**), dvakrát klikněte na ikonu CD-ROMu a pak dvakrát klikněte na **index.html**.

**2** (Uživatelé počítačů Macintosh) Dvakrát klikněte na ikonu CD-ROMu s dokumentací a pak dvakrát klikněte na **index.html**.

Klikněte na svou zemi.

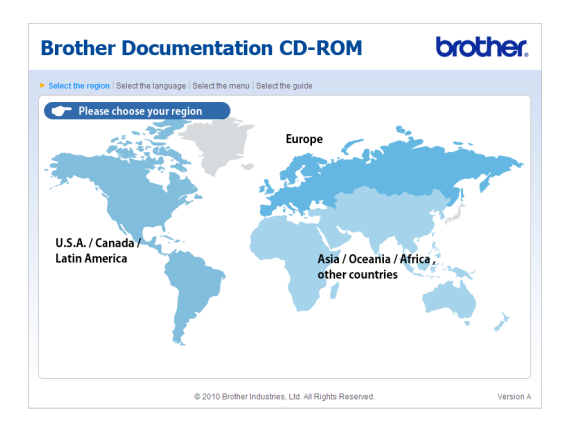

d Vyberte svůj jazyk, vyberte **Zobrazit příručku**, a potom klikněte na manuál, který chcete číst.

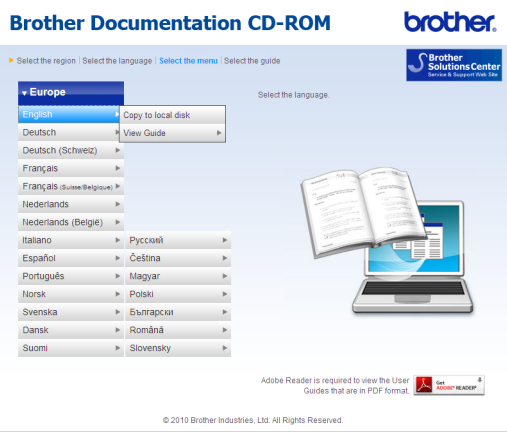

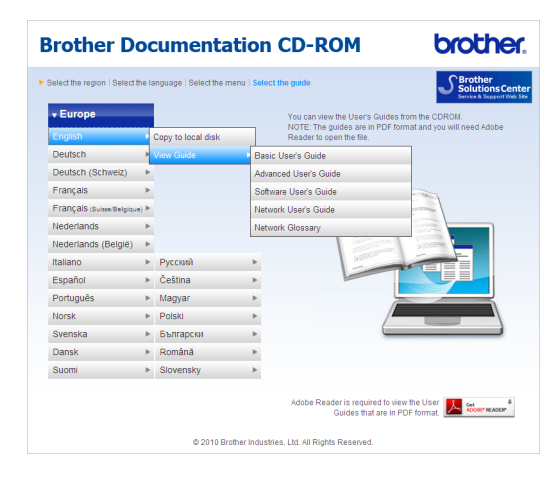

## **Poznámka**

- (Pouze pro uživatele Windows®) Váš webový prohlížeč může zobrazovat v horní části obrazovky žlutý pruh s bezpečnostním varováním o ovládacích prvcích Active X. Aby se stránka zobrazila správně, musíte kliknout na **Povolit zablokovaný obsah…**, potom kliknout na **Ano** v dialogovém okně Bezpečnostní varování.
- (Pouze pro uživatele Windows<sup>®</sup>)<sup>1</sup> Pro rychlejší přístup můžete zkopírovat všechnu uživatelskou dokumentaci ve formátu PDF do místního adresáře ve vašem počítači. Zvolte svůj jazyk, potom klepněte na **Kopírovat na lokální disk**.
	- Microsoft® Internet Explorer® 6.0 nebo vyšší.

#### <span id="page-10-0"></span>**Jak najít pokyny ke skenování <sup>1</sup>**

Existuje několik způsobů, jak skenovat dokumenty. Pokyny najdete následovně:

#### **Příručka uživatele programů**

- *Skenování*
- *ControlCenter*
- *Síñové skenování* (Pro DCP-7055W / DCP-7057W / DCP-7065DN / DCP-7070DW)

#### **Příručka Jak na aplikace ScanSoft™ PaperPort™ 12SE s OCR**

#### **(Windows®)**

 Kompletní příručky Jak na aplikace ScanSoft™ PaperPort™ 12SE s OCR lze prohlížet z části Nápověda v aplikaci ScanSoft™ PaperPort™ 12SE.

#### **Příručka aplikace Presto! PageManager**

#### **(Macintosh)**

### **Poznámka**

Před použitím je třeba stáhnout a nainstalovat Presto! PageManager. Další instrukce naleznete v části *Př[ístup](#page-12-1)  k podpoř[e Brother \(Macintosh\)](#page-12-1)* [na stran](#page-12-1)ě 5.

Kompletní příručku uživatele programu Presto! PageManager lze zobrazit z části Nápověda aplikace Presto! PageManager.

**Jak najít pokyny k instalaci sítě** (Pro DCP-7055W / DCP-7057W / DCP-7065DN / DCP-7070DW)

Vaše zařízení lze připojit k bezdrátové nebo ke kabelové síti. Pokyny k základnímu nastavení naleznete ve *Stručném návodu k obsluze*. Pokud váš bezdrátový přístupový bod nebo směrovač podporuje protokol WPS (Wi-Fi Protected Setup) nebo AOSS™, můžete také postupovat podle kroků ve *Stručném návodu k obsluze*. Další informace o instalaci sítě najdete v *Příručce síñových aplikací*.

## <span id="page-11-0"></span>**Přístup k podpoře Brother (Windows®) <sup>1</sup>**

Všechny potřebné kontakty, jako například webovou podporu (Brother Solutions Center) a další, naleznete na instalačním disku CD-ROM.

 V hlavní nabídce klepněte na možnost **Podpora Brother**. Zobrazí se následující okno:

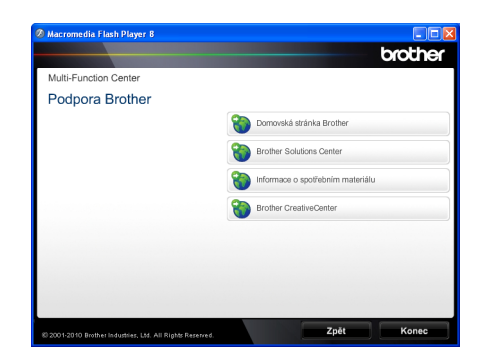

- Chcete-li navštívit naše stránky [\(http://www.brother.com/\)](http://www.brother.com/), klepněte na **Domovská stránka Brother**.
- **Poslední novinky a informace o podpoře** produktů (<http://solutions.brother.com/>) získáte po klepnutí na **Brother Solutions Center**.
- Chcete-li navštívit naše webové stránky a zjistit více o originálních spotřebních materiálech Brother [\(http://www.brother.com/original/\)](http://www.brother.com/original/), klepněte na **Informace o spotřebním materiálu**.
- Chcete-li navštívit Brother CreativeCenter [\(http://www.brother.com/creativecenter/](http://www.brother.com/creativecenter/)) pro BEZPLATNÉ fotoprojekty a soubory pro tisk, klepněte na **Brother CreativeCenter**.
- Na hlavní stránku se vrátíte klepnutím na možnost **Zpět** nebo pokud jste činnost již ukončili, klepněte na **Konec**.

## <span id="page-12-1"></span><span id="page-12-0"></span>**Přístup k podpoře Brother (Macintosh) <sup>1</sup>**

Všechny potřebné kontakty, jako například webovou podporu (Brother Solutions Center) a další, naleznete na instalačním disku CD-ROM.

 Dvakrát klepněte na ikonu **Brother Support** (Podpora Brother). Zobrazí se následující okno:

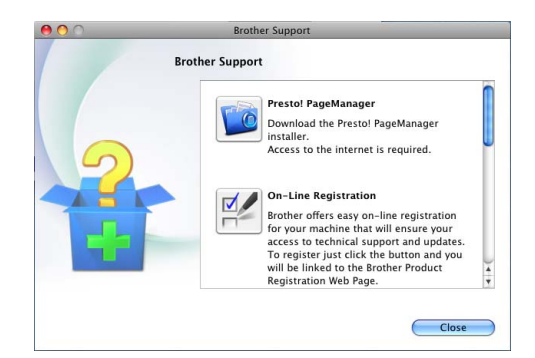

- Pro stažení a instalaci aplikace Presto! PageManager klepněte na **Presto! PageManager**.
- Přejete-li si provést registraci Vašeho stroje prostřednictvím stránky pro registraci výrobků značky Brother (<http://www.brother.com/registration/>), klikněte na **On-Line Registration** (ON-Line registrace).
- **Poslední novinky a informace o podpoře** produktů [\(http://solutions.brother.com/\)](http://solutions.brother.com/) získáte po klepnutí na **Brother Solutions Center**.
- Chcete-li navštívit naše webové stránky a zjistit více o originálním spotřebním materiálu Brother (<http://www.brother.com/original/>), klikněte na **Supplies Information** (Informace o spotřebním materiálu).

## <span id="page-13-0"></span>**Přehled ovládacího panelu <sup>1</sup>**

DCP-7055 / DCP-7055W / DCP-7057 / DCP-7057W mají stejné klávesy a DCP-7060D / DCP-7065DN / DCP-7070DW mají stejné klávesy.

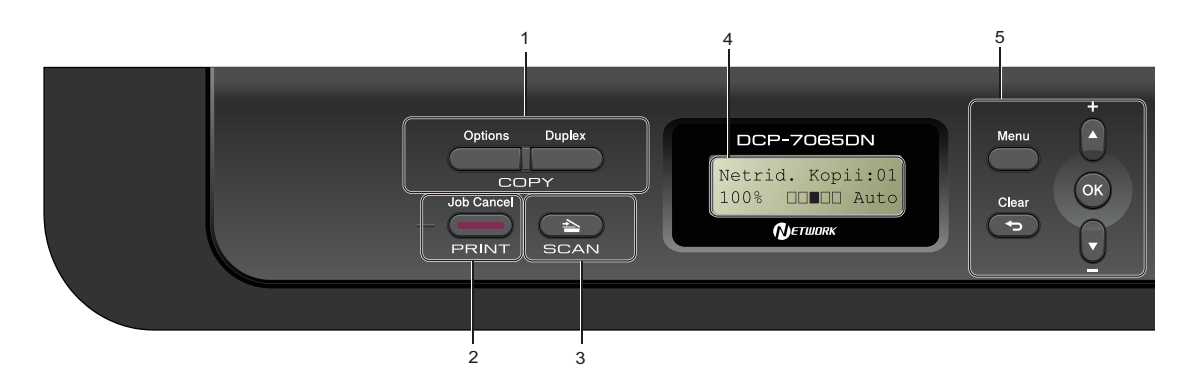

## **1 COPY (KOPIE) tlačítka:**

#### **Options (Volby)**

Umožňuje rychlou a snadnou volbu dočasných nastavení pro kopírování. Tato nastavení zahrnují:

Kvalita

Netřídit (zvolte počet kopií)

Třídit (pro DCP-7065DN, pokud používáte ADF)

Jas

Kontrast

Zvětšování/zmenšování

Rozvržení stránky

#### **Number of Copies (Počet kopií)**

(Pro DCP-7055 / DCP-7055W / DCP-7057 / DCP-7057W)

Toto tlačítko použijte pro vytváření vícenásobných kopií.

#### **Duplex**

(Pro DCP-7060D / DCP-7065DN / DCP-7070DW) Pro kopírování na obou stranách papíru můžete využít Duplex.

#### **2 Tlačítko PRINT (TISK):**

#### **Job Cancel (Zrušení úlohy)**

Zruší tiskovou úlohu a vymaže ji z paměti zařízení. Chcete-li zrušit více tiskových úloh, podržte toto tlačítko stisknuté, dokud se na displeji LCD nezobrazí zpráva Zrus. vsech uloh.

#### **3 Tlačítko SCAN (SKEN)**

Slouží k přepnutí zařízení do režimu skenování.

**4 LCD**

Zobrazuje zprávy, které pomáhají při nastavení a používání zařízení.

(Pro DCP-7055W / DCP-7057W / DCP-7070DW) Čtyřúrovňový ukazatel ukazuje aktuální sílu signálu bezdrátové sítě, pokud používáte bezdrátové připojení.

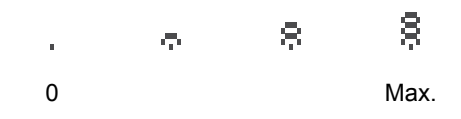

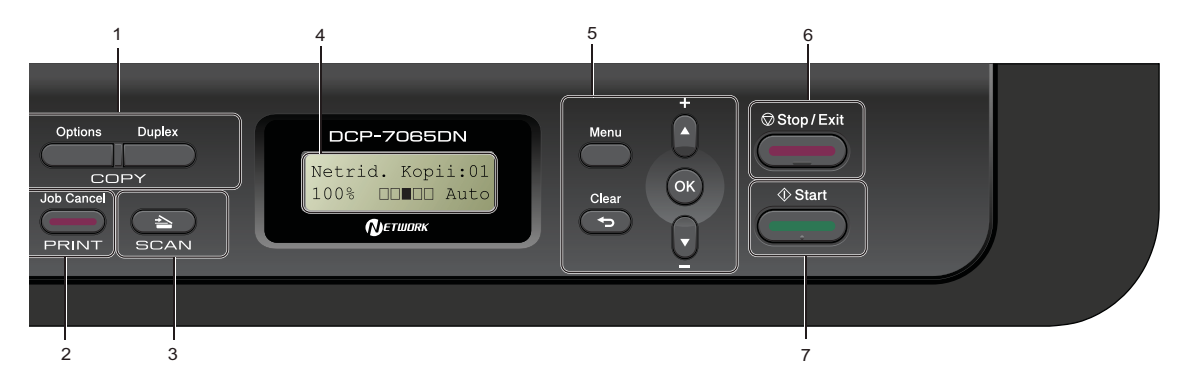

#### **5 Tlačítka nabídky:**

#### **Menu**

Umožňuje přístup do Nabídky pro naprogramování nastavení zařízení.

#### **Clear (Zrušit)**

Slouží k odstranění zadaných dat a ke zrušení aktuálního nastavení.

#### $\uparrow$  **+** nebo  $\uparrow$  -

Stisknutím procházejte nabídky a možnosti.

#### **OK**

Umožňuje uložit nastavení v zařízení.

#### **6 Stop/Exit (Stop/Konec)**

Slouží k ukončení operace nebo ukončení nabídky.

#### **7 Start**

Umožňuje zahájit kopírování nebo skenování.

## <span id="page-15-0"></span>**Změna jazyka na displeji LCD <sup>1</sup>**

Můžete změnit jazyk na displeji LCD.

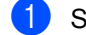

- **1** Stiskněte tlačítko Menu.
- 2 Stisknutím tlačítka **A** nebo ▼ zvolte možnost 1.Zaklad.nastav.. Stiskněte tlačítko **OK**.
- **3** Stisknutím tlačítka **A** nebo  $\blacktriangledown$  zvolte možnost 0.Mistni jazyk. Stiskněte tlačítko **OK**.
- 4 Stisknutím tlačítka hebo  $\blacktriangledown$  zvolte jazyk. Stiskněte tlačítko **OK**.
- **6** Stiskněte tlačítko Stop/Exit **(Stop/Konec)**.

## <span id="page-16-0"></span>**Vkládání papíru <sup>2</sup>**

## <span id="page-16-1"></span>**Vkládání papíru a tiskových médií <sup>2</sup>**

Zařízení může podávat papír ze standardního zásobníku papíru nebo slotu pro ruční podávání.

Když vkládáte papír do zásobníku papíru, mějte na paměti následující:

■ Pokud vaše programové vybavení podporuje velikost papíru zvolenou v nabídce tisku, můžete tuto velikost pomocí aplikace vybrat. Pokud tuto velikost programové vybavení nepodporuje, můžete velikost papíru nastavit v ovladači tiskárny nebo pomocí tlačítek na ovládacím panelu.

## <span id="page-16-2"></span>**Vkládání papíru do standardního zásobníku papíru <sup>2</sup>**

Můžete vložit až 250 listů. Papír lze vkládat až po značku maximálního množství papíru (b b b) na posuvném vodítku šířky papíru. (Pro doporučení ohledně papíru, viz *[Kapacita](#page-24-3)  [papíru zásobník](#page-24-3)ů papíru* na straně 17.)

**Tisk na standardní papír, tenký papír nebo recyklovaný papír ze standardního zásobníku papíru <sup>2</sup>**

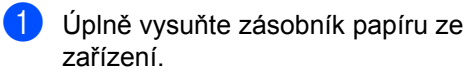

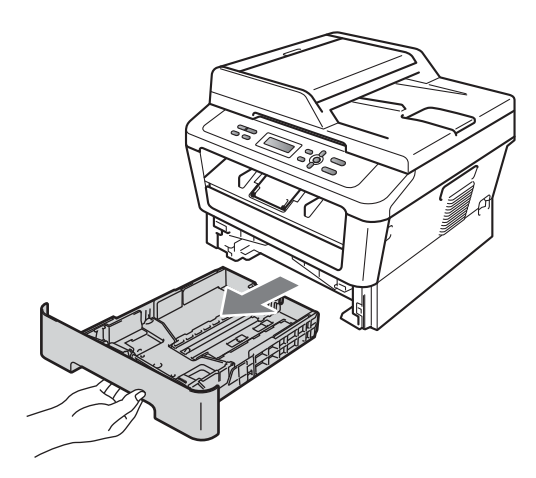

**2** Stiskněte zelenou páčku pro uvolnění vodítka papíru (1) a zároveň posuňte vodítka papíru podle velikosti papíru, který do zásobníku vkládáte. Ujistěte se, že jsou vodítka papíru pevně usazena v drážkách.

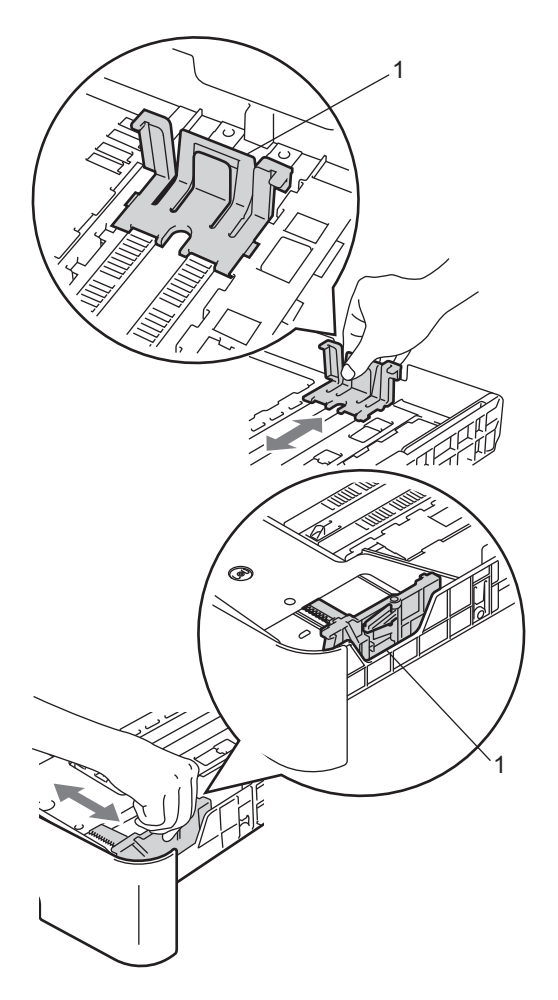

**3** Stoh papírů dobře provětrejte, aby nedocházelo k uvíznutí papíru nebo nesprávnému podávání.

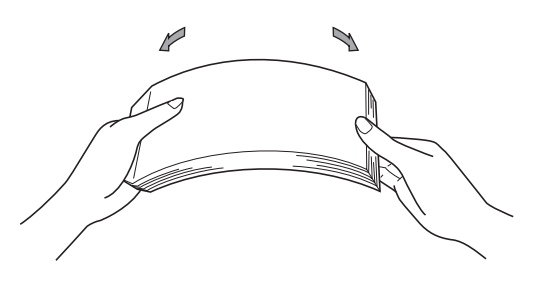

- 4 Vložte papír do zásobníku a ujistěte se, že:
	- Papír je pod značkou maximálního množství papíru  $(\mathbf{v} \mathbf{v})$  (1).

Přeplnění zásobníku způsobí uvíznutí papíru.

- Strana, na kterou se bude tisknout, musí být *lícem dolů*.
- Vodítka papíru se dotýkají stran papíru, aby bylo podávání prováděno správně.

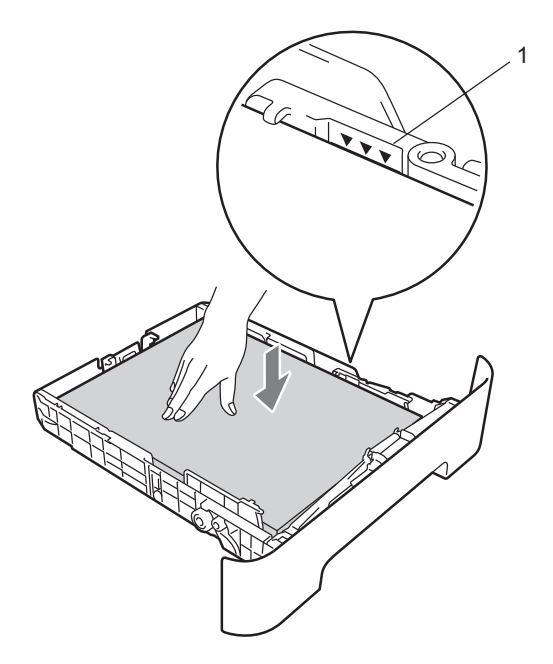

**5** Zasuňte zásobník papíru pevně zpět do zařízení. Ujistěte se, že je zásobník zcela vložen do zařízení.

6 Rozložte vysouvací podpěru (1), abyste zabránili vyklouznutí papíru ze zásobníku pro výstup lícem dolů.

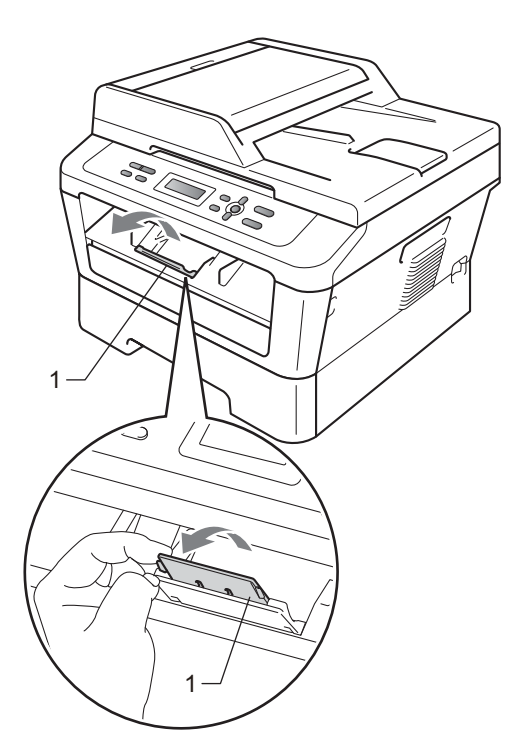

## <span id="page-18-0"></span>**Vkládání papíru do slotu pro ruční podávání <sup>2</sup>**

Do tohoto slotu je možné vkládat obálky a zvláštní tisková média po jednom. Slot pro ruční podávání je možné používat k tisku nebo kopírování na štítky, obálky nebo silnější papír.

## **Poznámka**

Když vložíte papír do slotu pro ruční podávání, zařízení automaticky zapne režim ručního podávání.

### **Tisk na standardní papír nebo recyklovaný papír ze slotu pro ruční podávání <sup>2</sup>**

Rozložte vysouvací podpěru (1), abyste zabránili vyklouznutí papíru ze zásobníku pro výstup lícem dolů, nebo vyjměte každou stránku, jakmile vyjede ze zařízení.

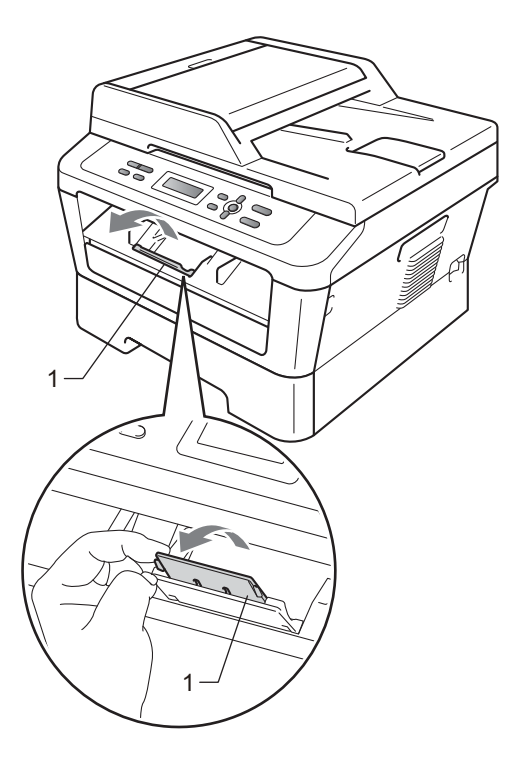

**2** (Pro DCP-7060D / DCP-7065DN / DCP-7070DW) Otevřete kryt slotu pro ruční podávání.

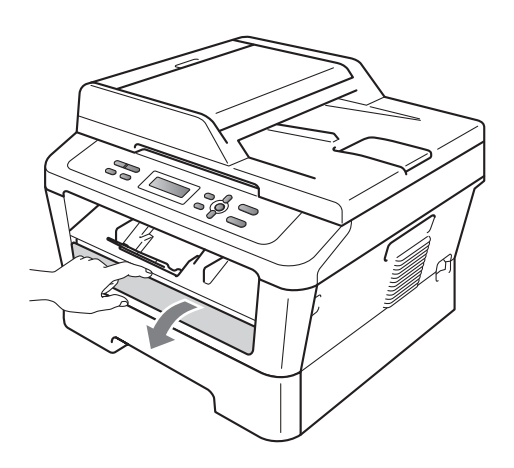

**3** Oběma rukama posuňte vodítka papíru slotu pro ruční podávání podle šířky papíru, který chcete použít.

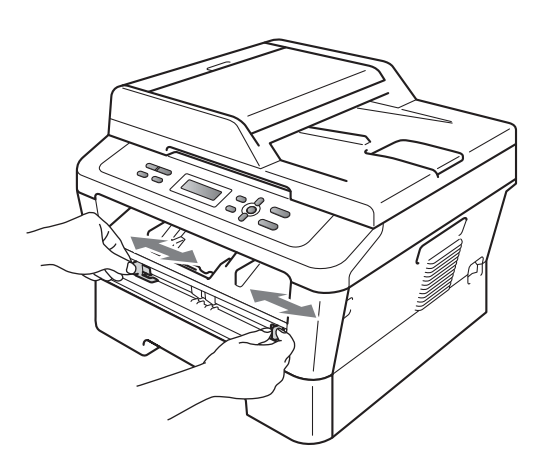

4 Oběma rukama vložte jeden list papíru do slotu pro ruční podávání tak, aby se horní okraj papíru nebo fólie dotýkal podávacího válečku papíru. Až ucítíte, že zařízení za papír zatáhne, pusťte jej.

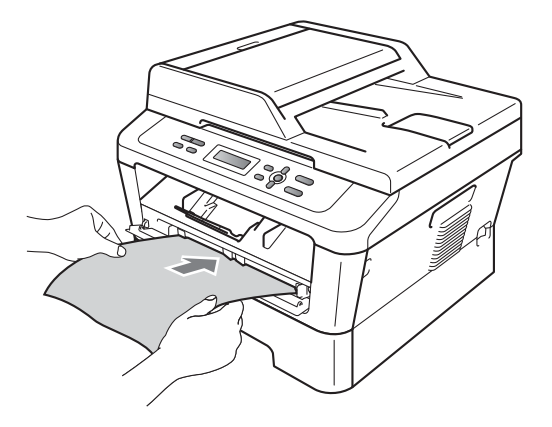

### **Tisk na silný papír, hrubý papír, štítky a obálky <sup>2</sup>**

Když je sklopen zadní výstupní zásobník, má zařízení pro papír rovnou cestu ze slotu pro ruční podávání až do zadní části zařízení. Použijte toto podávání papíru a výstupní metodu, když chcete tisknout na silnější papír, štítky nebo obálky.

## **Poznámka**

Každý vytištěný list nebo obálku ihned vyjměte, abyste předešli uvíznutí papíru.

**Otevřete zadní kryt (zadní výstupní** zásobník).

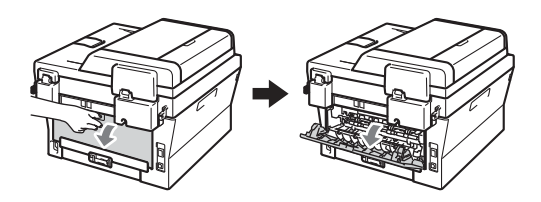

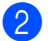

2 (Pro tisk obálek)

Posuňte dolů dvě zelené páčky, jednu vlevo a jednu vpravo podle obrázku níže.

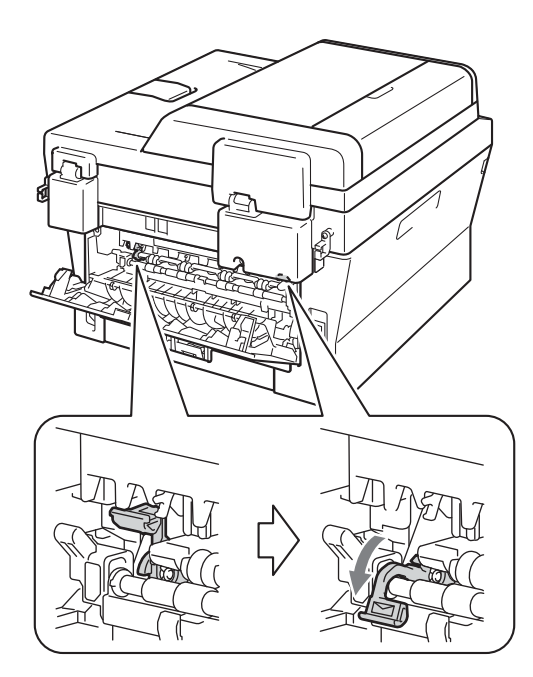

**3** (Pro DCP-7060D / DCP-7065DN / DCP-7070DW) Otevřete kryt slotu pro ruční podávání.

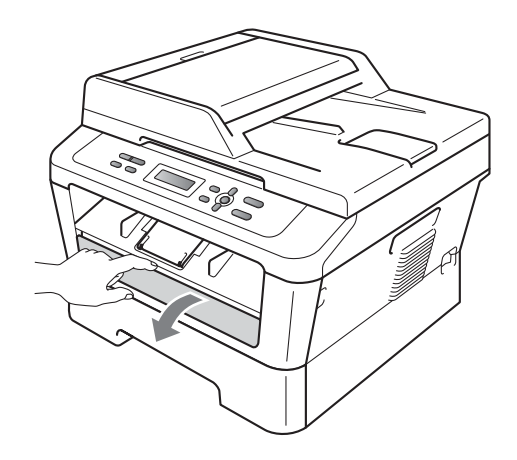

4 Oběma rukama posuňte vodítka papíru slotu pro ruční podávání podle šířky papíru, který chcete použít.

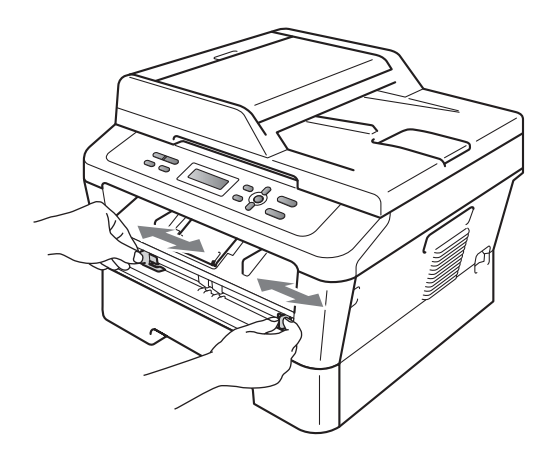

**6** Oběma rukama vložte jeden list papíru nebo jednu obálku do slotu pro ruční podávání tak, aby se horní okraj papíru nebo obálky dotýkal podávacího válečku papíru. Až ucítíte, že zařízení za papír zatáhne, pusťte jej.

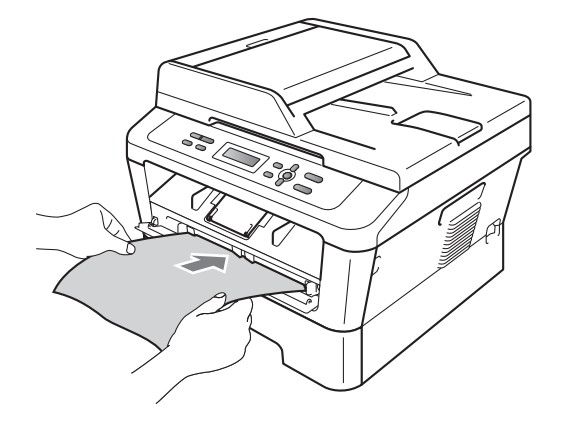

2. kapitola

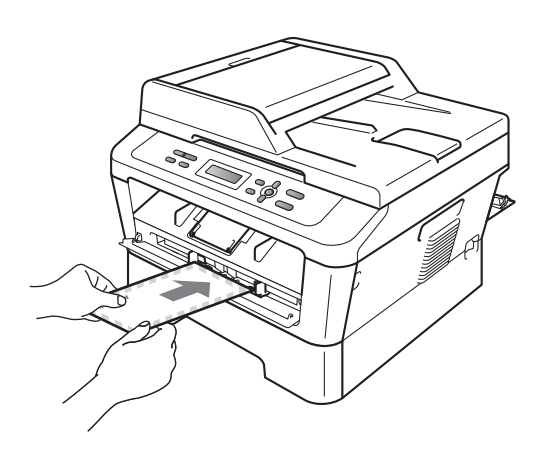

## **Poznámka**

- Vložte papír do slotu pro ruční podávání tak, aby strana, na kterou se bude tisknout, byla lícem nahoru.
- Ujistěte se, že je tiskové médium ve slotu pro ruční podávání rovně a ve správné poloze. Pokud tomu tak není, nemusí se správně zavést, což může vést ke zkosenému výtisku nebo k zaseknutí papíru.
- Do slotu pro ruční podávání nikdy nevkládejte více než jeden list papíru, protože by to mohlo způsobit zaseknutí.
- Pokud do slotu pro ruční podávání vložíte tiskové médium dříve, než je zařízení v režimu Připraven, tiskové médium může být bez vytištění vysunuto.

• Chcete-li snadno vyjmout malý výtisk z výstupního zásobníku, zvedněte kryt skeneru oběma rukama jako na obrázku.

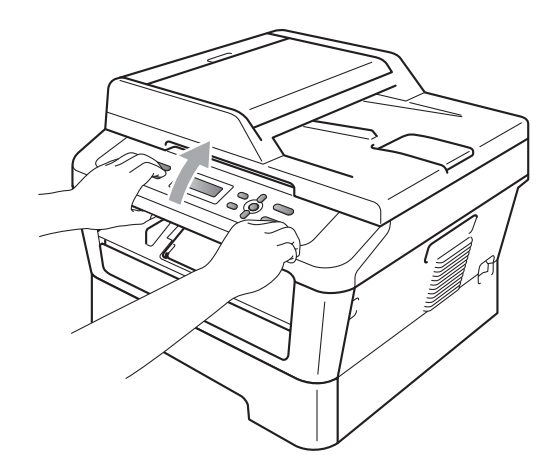

• Zařízení je možné používat i při zvednutém krytu skeneru. Chcete-li kryt skeneru zavřít, zatlačte jej oběma rukama dolů.

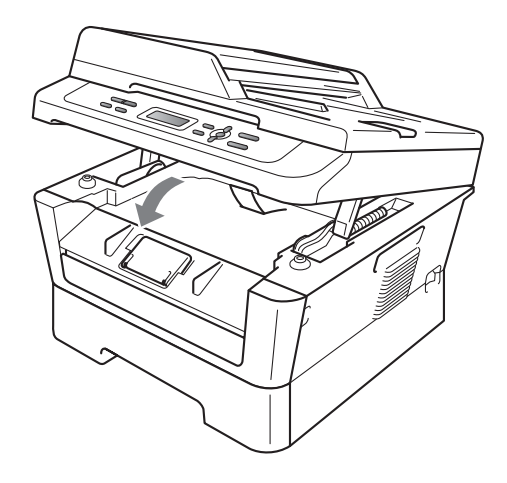

## <span id="page-22-0"></span>**Neskenovatelné a nepotisknutelné oblasti <sup>2</sup>**

Následující obrázky zobrazují maximální neskenovatelné a nepotisknutelné oblasti. Neskenovatelné a nepotisknutelné oblasti se mohou lišit dle velikosti papíru nebo nastavení používané aplikace.

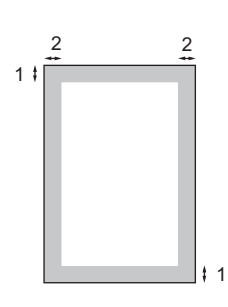

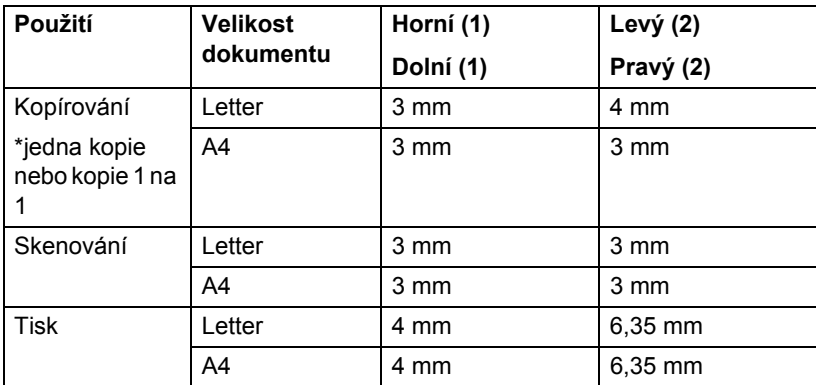

## <span id="page-23-0"></span>**Nastavení papíru <sup>2</sup>**

## <span id="page-23-1"></span>**Typ papíru <sup>2</sup>**

Nastavte zařízení pro typ papíru, který používáte. To vám zaručí nejlepší kvalitu tisku.

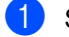

- **1** Stiskněte tlačítko Menu.
- 2 Stisknutím tlačítka **A** nebo **v** zvolte možnost 1.Zaklad.nastav.. Stiskněte tlačítko **OK**.
- Stisknutím tlačítka  $\blacktriangle$  nebo  $\nabla$  zvolte možnost 1.Papir. Stiskněte tlačítko **OK**.
- 4 Stisknutím tlačítka  $\triangle$  nebo  $\nabla$  zvolte možnost 1.Typ papiru. Stiskněte tlačítko **OK**.
- **b** Stisknutím tlačítka **A** nebo ▼ vyberte možnost Tenky, Standardni, Tlusty, Tlustejsi, Recykl.papir nebo Stitek. Stiskněte tlačítko **OK**.
- **6** Stiskněte tlačítko Stop/Exit **(Stop/Konec)**.

## <span id="page-23-2"></span>**Velikost papíru <sup>2</sup>**

Pro tisk kopií můžete použít několik velikostí papíru: A4, Letter, Executive, A5, A5 na sirku, A6, B5 nebo B6.

Když změníte velikost papíru v zásobníku, budete muset současně změnit nastavení velikosti papíru, aby zařízení mohlo dokument správně umístit na stránku.

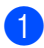

- a Stiskněte tlačítko **Menu**.
- Stisknutím tlačítka ▲ nebo ▼ zvolte možnost 1.Zaklad.nastav.. Stiskněte tlačítko **OK**.
- 8 Stisknutím tlačítka A nebo V zvolte možnost 1.Papir. Stiskněte tlačítko **OK**.
- 4. Stisknutím tlačítka A nebo V zvolte možnost 2.Rozmer pap.. Stiskněte tlačítko **OK**.
- 6 Stisknutím tlačítka **A** nebo V zvolte možnost A4, Letter, Executive, A5, A5 na sirku, A6, B5 nebo B6. Stiskněte tlačítko **OK**.
- **6** Stiskněte tlačítko Stop/Exit **(Stop/Konec)**.

## <span id="page-24-0"></span>**Vhodný papír a další tisková média <sup>2</sup>**

Kvalita tisku se může lišit podle typu používaného papíru.

Používat můžete následující typy tiskových médií: tenký papír, standardní papír, silný papír, kancelářský papír, recyklovaný papír, štítky nebo obálky.

Chcete-li dosáhnout nejlepších výsledků, postupujte podle následujících pokynů:

- Do zásobníku papíru NEVKLÁDEJTE najednou různé typy papíru, protože by mohlo dojít k uvíznutí papíru nebo nesprávnému podávání.
- $\blacksquare$  Pro správný tisk musíte v programové aplikaci zvolit stejnou velikost papíru, jako jste vložili do zásobníku.
- Nedotýkejte se potištěného povrchu papíru ihned po dokončení tisku.
- Dříve, než koupíte spoustu papíru, otestujte malé množství, abyste se ujistili, že je papír vhodný.

## <span id="page-24-1"></span>**Doporučený papír a tisková média <sup>2</sup>**

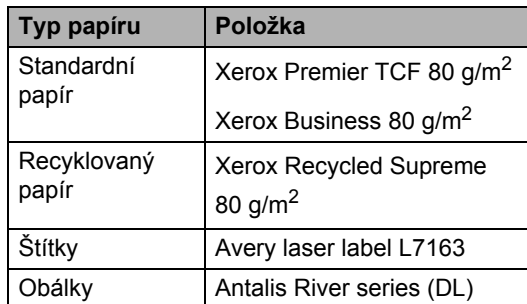

## <span id="page-24-2"></span>**Typ a velikost papíru <sup>2</sup>**

Zařízení podává papír z instalovaného standardního zásobníku papíru nebo slotu pro ruční podávání.

#### **Názvy zásobníků papíru v ovladači tiskárny a v této příručce jsou následující: <sup>2</sup>**

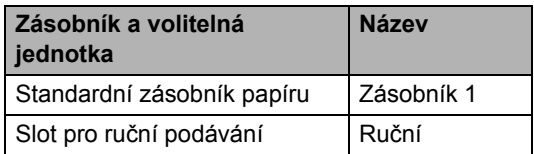

#### <span id="page-24-3"></span>**Kapacita papíru zásobníků papíru <sup>2</sup>**

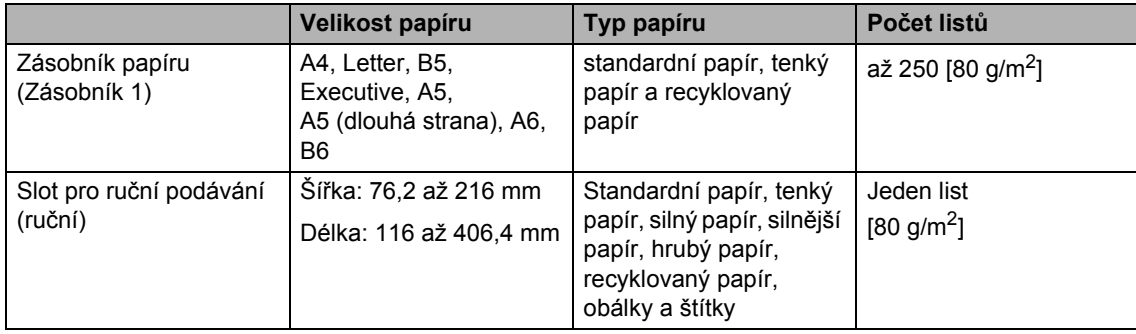

### **Technické údaje doporučeného papíru <sup>2</sup>**

Papíry s následujícími technickými údaji jsou vhodné pro toto zařízení.

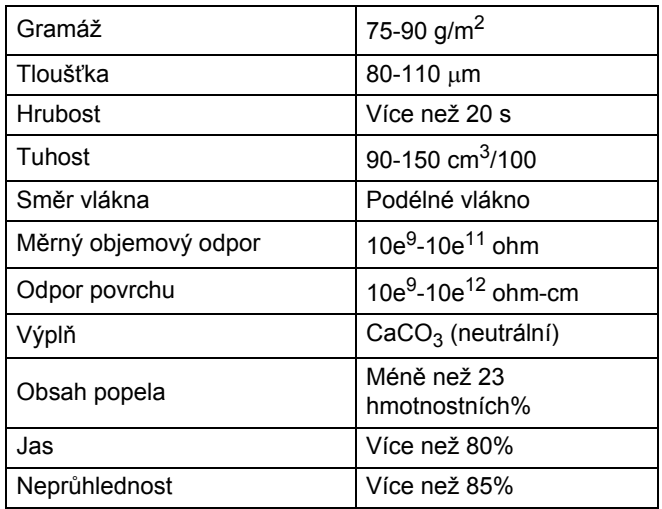

■ Používejte papír určený pro kopírování na standardní papír.

- Používejte papír s gramáží 75 až 90 g/m<sup>2</sup>.
- Používejte papír s podélným vláknem, s neutrální hodnotou pH a s obsahem vlhkosti přibl. 5%.
- Toto zařízení může používat recyklovaný papír, který splňuje specifikace DIN 19309.

## <span id="page-25-0"></span>**Manipulace se speciálním papírem a jeho používání <sup>2</sup>**

Zařízení je navrženo tak, aby mělo dobré výsledky tisku u většiny typů xerografického a kancelářského papíru. Avšak některé proměnné papíru mohou mít vliv na kvalitu tisku a spolehlivost manipulace. Před zakoupením papíru vždy vyzkoušejte vzorky, abyste zajistili dosažení požadovaného výsledku. Skladujte papír v originálním obalu a uzavřený. Udržujte papír vyrovnaný a mimo dosah vlhkosti, přímého slunečního světla a tepla.

Některé důležité pokyny pro výběr papíru jsou:

■ NEPOUŽÍVEJTE papír pro inkoustové tiskárny, protože může způsobit uvíznutí papíru nebo poškození vašeho zařízení.

- Na předtištěném papíru musí být použito barvivo, které vydrží teplotu během fixačního procesu v zařízení (200 stupňů Celsia).
- Pokud používáte kancelářský papír, papír s hrubým povrchem, nebo papír, který je pomačkaný nebo složený, můžete zaznamenat horší výsledky.

### **Typy papíru, které byste neměli používat <sup>2</sup>**

#### **DŮLEŽITÉ** A

Některé typy papíru nemusí dosahovat dobrých výsledků nebo mohou poškodit zařízení.

NEPOUŽÍVEJTE papír:

- vysoce zrnitý
- příliš hladký nebo lesklý

• zohýbaný nebo zmačkaný

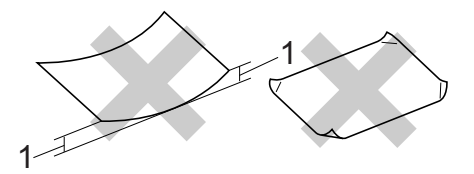

#### **1 Zvlnění 2 mm nebo větší může způsobit uvíznutí papíru.**

- potažený nebo s chemickou úpravou
- poškozený, zmačkaný nebo přeložený
- s vyšší gramáží, než je doporučeno v této příručce
- s oušky nebo svorkami
- s hlavičkou vytištěnou nízkotepelnými barvami nebo termografií
- vícedílný nebo průklepový
- určený pro tisk na inkoustových tiskárnách

Pokud použijete kterýkoliv z papírů uvedených výše, může dojít k poškození přístroje. Na takové poškození se nevztahuje žádná záruka ani servisní smlouva společnosti Brother.

#### **Obálky <sup>2</sup>**

Většina obálek určených pro laserové tiskárny je vhodná pro toto zařízení. Některé obálky mohou mít ovšem díky své konstrukci problémy s podáním nebo kvalitou tisku. Vhodná obálka by měla mít okraje s rovnými a přesnými ohyby, a přední hrana by neměla být silnější než dva listy papíru. Obálka by měla být položena naplocho a neměla by být neforemná nebo nekvalitní. Měli byste kupovat kvalitní obálky od dodavatele, který ví, že tyto obálky budete používat v laserovém zařízení.

Obálky lze podávat ze slotu pro ruční podávání po jednom. Doporučujeme vám, abyste si vytiskli zkušební obálku a ujistili se, že výsledky splňují vaše očekávání, ještě než potisknete nebo zakoupíte velké množství obálek.

#### **Typy obálek, kterým je dobré se vyhnout <sup>2</sup>**

#### **DŮLEŽITÉ** A

NEPOUŽÍVEJTE obálky:

- poškozené, zvlněné, zmačkané nebo neobvyklého tvaru
- extrémně lesklé nebo zrnité
- se sponkami, svorkami, patentkami nebo provázky
- se samolepicím uzavíráním
- v neforemném provedení
- bez ostrých přehybů
- s reliéfem (mají na sobě vystupující nápis)
- již potištěné na laserové tiskárně
- uvnitř předtištěné
- které při sestohování nelze úhledně uspořádat
- vyrobené z papíru s vyšší gramáží, než je gramáž papíru specifikovaná pro zařízení
- s okraji, které nejsou rovné nebo zcela rovnoběžné
- s okénky, otvory, výřezy nebo s děrováním
- s lepidlem na povrchu (viz obrázek níže)

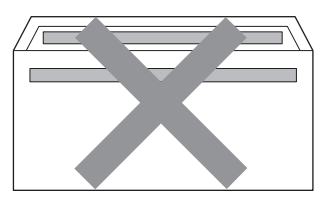

• s dvojitými chlopněmi (viz obrázek níže)

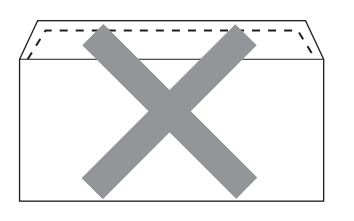

- se zalepovacími chlopněmi, které při koupi nebyly přeloženy
- se zalepovacími chlopněmi (viz obrázek níže)

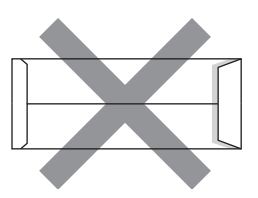

• se složenými stranami jako na obrázku níže

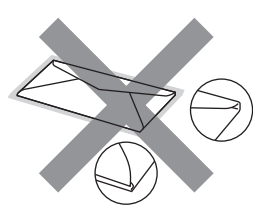

Pokud použijete některý typ obálek uvedený výše, může dojít k poškození zařízení. Na takové poškození se nevztahuje žádná záruka ani servisní smlouva společnosti Brother.

### **Štítky <sup>2</sup>**

Zařízení bude tisknout na většinu typů štítků určených pro použití v laserových zařízeních. Štítky by měly být s akrylovým lepidlem, neboť tento materiál je při vysokých teplotách ve fixační jednotce stabilnější. Lepidlo by nemělo přijít do kontaktu s žádnou částí tiskárny, protože by se svazek štítků mohl přilepit k fotoválci nebo válečkům a způsobit tak uvíznutí a problémy s kvalitou tisku. Mezi štítky by nemělo být odkryto žádné lepidlo. Štítky by měly být uspořádány tak, aby pokrývaly celou délku a šířku listu. Používání štítků, které mezi sebou mají mezery, může vést k odlepení a způsobení vážného uvíznutí nebo problémů s tiskem.

Všechny štítky používané v tomto zařízení musí odolat teplotě 200°C po dobu 0,1 sekundy.

List se štítky nepodávejte do zařízení více než jednou.

### **Typy štítků, které byste neměli používat <sup>2</sup>**

Nepoužívejte štítky, které jsou poškozené, zvlněné, pomačkané nebo neobvyklého tvaru.

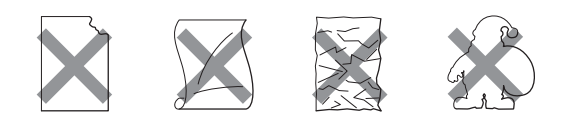

## **DŮLEŽITÉ**

- NEPODÁVEJTE částečně použité listy se štítky. List bez štítků může způsobit poškození zařízení.
- Listy se štítky by neměly přesáhnout specifikace gramáže papíru popsané v Příručce uživatele. Štítky, které tyto specifikace nesplňují, nemusí být možné správně podávat nebo potisknout a mohou způsobit poškození zařízení.
- NEVKLÁDEJTE štítky, které byly již dříve použity nebo jim na listu chybí několik štítků.

## <span id="page-28-0"></span>**Vkládání dokumentů <sup>3</sup>**

## <span id="page-28-1"></span>**Jak vkládat dokumenty**

Můžete dělat kopie a skenovat z ADF\* (Automatický podavač dokumentů) (\*Pro DCP-7065DN) a skla skeneru.

## <span id="page-28-2"></span>**Použití automatického podavače dokumentů (ADF) (Pro DCP-7065DN) <sup>3</sup>**

ADF může pojmout až 35 stránek a každý list podává samostatně. Použijte standardní papír 80 g/m<sup>2</sup> a vždy jednotlivé listy před vložením do ADF provětrejte.

### **Podporované velikosti dokumentů <sup>3</sup>**

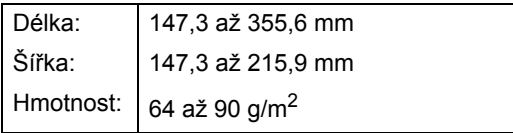

### **Jak vkládat dokumenty <sup>3</sup>**

## **DŮLEŽITÉ**

- NENECHÁVEJTE silné dokumenty na skle skeneru. Může dojít k uvíznutí v podavači ADF.
- NEPOUŽÍVEJTE papír, který je zohýbaný, zmačkaný, přeložený, potrhaný, sešitý, spojený svorkami, slepený nebo přelepený páskou.
- NEPOUŽÍVEJTE karton, noviny nebo látky.
- NETAHEJTE během podávání za dokument, zabráníte tak poškození zařízení při používání ADF.

## **Poznámka**

- Chcete-li skenovat dokumenty, které nejsou pro ADF vhodné, viz *[Použití skla](#page-29-1)  skeneru* [na stran](#page-29-1)ě 22.
- Je jednodušší používat ADF, pokud vkládáte dokument o více stranách.
- Ujistěte se, že dokumenty ošetřené korekční kapalinou nebo psané inkoustem jsou zcela zaschlé.
- Zvedněte a rozložte výstupní podpěru dokumentů ADF (1). Rozložte podpěru dokumentů ADF (2).

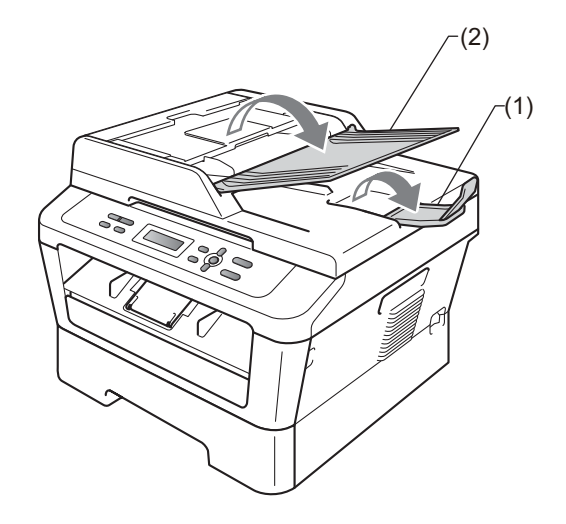

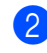

Stránky dobře provětrejte.

c Vložte dokument do ADF *lícem nahoru*, *horním okrajem napřed*, dokud se nezmění hlášení na displeji LCD a dokud neucítíte, že se dotýká podávacího válce.

- 3. kapitola
- 4 Posuňte vodítka papíru (1) na šířku dokumentu.

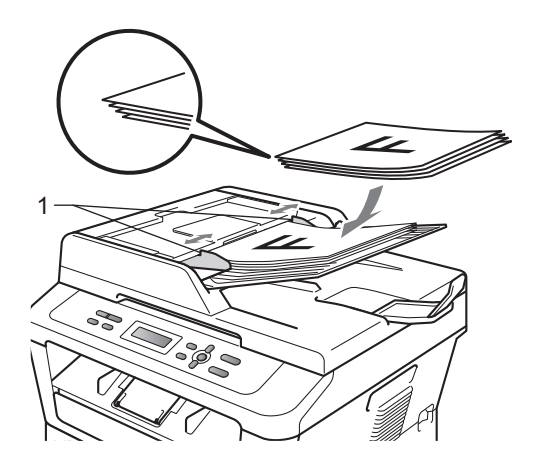

## **DŮLEŽITÉ**

- NETAHEJTE během podávání za dokument, zabráníte tak poškození zařízení při používání ADF.
- Pro skenování nestandardních dokumentů viz *[Použití skla skeneru](#page-29-1)* [na stran](#page-29-1)ě 22.

## <span id="page-29-1"></span><span id="page-29-0"></span>**Použití skla skeneru <sup>3</sup>**

Sklo skeneru můžete použít ke kopírování nebo skenování stránek knih, vždy po jednotlivé stránce.

### **Podporované velikosti dokumentů <sup>3</sup>**

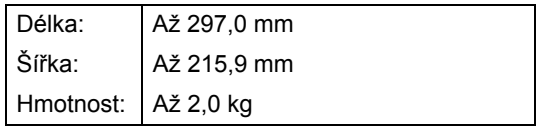

### **Jak vkládat dokumenty <sup>3</sup>**

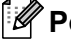

**Poznámka**

Aby bylo možné používat sklo skeneru, musí být podavač ADF prázdný.

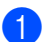

Zvedněte kryt dokumentu.

**2** Pomocí vodítka dokumentu na levé straně a vpředu umístěte dokument *lícem dolů* do horního levého rohu skla skeneru.

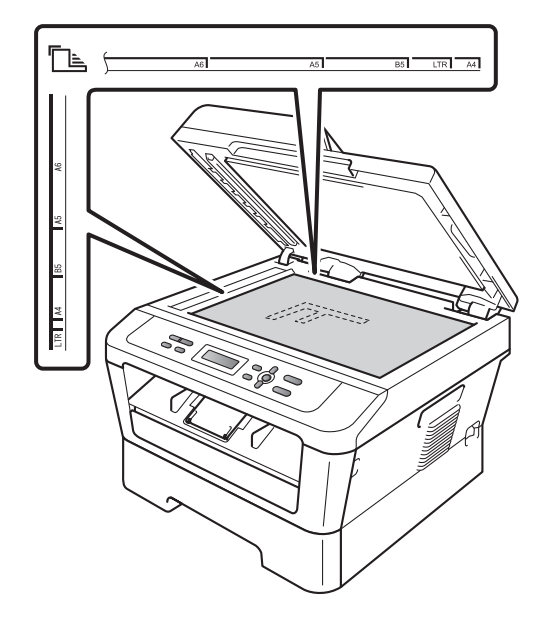

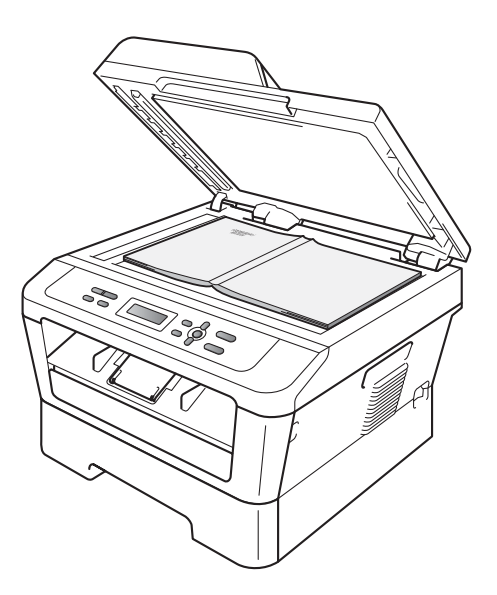

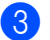

**c** Zavřete kryt dokumentu.

## **DŮLEŽITÉ**

Pokud je dokumentem kniha nebo pokud je dokument silný, nezavírejte kryt prudce, ani na něj netlačte.

<span id="page-31-0"></span>**4 Kopírování <sup>4</sup>**

## <span id="page-31-1"></span>**Jak kopírovat <sup>4</sup>**

Následující kroky popisují základní operaci pro kopírování. Pro podrobnější informace o těchto možnostech viz *Podrobná příručka uživatele* na disku CD-ROM.

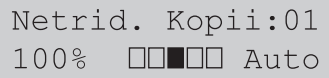

- **Pro vložení dokumentu postupujte** jedním z následujících způsobů:
	- (Pro DCP-7065DN) Vložte dokument *lícem nahoru* do ADF. (Viz *[Použití](#page-28-2)  [automatického podava](#page-28-2)če dokumentů (ADF) (Pro [DCP-7065DN\)](#page-28-2)* na straně 21.)
	- Vložte dokument *lícem dolů* na sklo skeneru. (Viz *[Použití skla skeneru](#page-29-0)* [na stran](#page-29-0)ě 22.)
- **2** Pokud chcete jen jednu kopii, stiskněte **Start**.

Pokud chcete vícenásobné kopie, zvolte jednu z následujících možností:

- (Pro DCP-7055 / DCP-7055W / DCP-7057 / DCP-7057W) Stiskněte **Number of Copies (Počet kopií)** a zadejte počet kopií (až 99) a stiskněte **Start**.
- Stiskněte nebo podržte A nebo V, abyste zvýšili nebo snížili počet kopií, a stiskněte **Start**.

## <span id="page-31-2"></span>**Zastavení kopírování <sup>4</sup>**

Chcete-li kopírování zastavit, stiskněte tlačítko **Stop/Exit (Stop/Konec)**.

## <span id="page-31-3"></span>**Nastavení kopírování <sup>4</sup>**

Můžete změnit následující nastavení kopírování:

Stiskněte tlačítko **Menu**, **Options (Volby)** nebo **Duplex** a pak stiskněte tlačítko a nebo  $\nabla$  a procházejte nastavením kopírování. Když se zobrazí požadovaná volba, stiskněte **OK**.

Podrobnosti o změně nastavení kopírování viz v části *Nastavení kopírování* v *Kapitole 2* v *Podrobné příručce uživatele*.

Můžete změnit následující nastavení kopírování:

- Zvetseni/Zmens.
- Kvalita
- Netridit (až 99 kopií)
- $\blacksquare$  Tridit<sup>[1](#page-31-4)</sup>
- Jas
- Kontrast
- Soutisk
- Duplex<sup>[2](#page-31-5)</sup>
- <span id="page-31-4"></span>Pro DCP-7065DN
- <span id="page-31-5"></span><sup>2</sup> Pro DCP-7060D, DCP-7065DN a DCP-7070DW

## <span id="page-32-0"></span>**Jak tisknout z počítače <sup>5</sup>**

## <span id="page-32-1"></span>**Tisk dokumentu <sup>5</sup>**

Zařízení může přijímat data z počítače a tisknout je. Pro tisk z počítače je nutno nainstalovat ovladač tiskárny. (Viz část *Tisk* pro Windows® nebo *Tisk a faxování* pro Macintosh v *Příručce uživatele programů*, pokud chcete znát podrobnosti o nastavení tisku.)

**4 Nainstalujte ovladač tiskárny Brother na** instalačním CD-ROMu. (Viz *Stručný návod k obsluze*.)

2 Z aplikace vyberte příkaz Tisk.

- **6** V dialogovém okně zvolte název zařízen **Tisk** a klepněte na **Vlastnosti**.
- 4 Zvolte požadovaná nastavení v **Vlastnosti** dialogovém okně.
	- **Rozměr papíru**
	- **Orientace**
	- **Kopií**
	- **Typ papíru**
	- **Rozlišení**
	- **Tisk nastavení**
	- **Soutisk**
	- Duplex / Brožura <sup>[1](#page-32-2)</sup>
	- **Zdroj papíru**
	- <sup>1</sup> Pro DCP-7060D / DCP-7065DN / DCP-7070DW
- <span id="page-32-2"></span>**5** Klepněte na tlačítko OK a začněte tisknout.

## <span id="page-33-0"></span>**Jak skenovat z počítače <sup>6</sup>**

## <span id="page-33-1"></span>**Skenování dokumentu jako PDF soubor pomocí ovladače ControlCenter4 (Windows®) <sup>6</sup>**

(pro uživatele Macintosh) Viz *Skenování* v *Příručce uživatele programů*.

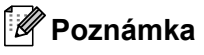

Obrazovky na vašem PC se mohou lišit v závislosti na vašem modelu.

ControlCenter4 je programová pomůcka, který vám umožní rychlý a snadný přístup k častěji používaným aplikacím. Použití ControlCenter4 odstraňuje potřebu spouštět manuálně některé aplikace. ControlCenter4 můžete používat na vašem počítači.

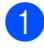

**a** Vložte dokument. (Viz *[Jak vkládat dokumenty](#page-28-1)* na straně 21.)

b ControlCenter4 otevřete kliknutím na **Start**/**Všechny programy**/**Brother**/**XXX-XXXX** (kde XXX-XXXX je název vašeho modelu)/**ControlCenter4**. Aplikace ControlCenter4 se otevře.

c Vyberte **Domácí režim** nebo **Pokročilý režim** před použitím aplikace ControlCenter4.

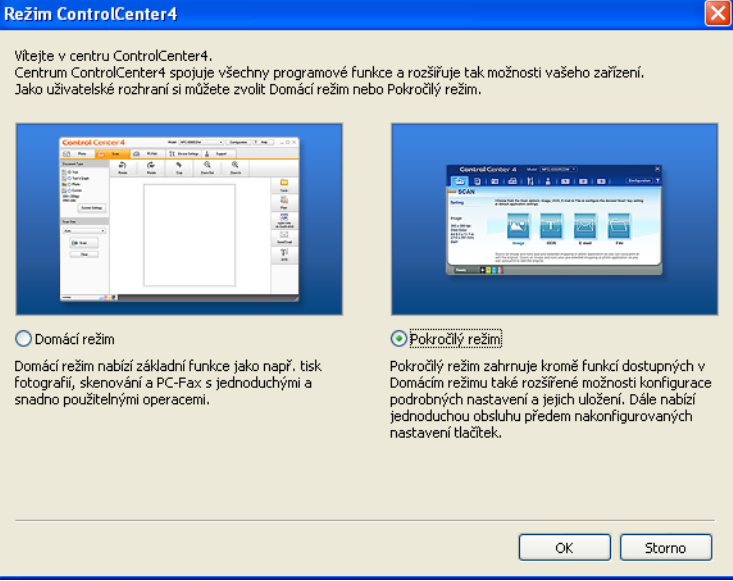

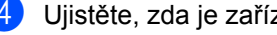

d Ujistěte, zda je zařízení, které chcete použít, vybráno z **Model** rozevíracího seznamu.

Jak skenovat z počítače

**b** Nastavte typ souboru pro uložení do složky. Klepněte na **Konfigurace** a potom zvolte **Nastavení tlačítka**, **Skenování** a **Soubor**.

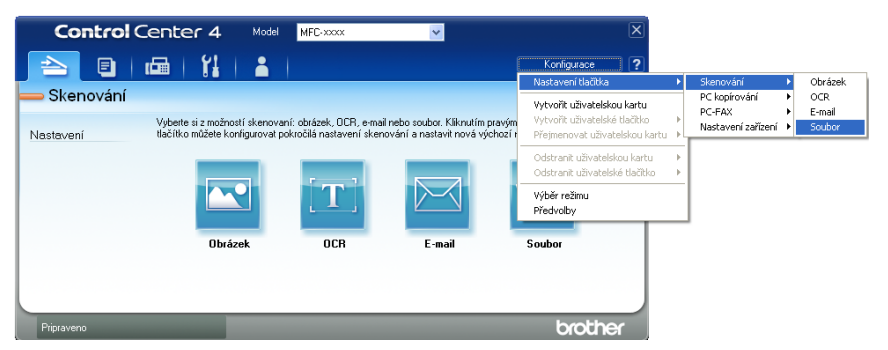

Zobrazí se konfigurační dialogové okno. Můžete změnit výchozí nastavení.

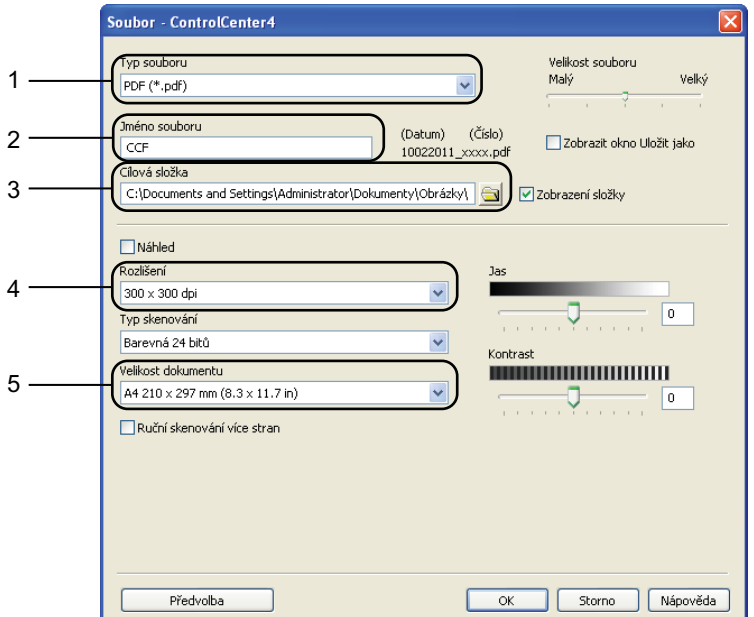

- 1 Zvolte **PDF (\*.pdf)** z rozevíracího seznamu **Typ souboru**.
- 2 Můžete zadat název souboru, který chcete použít jako dokument.
- 3 Můžete uložit soubor do výchozí složky nebo vybrat jinou složku klepnutím na tlačítko **Prohlížet**.
- 4 Můžete vybrat rozlišení skenování z rozevíracího seznamu **Rozlišení**.
- 5 Můžete si vybrat velikost dokumentu z rozevíracího seznamu.
- f Klepněte na **OK**.

**6**

6. kapitola

### g Klepněte na **Soubor**.

Zařízení spustí proces skenování. Automaticky se otevře složka, ve které jsou uložena naskenovaná data.

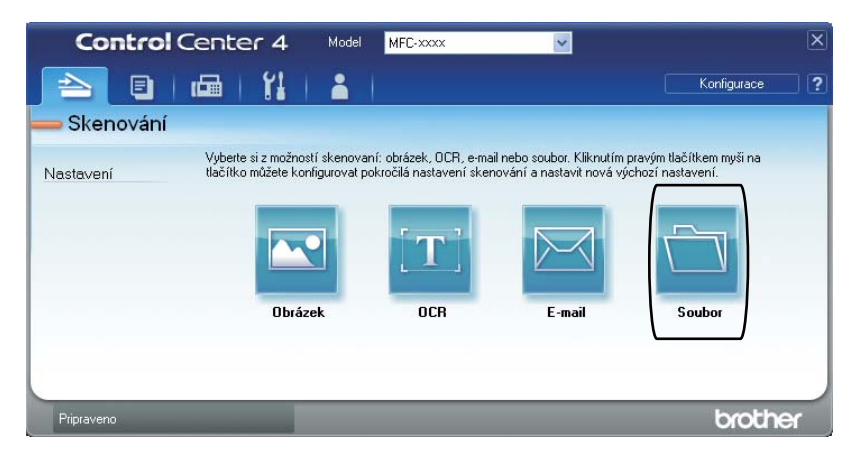
# **Změna SCAN (Sken) klíčových nastavení <sup>6</sup>**

### **Před skenováním <sup>6</sup>**

Pro použití zařízení jako skeneru je nutno nainstalovat ovladač skeneru. Pokud není zařízení připojeno k síti, nakonfigurujte jej s TCP/IP adresou.

- Nainstalujte ovladače skeneru na instalačním CD-ROMu. (Viz *Stručný návod k obsluze*.)
- Nakonfigurujte zařízení s adresou TCP/IP, pokud nefunguje skenování v síti. (Viz *Konfigurace síñového skenování* v publikaci *Příručka uživatele programů*.)

#### **SCAN (Sken) klíčová nastavení <sup>6</sup>**

Pomocí ControlCenter4 můžete změnit klíčová nastavení vašeho zařízení **SCAN (Sken)**.

- **a ControlCenter4 otevřete kliknutím na Start/Všechny programy/Brother/XXX-XXXX** (kde XXX-XXXX je název vašeho modelu)/**ControlCenter4**. Aplikace ControlCenter4 se otevře.
- **2** Ujistěte, zda je zařízení, které chcete použít, vybráno z Model rozevíracího seznamu.
- c Klepněte na kartu **Nastavení zařízení**.
- d Klepněte na **Nastavení zařízení pro skenování**.

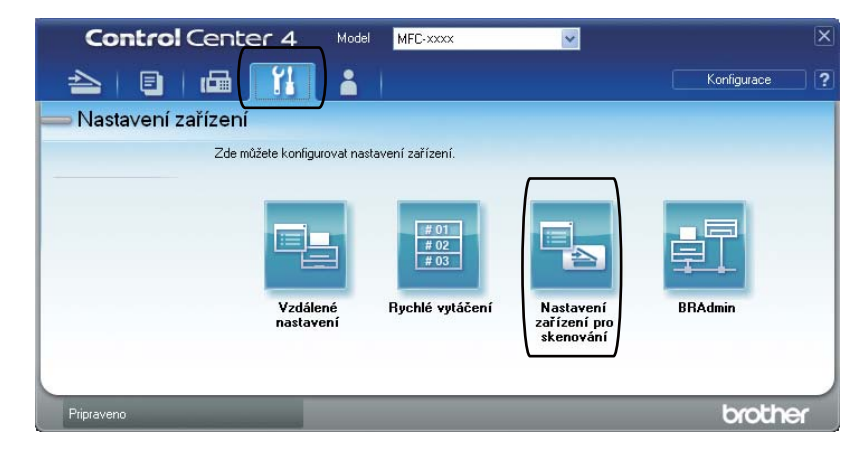

**6**

6. kapitola

**5** Zvolte kartu Soubor. Můžete změnit výchozí nastavení.

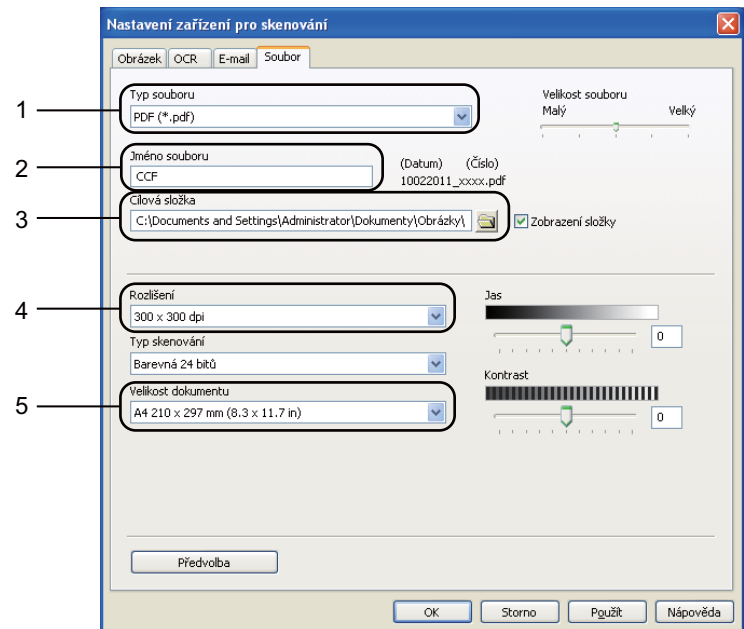

- 1 Můžete si vybrat typ souboru z rozevíracího seznamu.
- 2 Můžete zadat název souboru, který chcete použít jako dokument.
- 3 Můžete uložit soubor do výchozí složky nebo vybrat jinou složku klepnutím na tlačítko **Prohlížet**.
- 4 Můžete vybrat rozlišení skenování z rozevíracího seznamu **Rozlišení**.
- 5 Můžete si vybrat velikost dokumentu z rozevíracího seznamu.
- Klepněte na OK.

## **Skenování pomocí tlačítka SCAN (Sken) <sup>6</sup>**

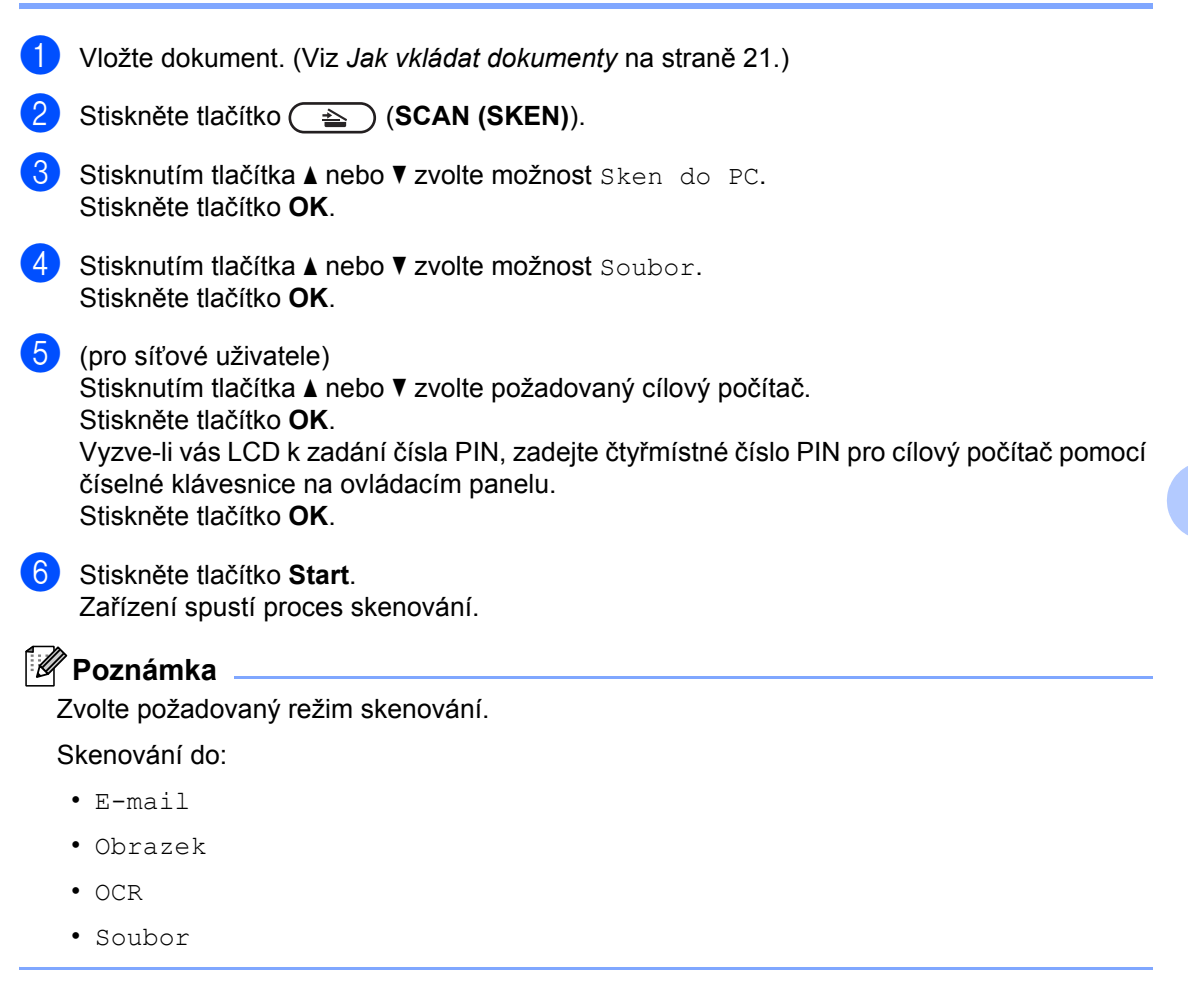

**6**

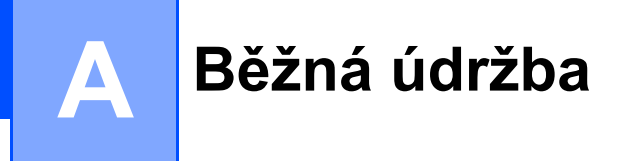

# <span id="page-39-0"></span>**Výměna spotřebního materiálu <sup>A</sup>**

Zařízení sdělí, až bude čas na výměnu spotřebního materiálu. (Viz *Výmě[na tonerové kazety](#page-40-0)* [na stran](#page-40-0)ě 33 a *Výmě[na fotoválce](#page-46-0)* na straně 39.) Aby nedošlo k potížím, můžete se rozhodnout nakoupit spotřební materiál do zásoby ještě dříve, než přístroj přestane tisknout.

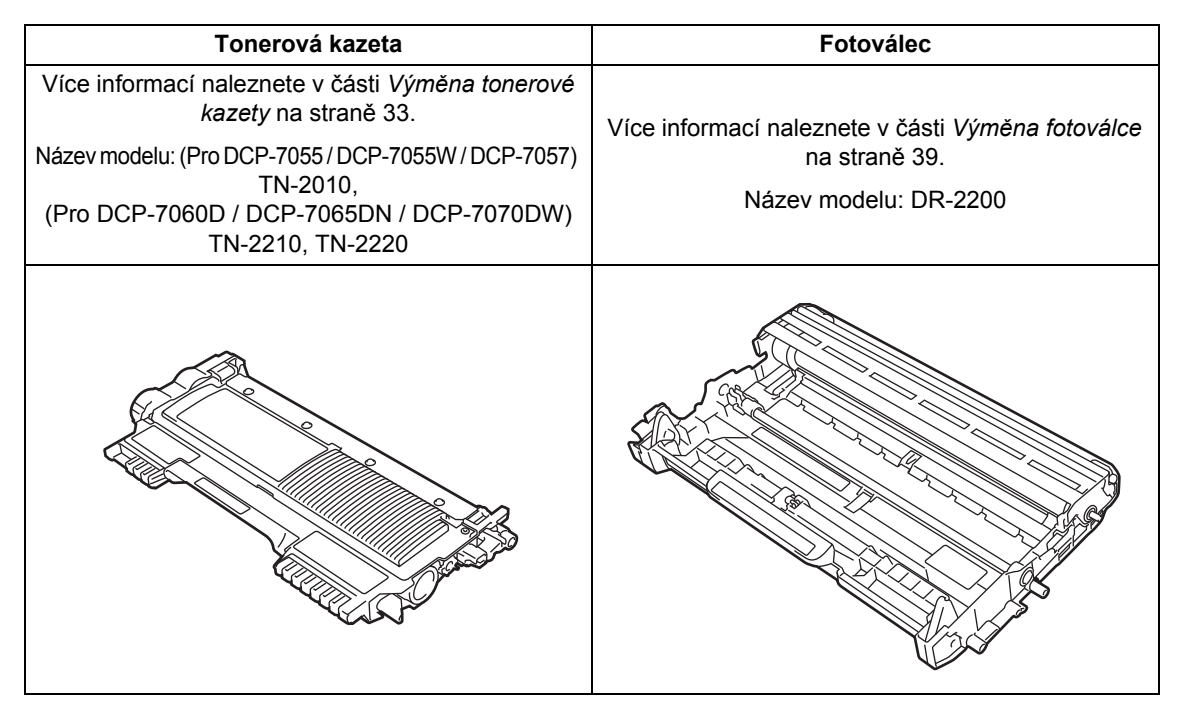

## **Poznámka**

- Pokud jste se rozhodli použitý spotřební materiál nevracet, zlikvidujte ho podle místních předpisů odděleně od domácího odpadu. S případnými dotazy se obraťte na místní úřad pro likvidaci odpadu. (Viz *Směrnici EU 2002/96/ES a EN 50419* v *brožuře Bezpečnostní předpisy a pokyny*.)
- Doporučujeme, abyste použitý spotřební materiál pokládali na list papíru pro případ, že by se materiál uvnitř vysypal nebo rozptýlil.
- Pokud používáte papír, který není rovnocenný doporučenému papíru, může se snížit životnost spotřebního materiálu a součástí přístroje.
- Plánovaná životnost kazety toneru vychází ze specifikace ISO/IEC 19752. Četnost výměn se bude lišit podle vzhledu tisknutých stránek, procent pokrytí a typu použitých médií.

#### <span id="page-40-2"></span><span id="page-40-0"></span>**Výměna tonerové kazety <sup>A</sup>**

Název modelu: Pokud jde o název modelu tonerových kazet, viz *Výměna spotř[ebního](#page-39-0)  [materiálu](#page-39-0)* na straně 32.

Standardní tonerová kazeta může potisknout přibližně 1 000 stran (TN-2010) nebo 1 200 stran (TN-22[1](#page-40-1)0)<sup>1</sup>. Tonerová kazeta s vysokou výtěžností (pro DCP-7060D /

DCP-7065DN / DCP-7070DW) může potisknout přibližně 2 600 stran <sup>[1](#page-40-1)</sup>. Skutečný počet stran se liší podle průměrného typu dokumentu. Pokud tonerová kazeta dochází, zobrazí se na displeji LCD hlášení Dochazi toner.

(Pro DCP-7065DN a DCP-7070DW)

Tonerová kazeta, která se dodává se zařízením, je standardní tonerová kazeta.

(Pro DCP-7055 / DCP-7055W / DCP-7057 / DCP-7060D)

Tonerová kazeta dodaná se zařízením je startovací tonerová kazeta, kterou je nutné vyměnit po vytištění přibližně 700 stran<sup>1</sup>.

<span id="page-40-1"></span><sup>1</sup> Přibližná výtěžnost kazety je udávána v souladu s normou ISO/IEC 19752.

# **DŮLEŽITÉ**

Zařízení Brother jsou určena pro fungování se specifickým tonerem a s originálními tonerovými kazetami Brother které budou fungovat na optimální úrovni. Společnost Brother nemůže zaručit optimální výkon, pokud se používá toner či tonerové kazety jiných specifikací. Společnost Brother nedoporučuje používat v tomto přístroji jiné kazety než originální kazety Brother nebo doplňovat prázdné kazety tonerem z jiných zdrojů. Pokud dojde k poškození fotoválce nebo jiné části tohoto přístroje v důsledku používání toneru či tonerových kazet jiných než originálních výrobků Brother kvůli nekompatibilitě nebo nevhodnosti těchto výrobků pro práci v uvedeném přístroji, veškeré nezbytné opravy nemohou být kryty zárukou.

#### **Poznámka**

- Po zobrazení upozornění Dochazi toner si připravte nové tonerové kazety.
- K zajištění vysoké kvality tisku doporučujeme používat pouze originální tonerové kazety značky Brother. Pokud chcete tonerové kazety koupit, obraťte se na svého prodejce Brother.
- Po výměně tonerové kazety doporučujeme přístroj vyčistit. Více informací naleznete v části *Čiště[ní](#page-51-0)  zařízení* [na stran](#page-51-0)ě 44.
- Pokud změníte nastavení sytosti tisku na světlejší nebo tmavší tisk, změní se množství použitého toneru.
- S rozbalením tonerové kazety počkejte až do chvíle, kdy ji budete instalovat do přístroje.

**A**

#### **Dochází toner**

Dochazi toner

Pokud LCD displej zobrazí Dochazi toner, zakupte novou tonerovou kazetu a mějte ji připravenou, dříve než se objeví hlášení Vymente toner.

#### **Vyměnit toner <sup>A</sup>**

Pokud se na displeji LCD zobrazí následující hlášení, je potřeba vyměnit tonerovou kazetu:

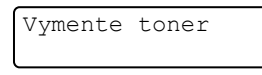

Zařízení přestane tisknout až do doby, než vyměníte toner. Nová nebo nepoužitá tonerová originální tonerová kazeta Brother vyresetuje režim Vyměňte toner.

#### **Poznámka**

Chcete-li zařízení přinutit pokračovat v tisku po tom, co se na displeji LCD zobrazí Vymente toner, nastavte zařízení do režimu Pokračovat (Stiskněte **Menu**, stiskněte ▲ nebo ▼ a zvolte 1.Zaklad.nastav., a stiskněte **OK**, stiskněte  $\blacktriangle$  nebo  $\nabla$  a zvolte 4. Vymente toner a stiskněte OK, stiskněte **A** nebo ▼ a zvolte Pokracovat a stiskněte **OK**). Zařízení bude pokračovat v tisku, dokud se na displeii LCD nezobrazí Dosel toner. (Podrobnosti o nastavení toneru viz v části *Nastavení toneru* v *Kapitole 1* v *Podrobné příručce uživatele*.)

#### **Dosel toner**

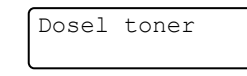

Zařízení přestane tisknout až do doby, než vyměníte tonerovou kazetu za novou. (Viz *Výmě[na tonerové kazety](#page-41-0)* na straně 34.)

#### <span id="page-41-0"></span>**Výměna tonerové kazety <sup>A</sup>**

Ujistěte se, že je vaše zařízení zapnuto.

b Otevřete přední kryt a nechejte zařízení zapnuté na 10 minut, aby mohlo vychladnout.

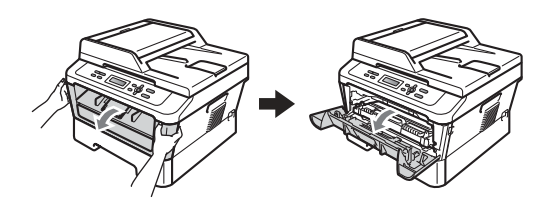

## **VAROVÁNÍ**

#### **AN HORKÝ POVRCH**

Krátce po použití přístroje jsou některé jeho vnitřní součásti velmi horké. Když otevřete přední a zadní kryt (zadní výstupní zásobník) zařízení, NEDOTÝKEJTE se částí, které jsou na obrázku zvýrazněné. Mohli byste se spálit.

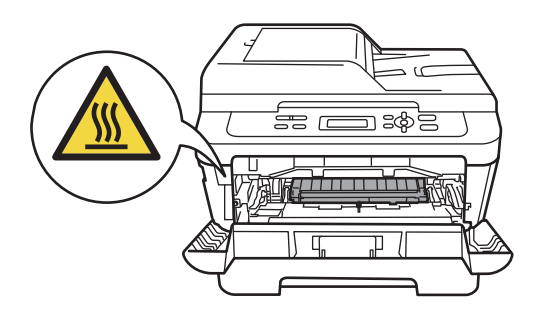

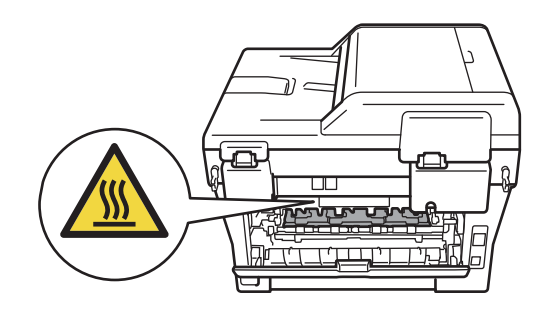

**3** Vyjměte sestavu fotoválce a tonerové kazety.

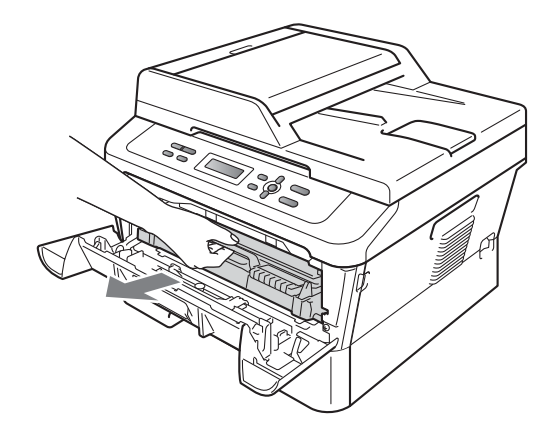

4 Zatlačte zelenou páčku zámku a

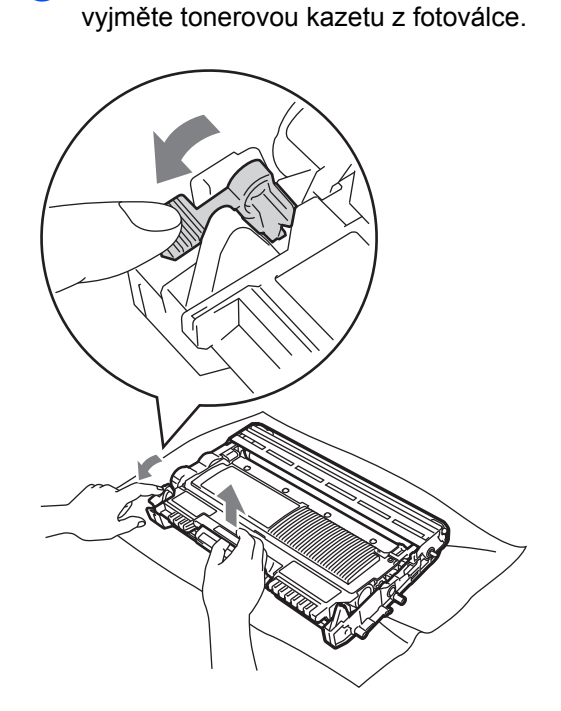

## **VAROVÁNÍ**

Tonerové kazety NEVHAZUJTE do ohně. Mohlo by dojít k výbuchu a zranění.

Pro čištění vnitřních i vnějších částí přístroje NEPOUŽÍVEJTE žádné čisticí prostředky, které obsahují čpavek nebo alkohol, žádné spreje ani žádné hořlavé látky. Mohlo by dojít ke vzniku požáru nebo zásahu elektrickým proudem.

V části *Bezpečné používání produktu* v *brožuře Bezpečnostní předpisy a pokyny* najdete informace o tom, jak zařízení čistit.

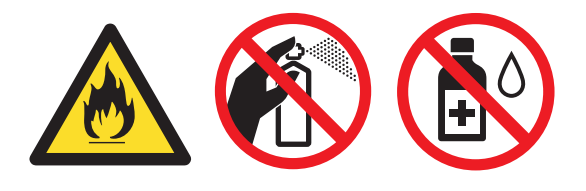

Dávejte pozor, abyste toner nevdechli.

# **DŮLEŽITÉ**

- Doporučujeme, abyste fotoválec a tonerové kazety umístili na čistý, plochý, vodorovný a stabilní povrch a podložili ji papírem nebo látkou pro případ náhodného vysypání nebo rozptýlení toneru.
- S tonerovou kazetou manipulujte opatrně. Pokud vám toner znečistí ruce nebo oděv, ihned je otřete nebo omyjte studenou vodou.
- Abyste předešli problémům s kvalitou tisku, NEDOTÝKEJTE se částí, které jsou na obrázcích zvýrazněné.

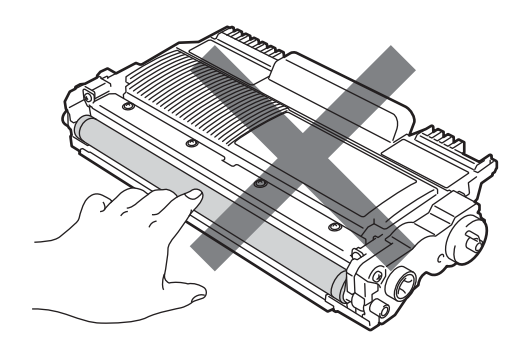

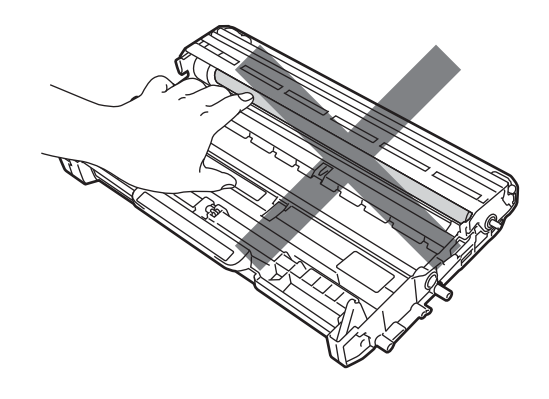

### **Poznámka**

- Použitou tonerovou kazetu řádně uzavřete do vhodného sáčku, aby se tonerový prášek z kazety nevysypal.
- Pokud jste se rozhodli použitý spotřební materiál nevracet, zlikvidujte ho podle místních předpisů odděleně od domácího odpadu. S případnými dotazy se obraťte na místní úřad pro likvidaci odpadu. (Viz *Směrnici EU 2002/96/ES a EN 50419* v *brožuře Bezpečnostní předpisy a pokyny*.)
- **6** Rozbalte novou tonerovou kazetu. Uchopte kazetu oběma rukama a několikrát s ní jemně zatřeste ze strany na stranu, aby se toner uvnitř kazety rovnoměrně rozptýlil.

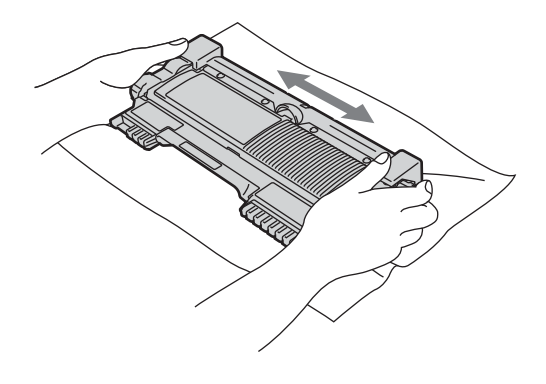

## **DŮLEŽITÉ**

Tonerovou kazetu rozbalte těsně předtím, než ji vložíte do zařízení. Pokud tonerovou kazetu necháte dlouhou dobu rozbalenou, zkrátí se životnost toneru.

6 Sejměte ochranný kryt.

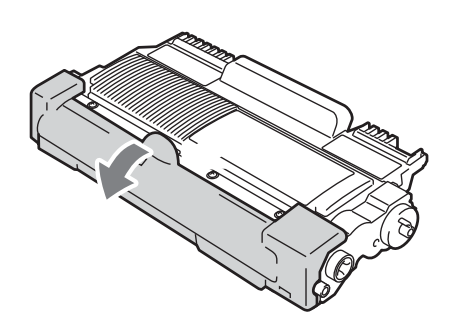

## **DŮLEŽITÉ**

Tonerovou kazetu vložte do fotoválce ihned poté, co jste odstranili ochranný kryt. Abyste zabránili snížení kvality tisku, NEDOTÝKEJTE se částí, které jsou na obrázcích zvýrazněné.

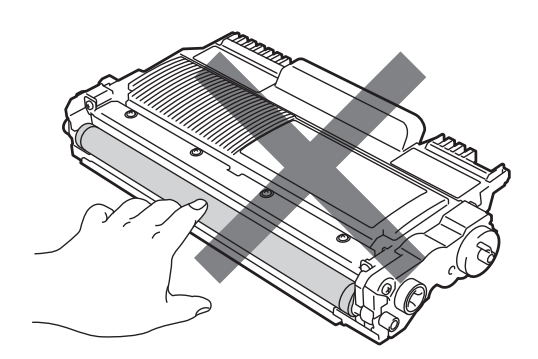

7 Novou tonerovou kazetu vsuňte pevně do fotoválce, dokud neuslyšíte, že zapadla na své místo. Pokud je kazeta řádně vložena, zelená páčka zámku se automaticky zvedne.

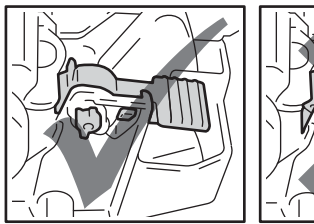

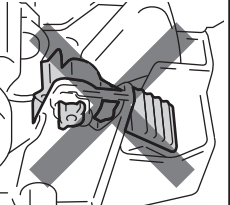

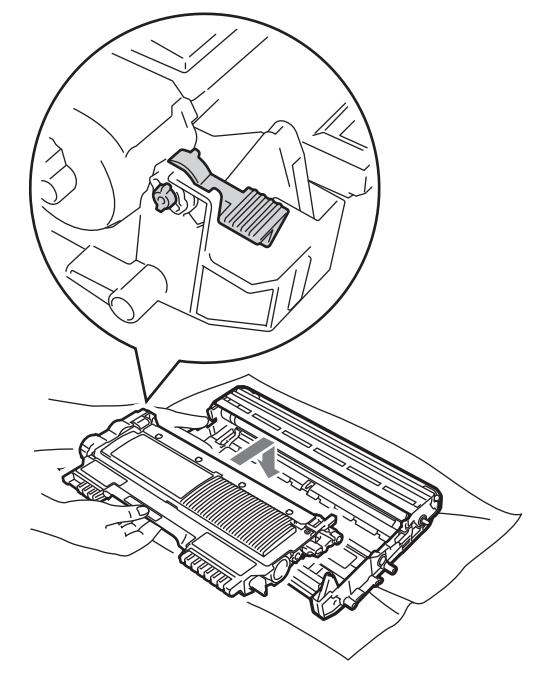

**8** Vyčistěte primární koronový vodič uvnitř fotoválce tak, že několikrát opatrně posunete zelený jezdec zprava doleva a zleva doprava.

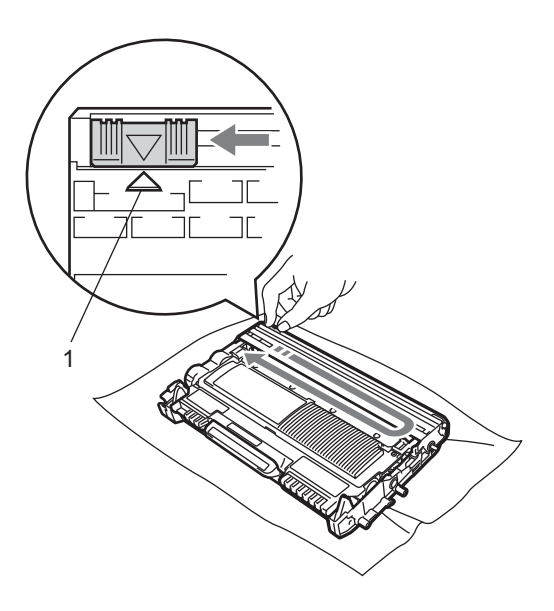

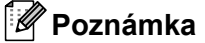

Vraťte jezdec do výchozí polohy (A) (1). Pokud tak neučiníte, na vytištěných stránkách se mohou objevit svislé pruhy.

**9** Vložte sestavu fotoválce a tonerové kazety zpět do zařízení. Zavřete přední kryt.

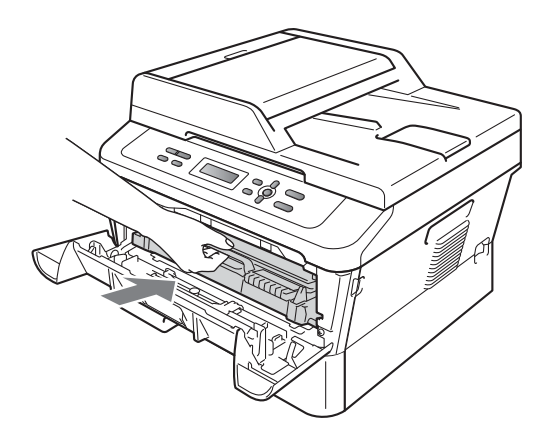

#### **Poznámka**

Poté, co vyměníte kazetu toneru, NEVYPÍNEJTE zařízení nebo neotvírejte čelní kryt, dokud se LCD displej nevrátí do režimu Pripraveno.

#### <span id="page-46-0"></span>**Výměna fotoválce <sup>A</sup>**

Název modelu: DR-2200

Nový fotoválec může vytisknout zhruba 12 000 jednostranných stránek formátu A4 nebo Letter.

## **DŮLEŽITÉ**

Nejlepšího výkonu dosáhnete pouze při použití originálních fotoválců Brother a originálních tonerových kazet Brother. Tisk se sestavou fotoválce nebo tonerové kazety jiného výrobce může negativně ovlivnit nejen kvalitu tisku, ale i kvalitu a životnost samotné tiskárny. Záruka se nemusí vztahovat na problémy způsobené použitím sestavy fotoválce nebo tonerové kazety jiného výrobce.

#### **Chyba fotoválce**

Chyba fotovalce

Koronový vodič se zašpinil. Očistěte koronový vodič fotoválce. (Viz *Čiště[ní](#page-53-0)  [koronového vodi](#page-53-0)če* na straně 46.)

Pokud jste koronový vodič očistili a zpráva Chyba fotovalce nezmizela, vyměňte fotoválec.

#### **Vyměnit fotoválec <sup>A</sup>**

Vymen. fotovalec

Vyměňte fotoválec za nový. Doporučujeme nyní nainstalovat originální fotoválec Brother. Po výměně vymažte čítač válce pomocí pokynů přiložených k novému fotoválci.

#### **Válec zastaven <sup>A</sup>**

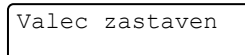

Nemůžeme garantovat kvalitu tisku. Vyměňte fotoválec za nový. Doporučujeme nyní nainstalovat originální fotoválec Brother.

Po výměně vymažte čítač válce pomocí pokynů přiložených k novému fotoválci.

#### <span id="page-46-1"></span>**Výměna fotoválce <sup>A</sup>**

#### **DŮLEŽITÉ** Ø

- Při vyjímání manipulujte s fotoválcem opatrně, protože může obsahovat toner. Pokud vám toner znečistí ruce nebo oděv, ihned je otřete nebo omyjte studenou vodou.
- Pokaždé, když vyměňujete fotoválec, vyčistěte vnitřek zařízení. (Viz *Čiště[ní](#page-51-0)  zařízení* [na stran](#page-51-0)ě 44.)
- a Ujistěte se, že je vaše zařízení zapnuto.
- Otevřete přední kryt a nechejte zařízení zapnuté na 10 minut, aby mohlo vychladnout.

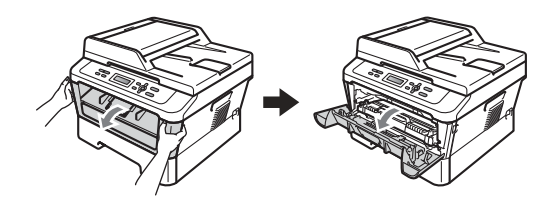

## **VAROVÁNÍ**

#### **AN HORKÝ POVRCH**

Krátce po použití přístroje jsou některé jeho vnitřní součásti velmi horké. Když otevřete přední a zadní kryt (zadní výstupní zásobník) zařízení, NEDOTÝKEJTE se částí, které jsou na obrázku zvýrazněné. Mohli byste se spálit.

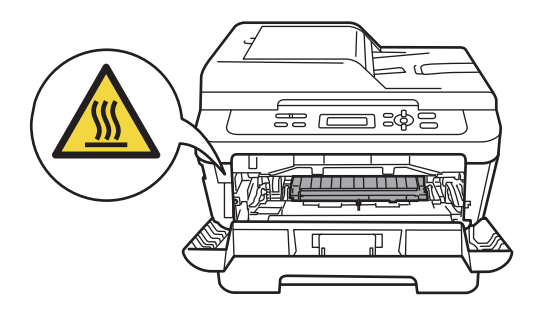

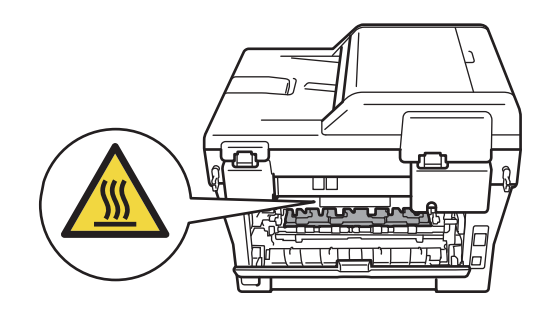

**3** Vyjměte sestavu fotoválce a tonerové kazety.

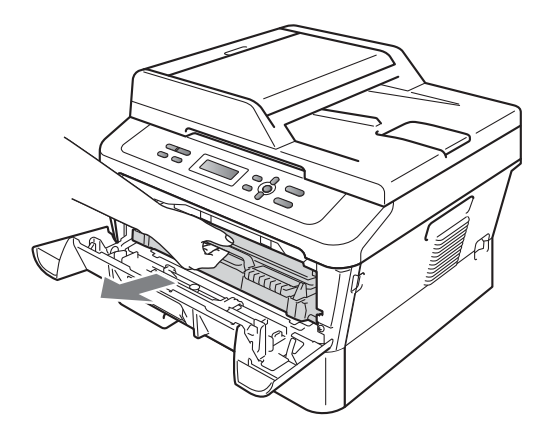

4 Zatlačte zelenou páčku zámku a vyjměte tonerovou kazetu z fotoválce.

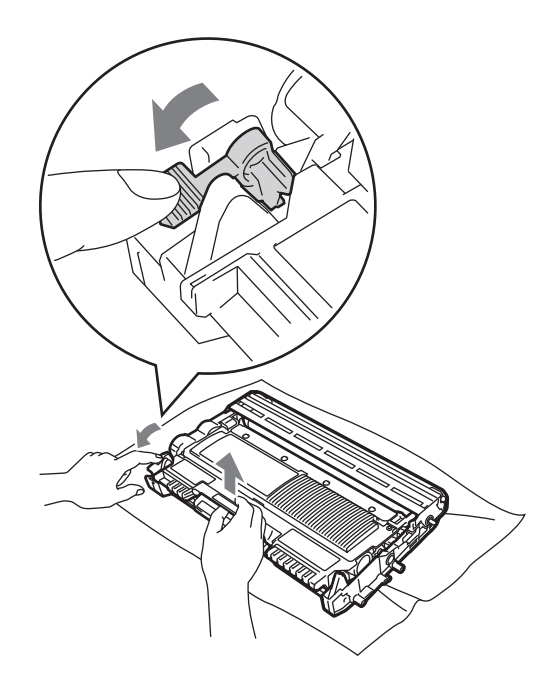

## **VAROVÁNÍ**

Tonerové kazety NEVHAZUJTE do ohně. Mohlo by dojít k výbuchu a zranění.

Pro čištění vnitřních ani vnějších částí přístroje NEPOUŽÍVEJTE žádné čisticí prostředky, které obsahují čpavek nebo alkohol, žádné spreje ani žádné hořlavé látky. Mohlo by dojít ke vzniku požáru nebo zásahu elektrickým proudem.

V části *Bezpečné používání produktu* v *brožuře Bezpečnostní předpisy a pokyny* najdete informace o tom, jak zařízení čistit.

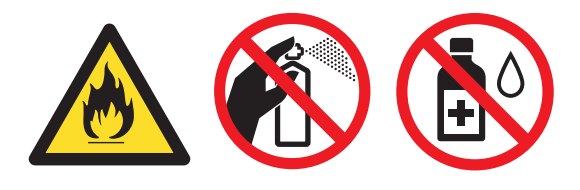

Dávejte pozor, abyste toner nevdechli.

#### **DŮLEŽITÉ**

• Aby se zabránilo poškození přístroje statickou elektřinou, NEDOTÝKEJTE se elektrod uvedených na obrázku.

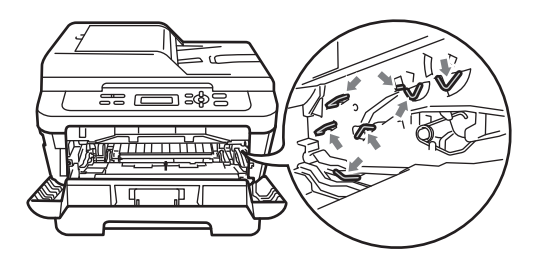

- S tonerovou kazetou manipulujte opatrně. Pokud vám toner znečistí ruce nebo oděv, ihned je otřete nebo omyjte studenou vodou.
- Doporučujeme, abyste fotoválec a tonerové kazety umístili na čistý, plochý povrch a podložili ji papírem nebo látkou pro případ náhodného vysypání nebo rozptýlení toneru.
- Abyste předešli problémům s kvalitou tisku, NEDOTÝKEJTE se částí, které jsou na obrázcích zvýrazněné.

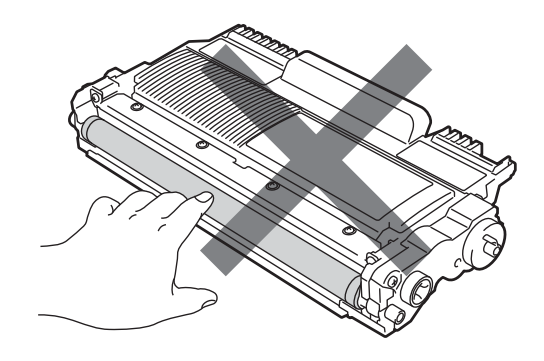

#### **Poznámka**

Pokud jste se rozhodli použitý spotřební materiál nevracet, zlikvidujte ho podle místních předpisů odděleně od domácího odpadu. S případnými dotazy se obraťte na místní úřad pro likvidaci odpadu. (Viz *Směrnici EU 2002/96/ES a EN 50419* v *brožuře Bezpečnostní předpisy a pokyny*.)

5 Vybalte nový fotoválec.

#### **DŮLEŽITÉ**  $\bullet$

• Abyste předešli problémům s kvalitou tisku, NEDOTÝKEJTE se částí, které jsou na obrázcích zvýrazněné.

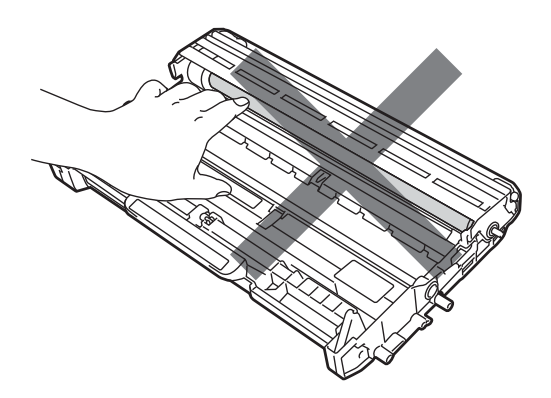

• Fotoválec rozbalte těsně předtím, než jej vložíte do zařízení. Působení přímého slunečního záření nebo pokojového osvětlení může fotoválec poškodit.

6 Tonerovou kazetu vsunujte pevně do nového fotoválce, dokud neuslyšíte, že zapadla na své místo. Pokud je kazeta řádně vložena, zelená páčka zámku se automaticky zvedne.

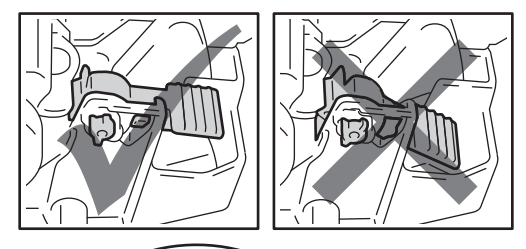

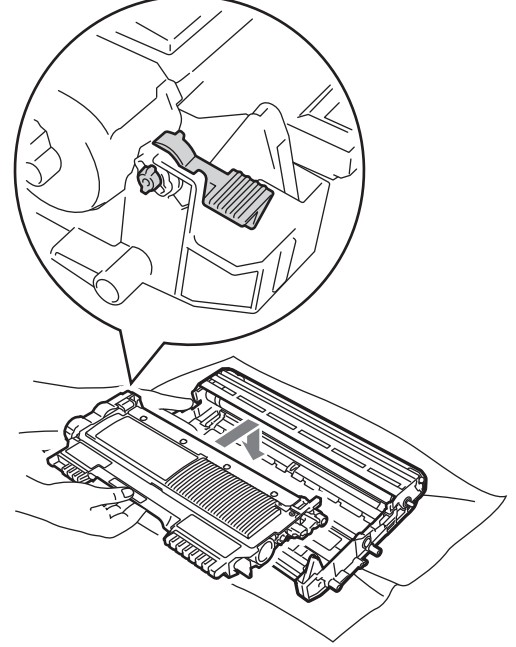

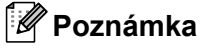

Přesvědčte se, že je tonerová kazeta řádně vložena, jinak by se mohla od fotoválce oddělit.

**7** Vyčistěte koronový vodič uvnitř fotoválce tak, že několikrát opatrně posunete zelený jezdec zprava doleva a zleva doprava.

## **DŮLEŽITÉ**

Vraťte zelený jezdec do výchozí polohy (a) (1). Pokud tak neučiníte, na vytištěných stránkách se mohou objevit svislé pruhy.

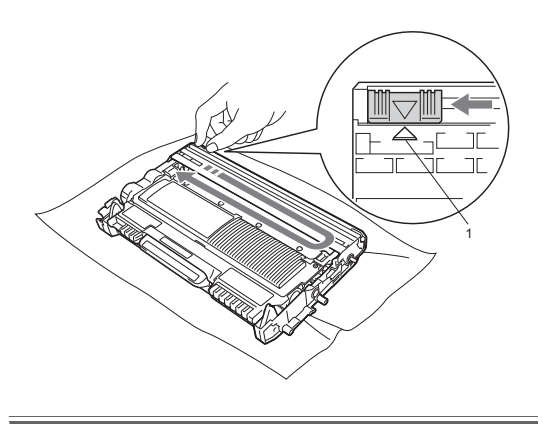

**8** Vložte sestavu nového fotoválce a tonerové kazety do zařízení.

#### <span id="page-50-0"></span>**Vynulování čítače válce <sup>A</sup>**

Po výměně fotoválce za nový je potřeba vynulovat čítač válce pomocí následujících kroků:

**Otevřete přední kryt a stiskněte tlačítko Clear (Zrušit)**.

Pro potvrzení instalace nového fotoválce stiskněte tlačítko a.

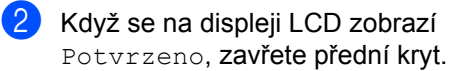

**A**

# <span id="page-51-0"></span>**Čištění zařízení <sup>A</sup>**

Pravidelně čistěte vnitřní i vnější část přístroje měkkou suchou látkou bez žmolků. Když vyměňujete tonerovou kazetu nebo fotoválec, nezapomeňte vyčistit vnitřek přístroje.

## **VAROVÁNÍ**

Pro čištění vnitřní i vnější části přístroje NEPOUŽÍVEJTE žádné hořlavé látky, spreje ani organická rozpouštědla či tekutiny obsahující alkohol nebo čpavek. Mohlo by dojít ke vzniku požáru nebo zásahu elektrickým proudem. V části *Bezpečné používání produktu* v

*brožuře Bezpečnostní předpisy a pokyny* najdete informace o tom, jak zařízení čistit.

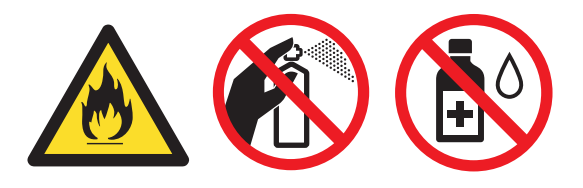

Dávejte pozor, abyste toner nevdechli.

## **DŮLEŽITÉ**

Používejte neutrální čisticí prostředky. Čištění těkavými tekutinami, jako je ředidlo nebo benzin, poškodí povrch přístroje.

## **Čištění vnějších částí přístroje <sup>A</sup>**

- a Vypněte přístroj. Odpojte všechny kabely a potom odpojte napájecí kabel z elektrické zásuvky.
	-

2 Úplně vysuňte zásobník papíru ze zařízení.

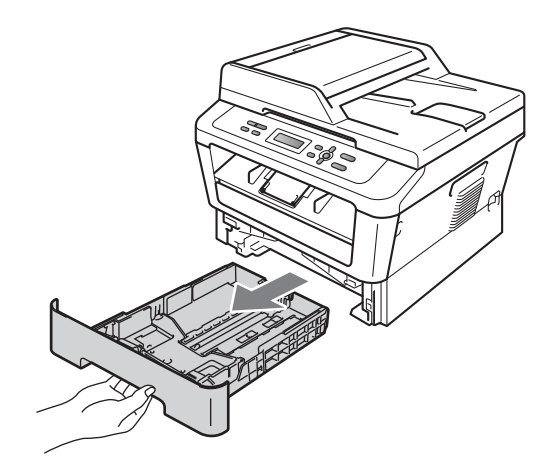

Otřete vnější části přístroje měkkou suchou látkou bez žmolků, abyste odstranili prach.

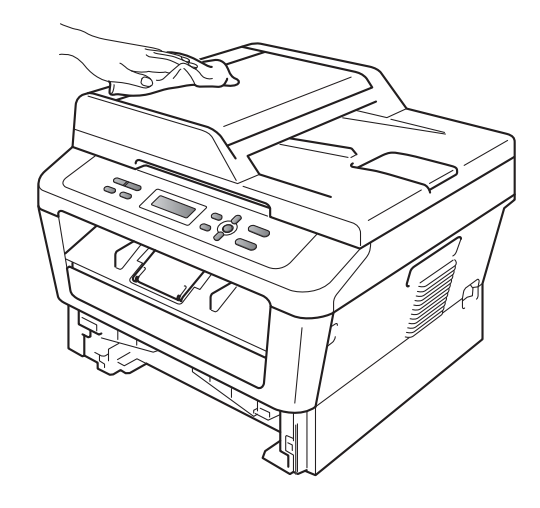

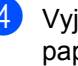

Vyjměte veškerý papír ze zásobníku papíru.

**5** Otřete vnitřní a vnější část zásobníku papíru jemným, suchým hadříkem, abyste odstranili prach.

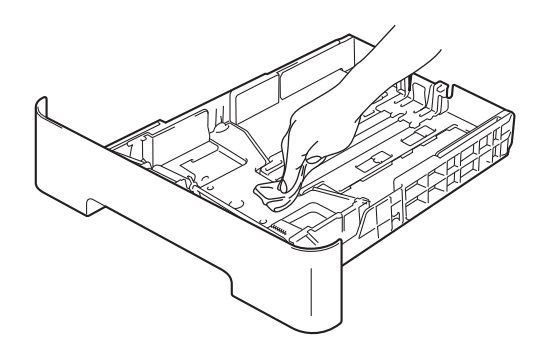

- 6 Vložte znovu papír a zásobník papíru úplně zasuňte zpět do přístroje.
- Zapojte nejprve kabel napájení přístroje zpět do elektrické zásuvky a připojte všechny kabely. Zapněte přístroj.

#### **Čištění skla skeneru <sup>A</sup>**

- **b** Vypněte přístroj. Odpojte všechny kabely a nakonec i kabel napájení z elektrické zásuvky.
- **2** Zvedněte kryt dokumentu (1). Vyčistěte povrch z bílého plastu (2) a sklo skeneru (3), které se nachází pod ním, jemným, měkkým hadříkem navlhčeným ve vodě.

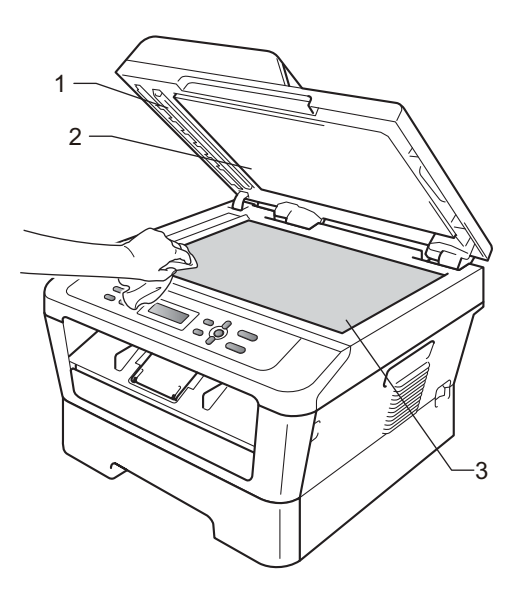

**3** (Pro DCP-7065DN) V jednotce ADF vyčistěte bílý pruh (1) a skleněný proužek skeneru (2) pod ním měkkým hadříkem bez žmolků navlhčeným ve vodě.

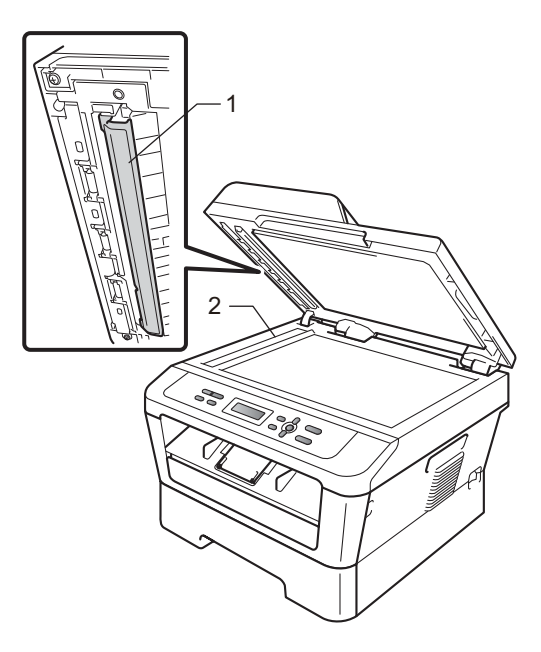

#### **Poznámka**

Kromě vyčištění skla skeneru a skleněného proužku měkkým hadříkem bez žmolků navlhčeným ve vodě přejeďte konečkem prstu přes sklo, abyste zjistili, jestli na něm něco neucítíte. Pokud ucítíte nečistotu nebo úlomky, vyčistěte sklo znovu se zaměřením na danou oblast. Může být potřeba, abyste proces čištění opakovali třikrát nebo čtyřikrát. Pro otestování proveďte kopii po každém čištění.

4 Zapojte nejprve kabel napájení přístroje zpět do elektrické zásuvky a připojte všechny kabely. Zapněte přístroj.

## <span id="page-53-1"></span><span id="page-53-0"></span>**Čištění koronového vodiče <sup>A</sup>**

Pokud máte problémy s kvalitou tisku, vyčistěte koronový vodič následujícím způsobem:

Otevřete přední kryt a nechejte zařízení zapnuté na 10 minut, aby mohlo vychladnout.

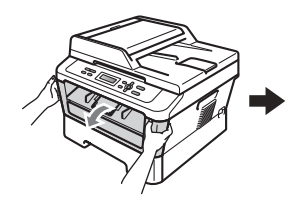

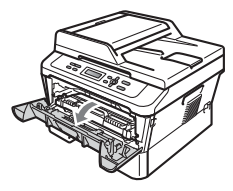

# **VAROVÁNÍ**

## **HORKÝ POVRCH**

Krátce po použití přístroje jsou některé jeho vnitřní součásti velmi horké. Počkejte, až zařízení vychladne, než se začnete dotýkat vnitřních součástí zařízení.

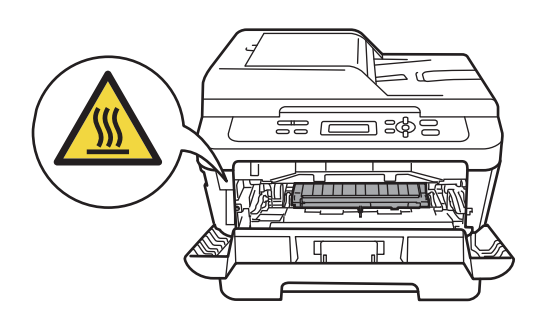

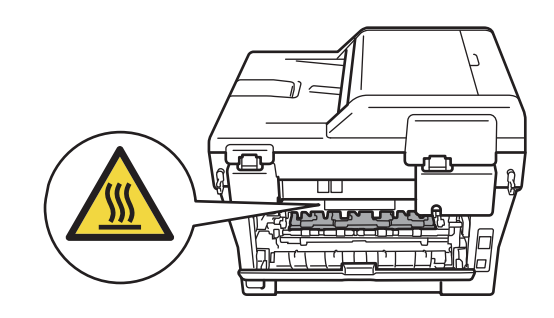

b Pomalu vyjměte sestavu fotoválce a tonerové kazety.

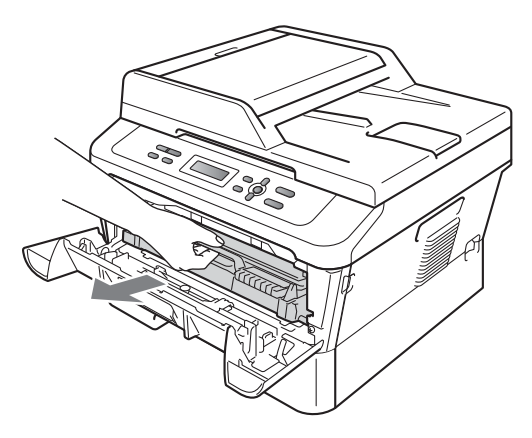

#### **DŮLEŽITÉ**  $\bullet$

- Doporučujeme, abyste sestavu fotoválce a tonerové kazety umístili na čistý, rovný povrch a podložili je papírem nebo látkou pro případ náhodného vysypání nebo rozptýlení toneru.
- S tonerovou kazetou manipulujte opatrně. Pokud vám toner znečistí ruce nebo oděv, ihned je otřete nebo omyjte studenou vodou.
- Aby se zabránilo poškození přístroje statickou elektřinou, NEDOTÝKEJTE se elektrod uvedených na obrázku.

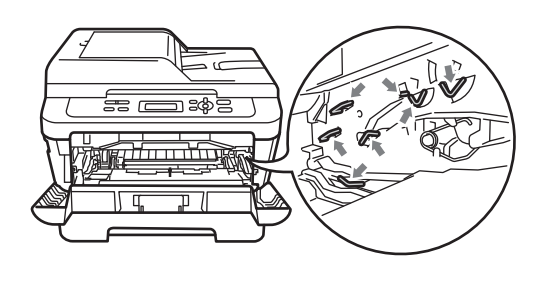

**3** Vyčistěte koronový vodič uvnitř fotoválce tak, že několikrát opatrně posunete zelený jezdec zprava doleva a zleva doprava.

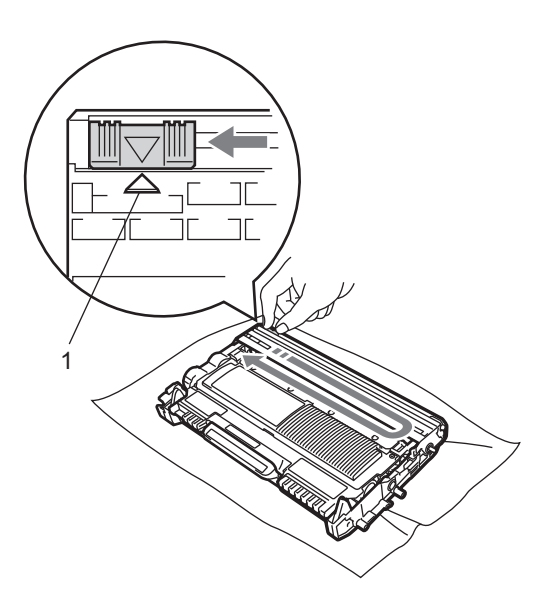

#### **Poznámka**

Vraťte jezdec do výchozí polohy (A) (1). Pokud tak neučiníte, na vytištěných stránkách se mohou objevit svislé pruhy.

4 Vložte sestavu fotoválce a tonerové kazety zpět do zařízení. Zavřete přední kryt.

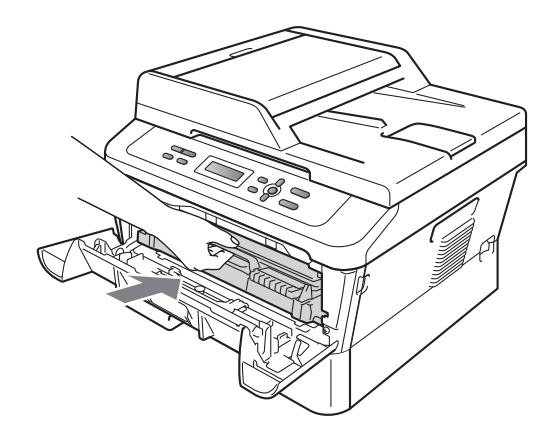

## **Čištění fotoválce <sup>A</sup>**

Pokud máte problémy s kvalitou tisku, může mít na sobě fotoválec cizí substance, jako je lepidlo ze štítku přilepené na povrchu válce. Vyřešte problém pomocí následujících kroků.

- **D** Připravte si čistý papír formátu A4 nebo Letter.
- **2** Přesvědčte se, že je přístroj v režimu Připraven.
- **3** Otevřete zadní kryt (zásobník pro výstup lícem nahoru).

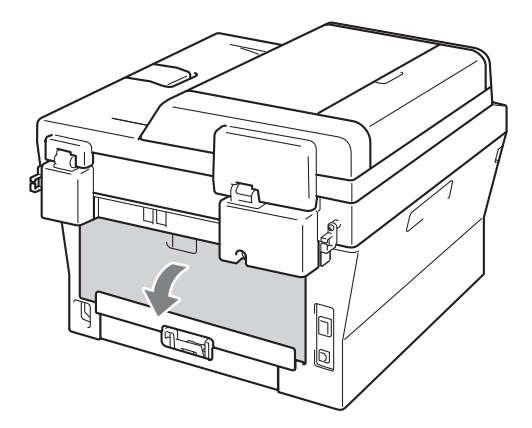

d (Pro DCP-7060D / DCP-7065DN / DCP-7070DW) Otevřete kryt slotu pro ruční podávání.

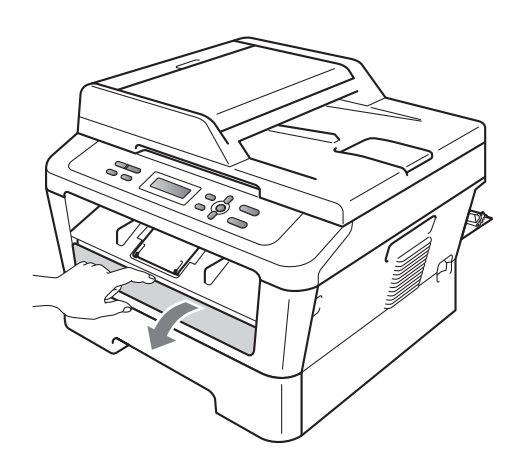

- <span id="page-55-0"></span>**6** Stiskněte zároveň Clear (Zrušit) a **Menu**. Na displeji LCD se zobrazí zpráva Cist. fotovalce.
- 6 Oběma rukama posuňte vodítka papíru pro ruční podávání podle šířky papíru, který chcete použít.

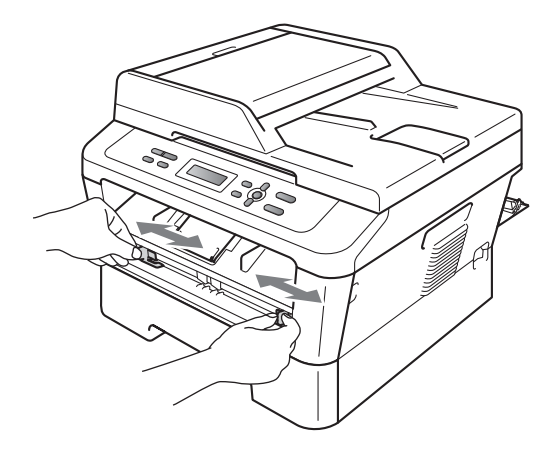

7 Oběma rukama vložte jeden list papíru formátu A4 nebo Letter do slotu pro ruční podávání tak, aby se horní okraj papíru dotýkal podávacího válečku papíru. Až ucítíte, že zařízení za papír zatáhne, pusťte jej. Zařízení spustí proces čištění fotoválce.

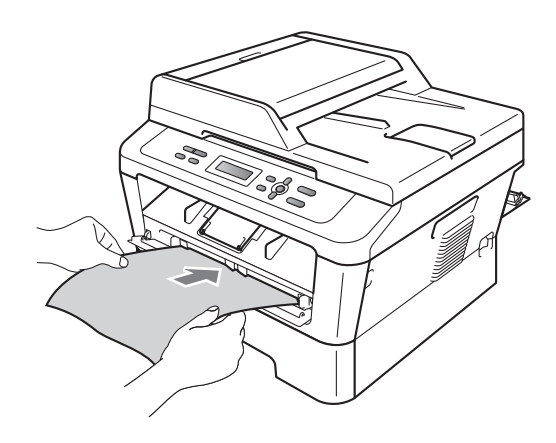

## **Poznámka**

- Během procesu čištění fotoválce zařízení vydává mechanický hluk, protože válec OPC se otáčí pozpátku. Tento hluk není důsledkem závady zařízení.
- Do slotu pro ruční podávání nikdy NEVKLÁDEJTE více než jeden list papíru, protože by to mohlo způsobit zaseknutí.
- Pokud je papír ve slotu pro ruční podávání jiného formátu než A4 nebo Letter, zařízení zastaví proces čištění fotoválce a papír vysune.
- Ujistěte se, že je papír ve slotu pro ruční podávání rovně a ve správné poloze. Pokud by nebyl, mohlo by dojít k tomu, že se nepodá správně a dojde k uvíznutí papíru.
- Během procesu čištění fotoválce NEZAVÍREJTE zadní kryt (zásobník pro výstup lícem nahoru). Zařízení zastaví proces čištění fotoválce a papír vysune. Může dojít k zaseknutí.
- Pokud zařízení obdrží tiskovou úlohu předtím, než do slotu pro ruční podávání vložíte list papíru, zařízení zastaví proces čištění fotoválce a vytiskne tiskovou úlohu.
- <span id="page-56-0"></span>**6** Až zařízení dokončí čištění, vrátí se do režimu Připraven.
- Opakujt[e](#page-55-0) kroky @ až @ ještě dvakrát a pokaždé použijte nový čistý list papíru. Po dokončení použitý papír zlikvidujte.

#### **Pokud se problém nevyřeší, postupujte podle kroků níže.**

Otevřete přední kryt a nechejte zařízení zapnuté na 10 minut, aby mohlo vychladnout.

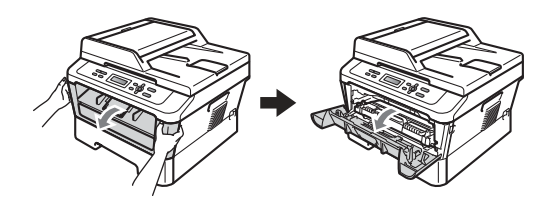

# **VAROVÁNÍ**

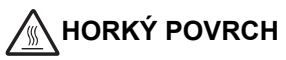

Krátce po použití přístroje jsou některé jeho vnitřní součásti velmi horké. Počkejte, až zařízení vychladne, než se začnete dotýkat vnitřních součástí zařízení.

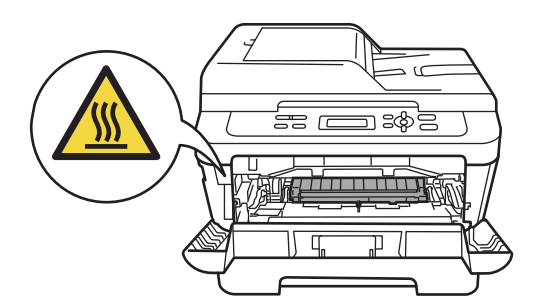

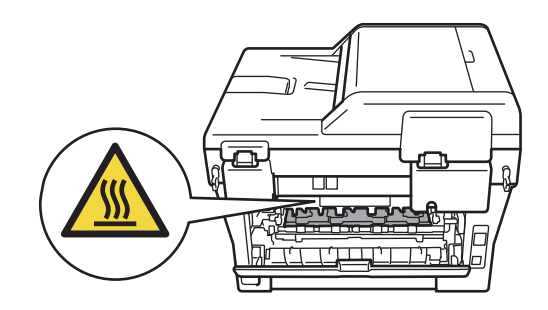

**2** Pomalu vyjměte sestavu fotoválce a tonerové kazety.

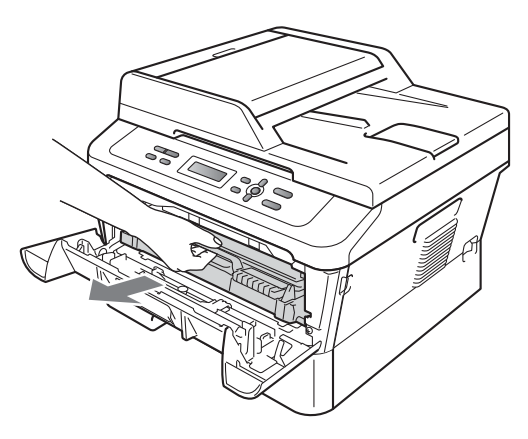

#### **DŮLEŽITÉ**  $\bullet$

- Doporučujeme, abyste sestavu fotoválce a tonerové kazety umístili na čistý, rovný povrch a podložili je papírem nebo látkou pro případ náhodného vysypání nebo rozptýlení toneru.
- S tonerovou kazetou manipulujte opatrně. Pokud vám toner znečistí ruce nebo oděv, ihned je otřete nebo omyjte studenou vodou.
- Aby se zabránilo poškození přístroje statickou elektřinou, NEDOTÝKEJTE se elektrod uvedených na obrázku.

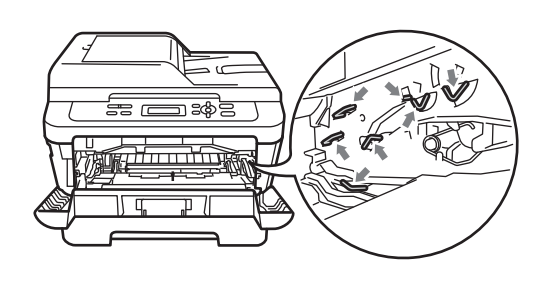

**3** Zatlačte zelenou páčku zámku a vyjměte tonerovou kazetu z fotoválce.

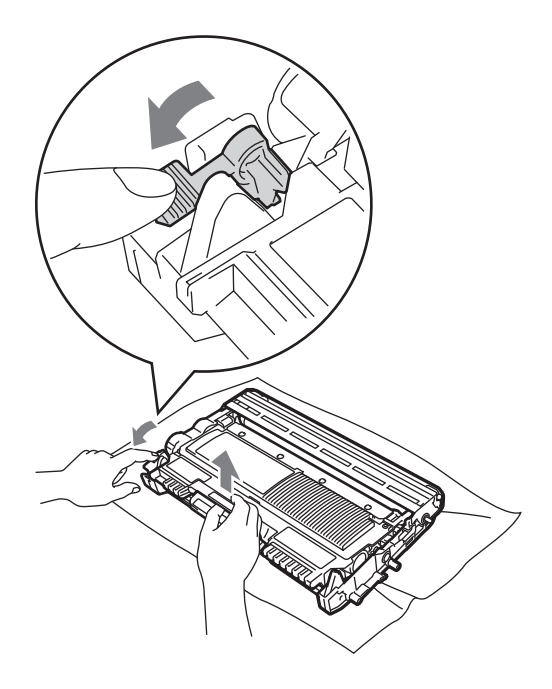

## **DŮLEŽITÉ**

• Abyste předešli problémům s kvalitou tisku, NEDOTÝKEJTE se částí, které jsou na obrázcích níže zvýrazněné.

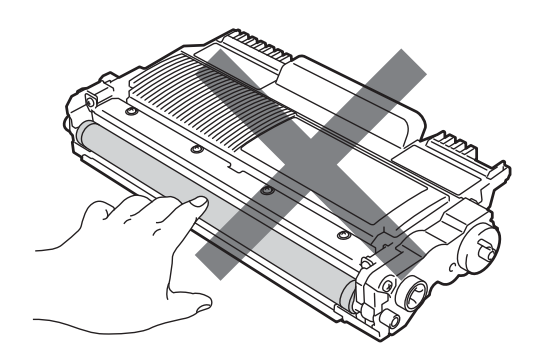

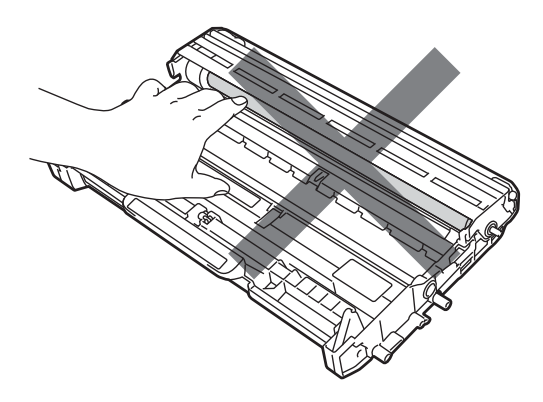

• Aby se zabránilo poškození přístroje statickou elektřinou, NEDOTÝKEJTE se elektrod uvedených na obrázku.

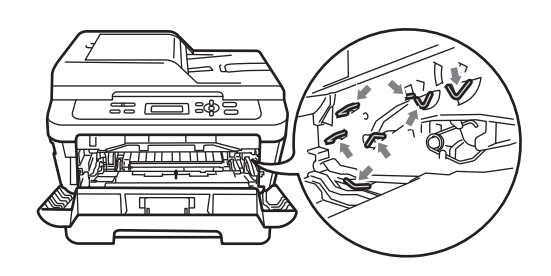

4 Vložte vzorek tisku před fotoválec a najděte přesnou polohu vadného tisku.

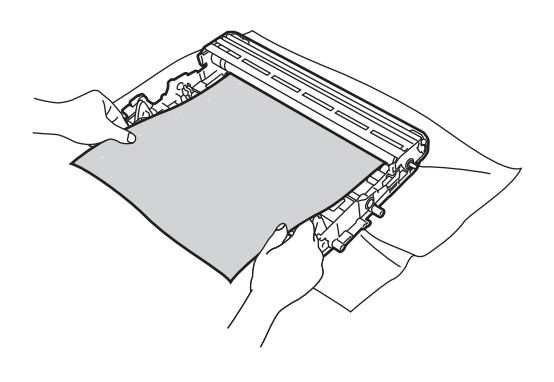

**5** Otáčejte převodovým kolem fotoválce rukou a přitom se dívejte na povrch válce OPC (1).

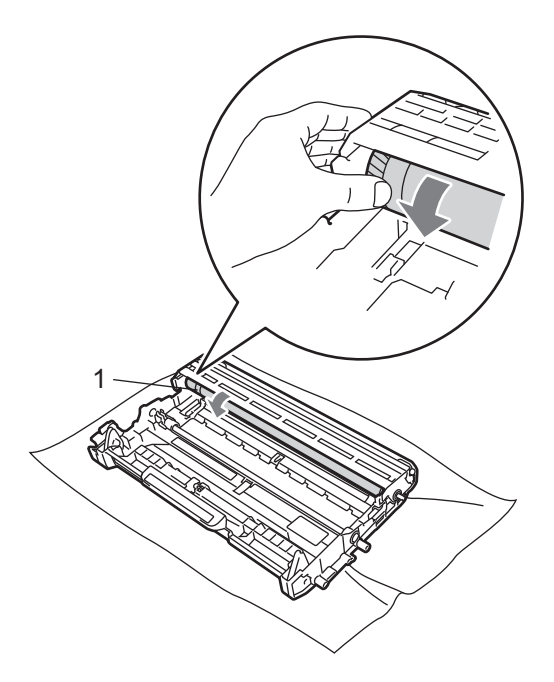

6 Když najdete na fotoválci tečku, která odpovídá vzorku tisku, otírejte povrch válce OPC suchým vatovým tampónkem, dokud prach nebo lepidlo z povrchu neodstraníte.

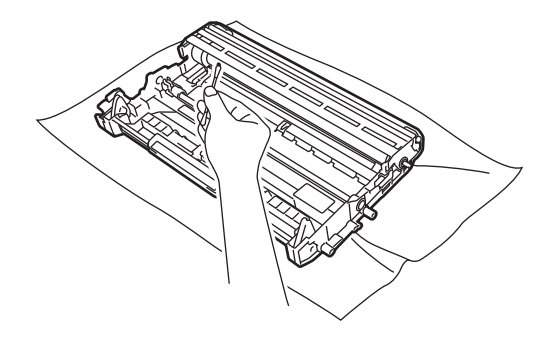

#### **DŮLEŽITÉ**  $\bullet$

Povrch fotoválce citlivého na světlo NEČISTĚTE ostrými předměty ani žádnými tekutinami.

7 Novou tonerovou kazetu vsunujte do fotoválce, dokud neuslyšíte, že zapadla na své místo. Pokud je kazeta řádně vložena, zelená páčka zámku se automaticky zvedne.

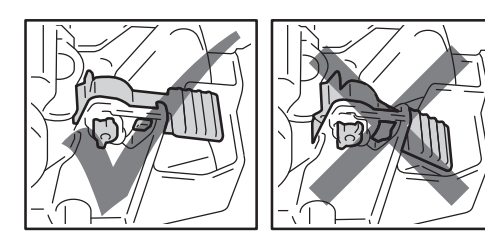

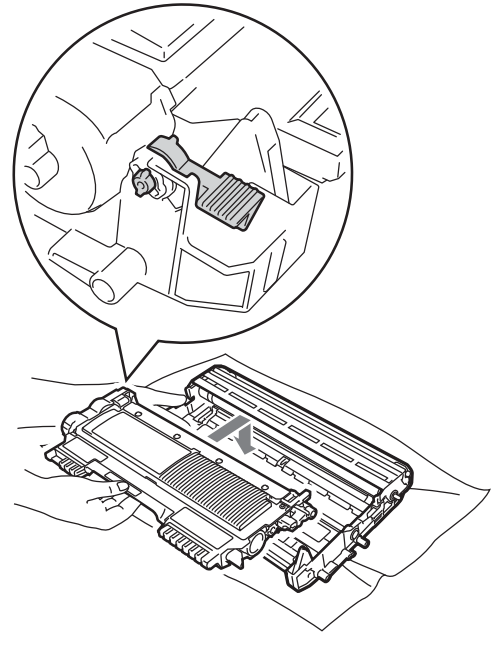

8 Vložte sestavu fotoválce a tonerové kazety zpět do zařízení.

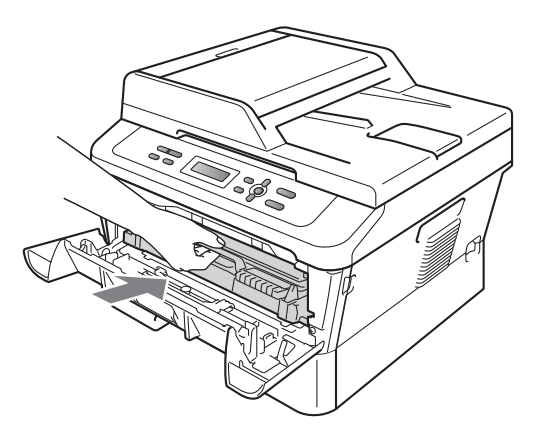

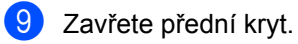

#### <span id="page-59-0"></span>**Čištění podávacích válečků papíru <sup>A</sup>**

Pokud máte problémy s podáváním papíru, vyčistěte podávací válečky papíru následujícím způsobem:

a Vypněte přístroj. Odpojte kabel napájení z elektrické zásuvky.

2 Úplně vysuňte zásobník papíru ze zařízení.

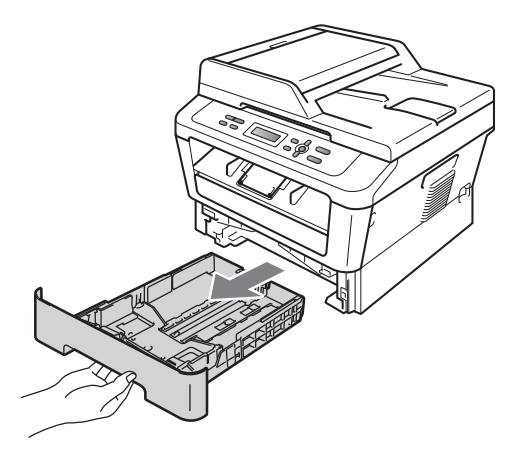

**3** Pořádně vyždímejte látku bez žmolků namočenou ve vlažné vodě a potom otřete oddělovací podložku (1) zásobníku papíru, abyste odstranili prach.

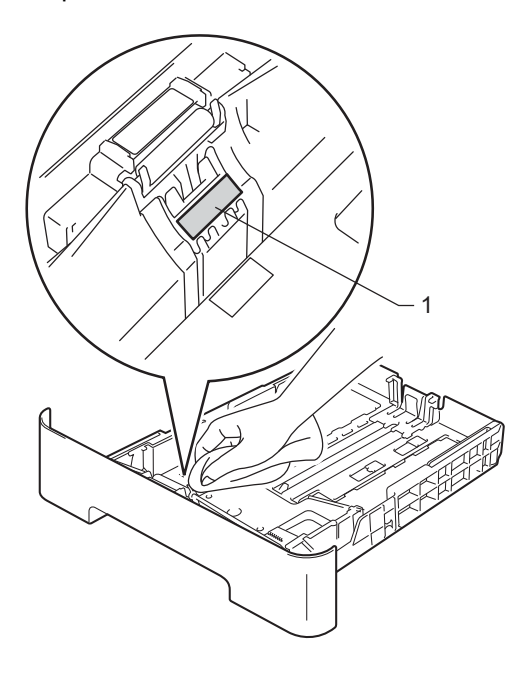

4 Otřete dva podávací válečky (1) uvnitř přístroje, abyste z nich odstranili prach.

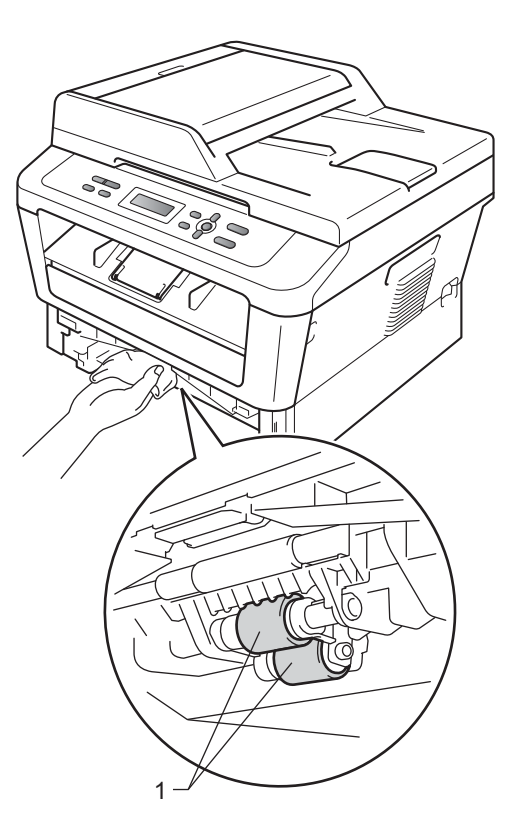

**5** Zasuňte zásobník papíru zpět do přístroje.

6 Zapojte napájecí kabel přístroje do elektrické zásuvky. Zapněte přístroj. **B**

# **Chybové zprávy a zprávy o údržbě <sup>B</sup>**

Stejně jako u jakéhokoli komplexního kancelářského produktu může docházet k chybám a nutnosti výměny spotřebního materiálu. Pokud k tomu dojde, přístroj určí chybu nebo požadovanou běžnou údržbu a zobrazí příslušné hlášení. Nejběžnější chybová hlášení a hlášení o údržbě jsou uvedena v následující části.

Většinu chybových zpráv lze napravit a na zprávy o údržbě reagovat vlastními silami. Pokud potřebujete další pomoc, centrum podpory Brother Solutions Center nabízí nejnovější často kladené dotazy (FAQ) a tipy pro odstraňování problémů:

Navštivte nás na adrese <http://solutions.brother.com/>.

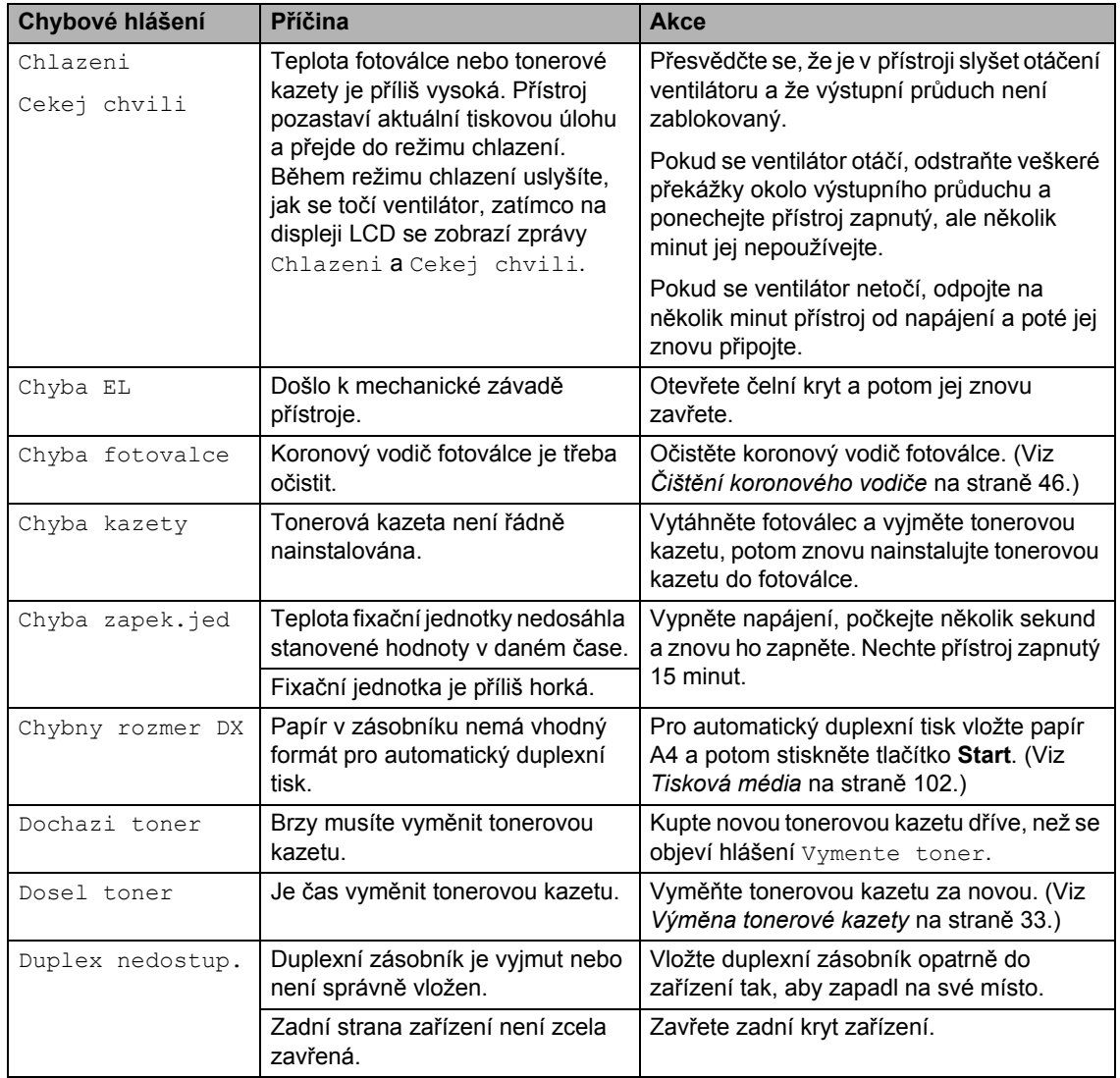

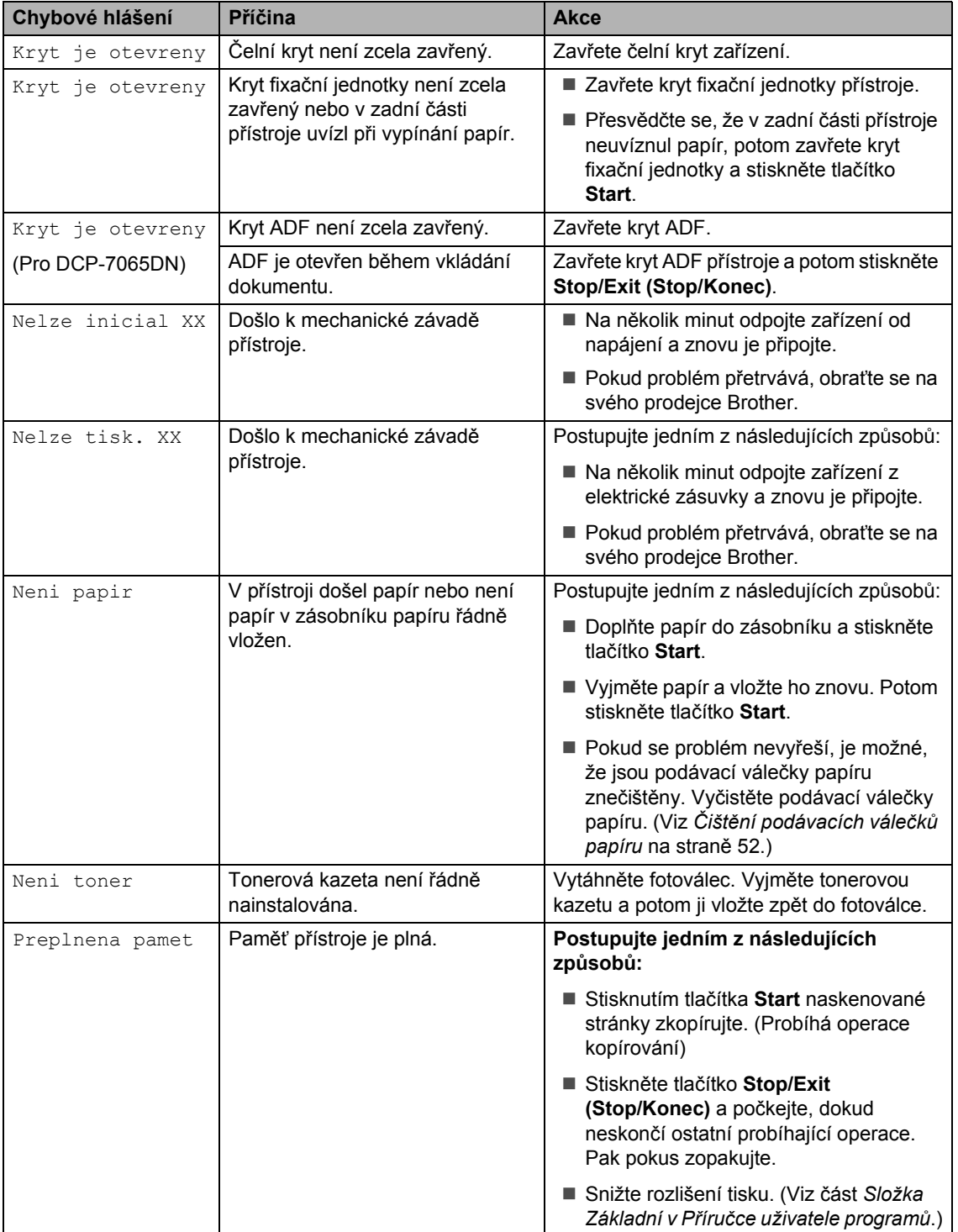

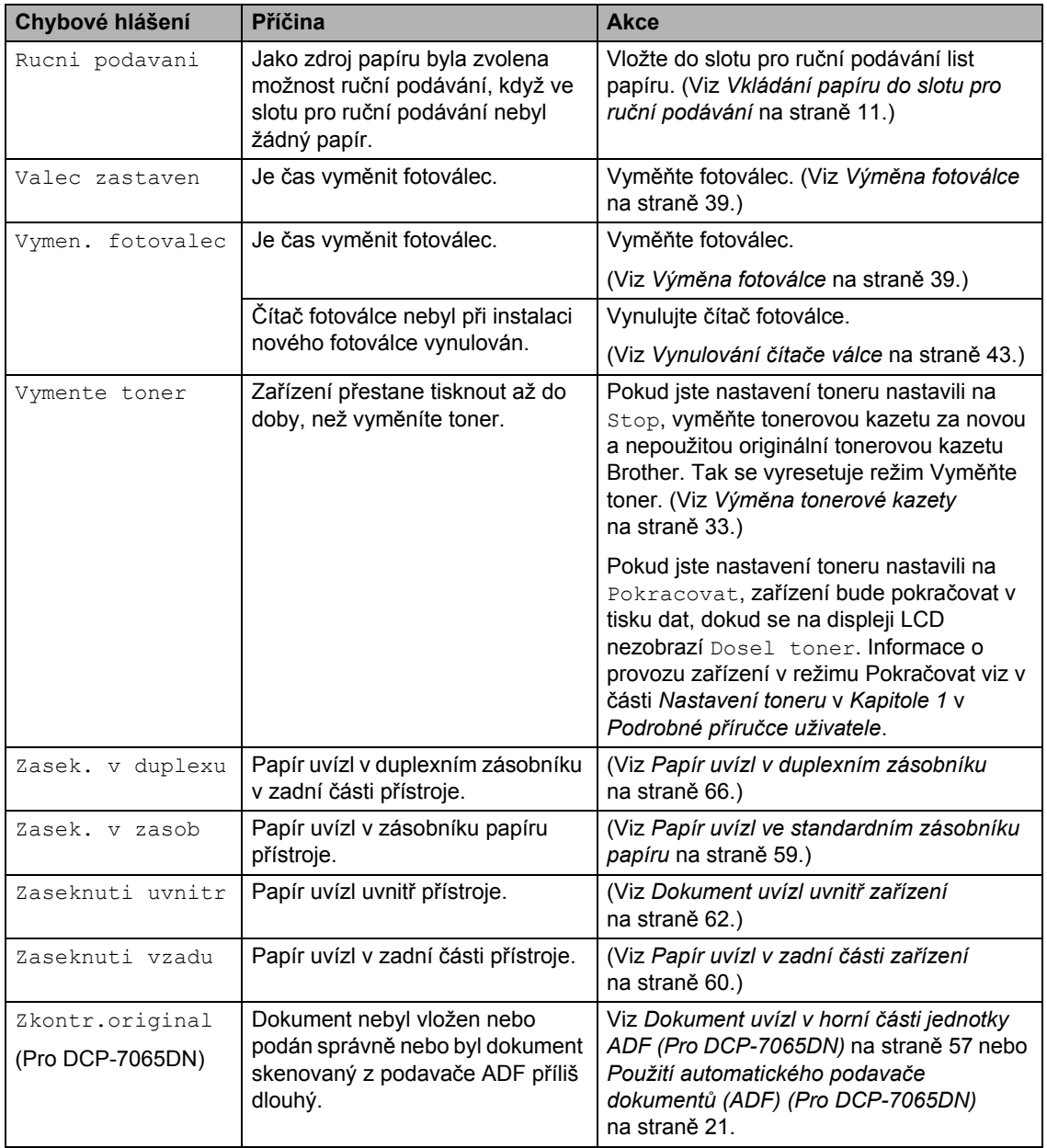

# **Uvíznutí dokumentu <sup>B</sup>**

#### <span id="page-64-0"></span>**Dokument uvízl v horní části jednotky ADF (Pro DCP-7065DN) <sup>B</sup>**

- **Vyjměte z jednotky ADF všechen papír,** který neuvízl.
- 
- **2** Otevřete kryt ADF.
- **3** Vytáhněte uvíznutý dokument směrem doleva.

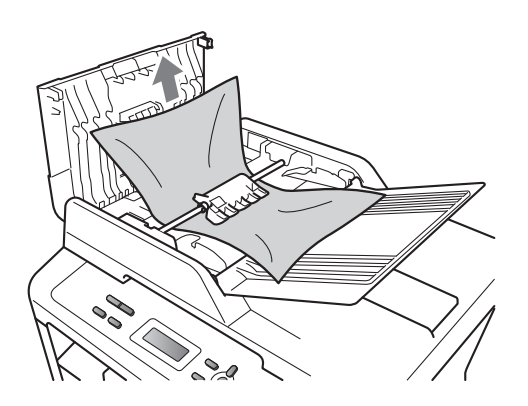

- 4 Zavřete kryt ADF.
- **5** Stiskněte tlačítko Stop/Exit **(Stop/Konec)**.

#### **Dokument uvízl pod krytem dokumentu (Pro DCP-7065DN) <sup>B</sup>**

- **1** Vyjměte z jednotky ADF všechen papír, který neuvízl.
- 2 Zvedněte kryt dokumentu.
- **3** Vytáhněte uvíznutý dokument směrem doprava.

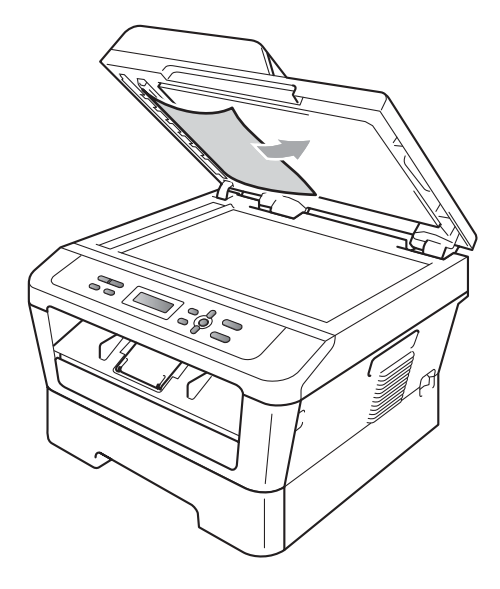

- Zavřete kryt dokumentu.
- e Stiskněte tlačítko **Stop/Exit (Stop/Konec)**.

#### **Odstranění malých dokumentů uvíznutých v ADF (Pro DCP-7065DN) <sup>B</sup>**

- 
- **1** Zvedněte kryt dokumentu.
- 2 Vložte kus tvrdého papíru, jako je karton, do ADF a protlačíte tak všechny malé zbytky papíru.

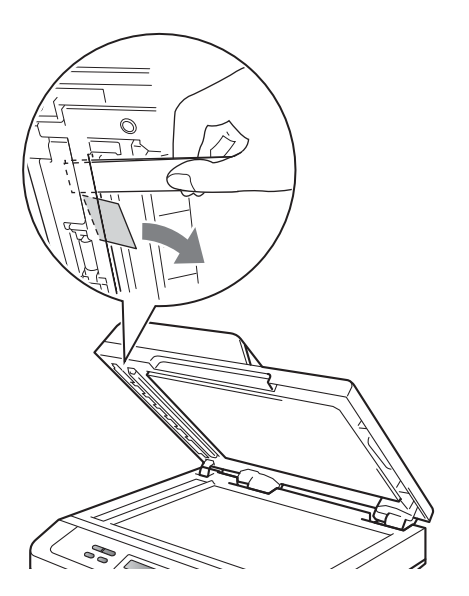

- 3 Zavřete kryt dokumentu.
- 4 Stiskněte tlačítko Stop/Exit **(Stop/Konec)**.

#### **Dokument uvízl ve výstupním zásobníku (Pro DCP-7065DN) <sup>B</sup>**

- **1** Vyjměte z jednotky ADF všechen papír, který neuvízl.
- b Vytáhněte uvíznutý dokument směrem doprava.

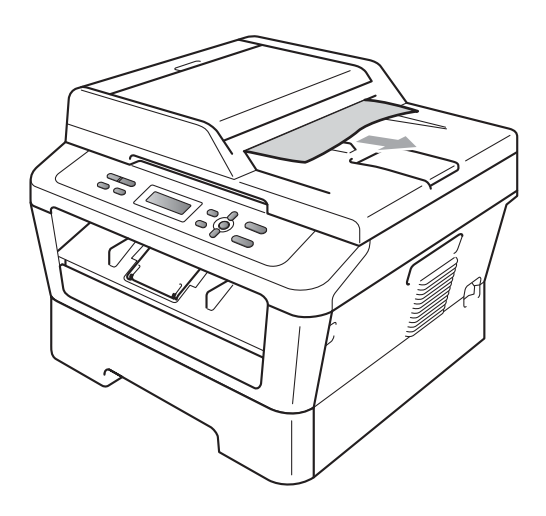

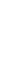

**3** Stiskněte tlačítko Stop/Exit **(Stop/Konec)**.

# **Uvíznutí papíru <sup>B</sup>**

#### <span id="page-66-0"></span>**Papír uvízl ve standardním zásobníku papíru <sup>B</sup>**

Pokud se na displeji LCD zobrazí hlášení Zasek. v zasob, postupujte podle těchto kroků:

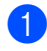

a Úplně vysuňte zásobník papíru ze zařízení.

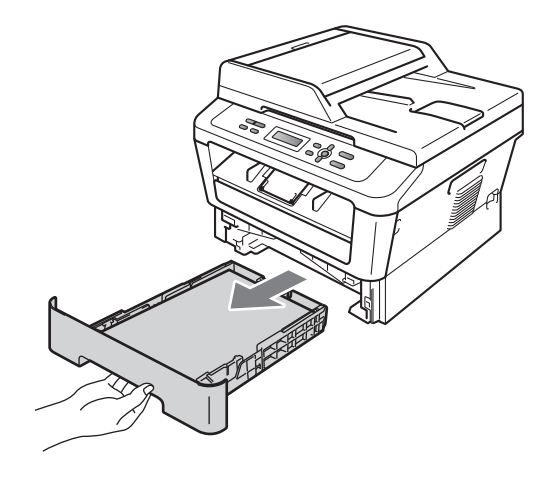

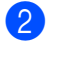

b Použijte obě ruce k pomalému vytažení uvíznutého papíru.

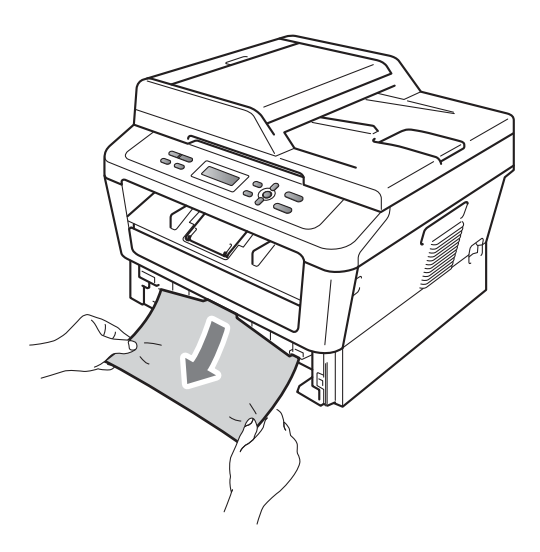

## **DŮLEŽITÉ**

Pokud papír nejde tímto směrem vytáhnout snadno, činnost ukončete a řiďte se pokyny v části *[Dokument uvízl](#page-69-0)  uvnitř zařízení* [na stran](#page-69-0)ě 62.

#### **Poznámka**

Táhnout uvíznutý papír směrem dolů umožní jeho snazší vyjmutí.

**3** Přesvědčte se, že je papír v zásobníku pod značkou maximálního množství papíru ( $\blacktriangledown$   $\blacktriangledown$   $\blacktriangledown$ ) (1). Stiskněte zelenou páčku pro uvolnění vodítka papíru a zároveň posuňte vodítka papíru podle velikosti papíru. Ujistěte se, že jsou vodítka papíru pevně usazena v drážkách. (Viz *[Vkládání papíru do](#page-16-0)  [standardního zásobníku papíru](#page-16-0)* [na stran](#page-16-0)ě 9.)

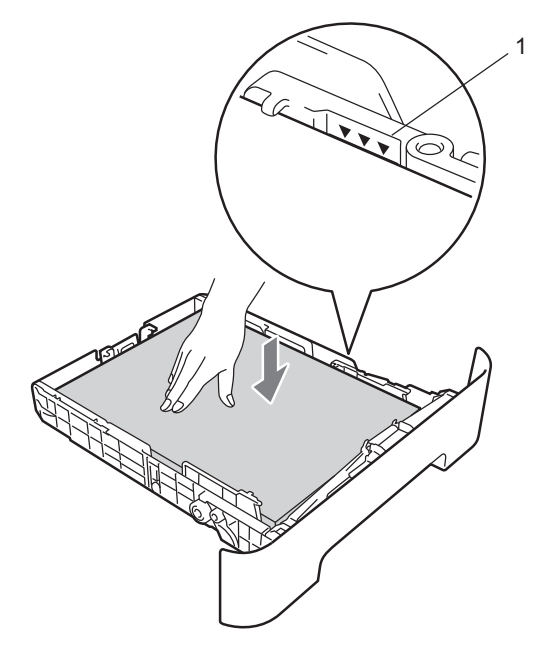

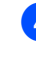

Zasuňte zásobník papíru pevně zpět do zařízení.

### <span id="page-67-0"></span>**Papír uvízl v zadní části zařízení <sup>B</sup>**

Pokud se na displeji LCD zobrazuje hlášení Zaseknuti vzadu, došlo k uvíznutí papíru za zadním krytem. Postupujte podle těchto kroků:

**1** Otevřete přední kryt. Nechejte zařízení zapnuté na 10 minut, aby mohlo vychladnout.

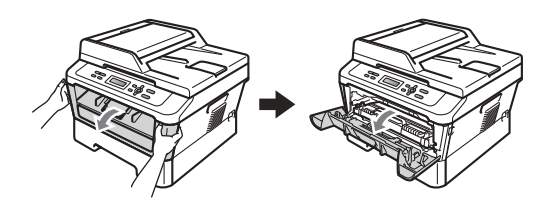

## **VAROVÁNÍ**

#### **A** HORKÝ POVRCH

Krátce po použití přístroje jsou některé jeho vnitřní součásti velmi horké. Když otevřete přední a zadní kryt (zadní výstupní zásobník) zařízení, NEDOTÝKEJTE se částí, které jsou na obrázku zvýrazněné. Mohli byste se spálit.

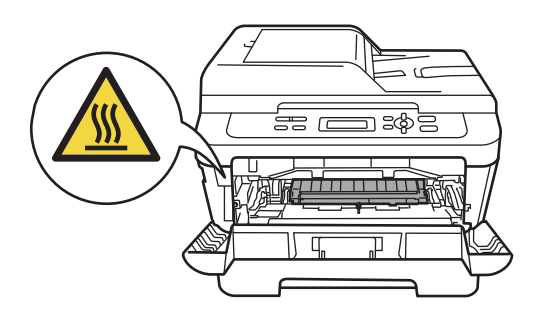

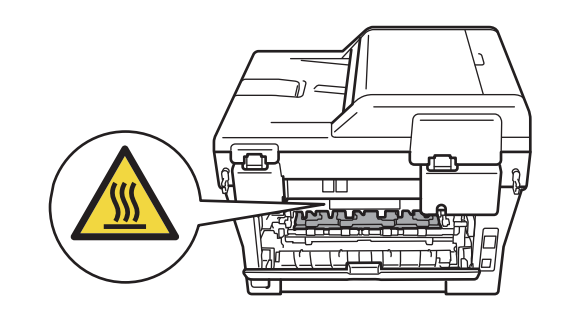

Pomalu vyjměte sestavu fotoválce a tonerové kazety.

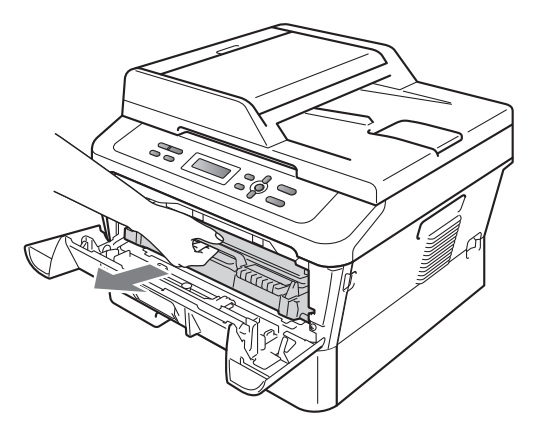

# **DŮLEŽITÉ**

- Doporučujeme, abyste sestavu fotoválce a tonerové kazety umístili na čistý, rovný povrch a podložili je papírem nebo látkou pro případ náhodného vysypání nebo rozptýlení toneru.
- Aby se zabránilo poškození přístroje statickou elektřinou, NEDOTÝKEJTE se elektrod uvedených na obrázku.

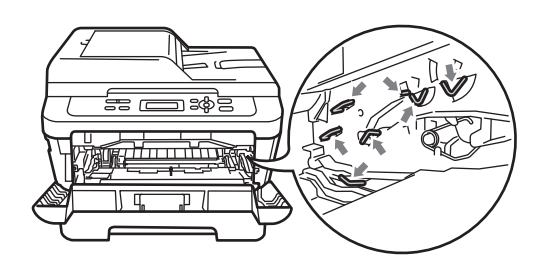

**3** Otevřete zadní kryt (zásobník pro výstup lícem nahoru).

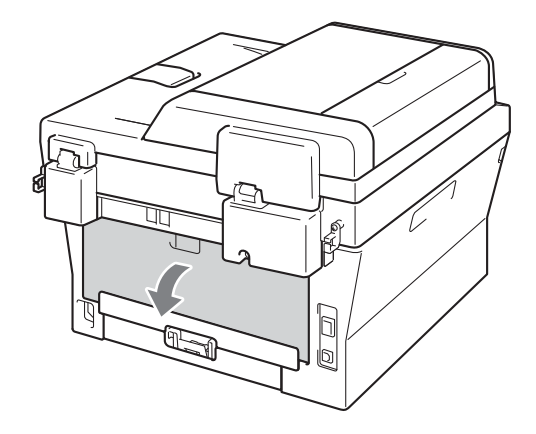

4 Stlačte záložky nalevo a napravo pro otevření krytu fixační jednotky (1).

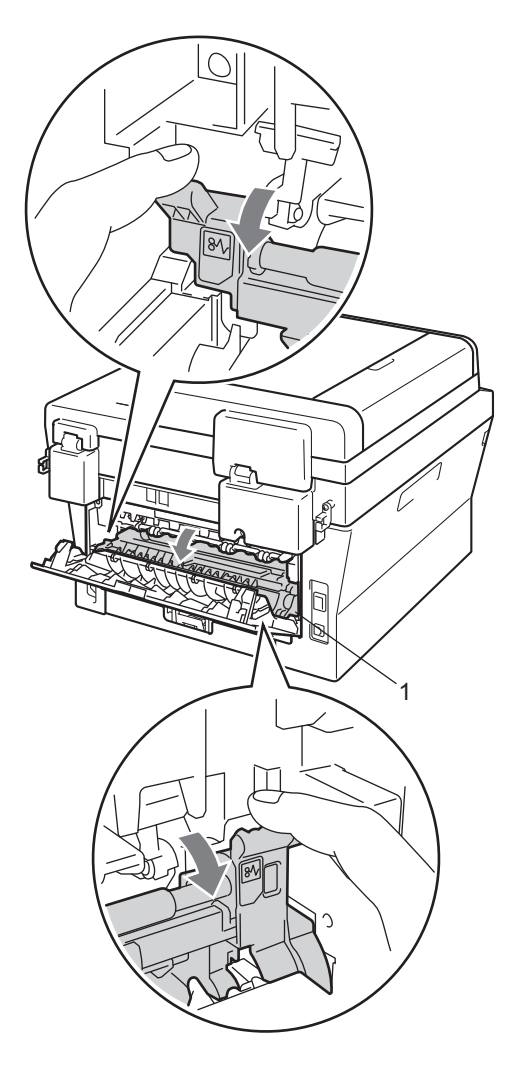

**6** Pomocí obou rukou jemně vytáhněte uvíznutý papír z fixační jednotky.

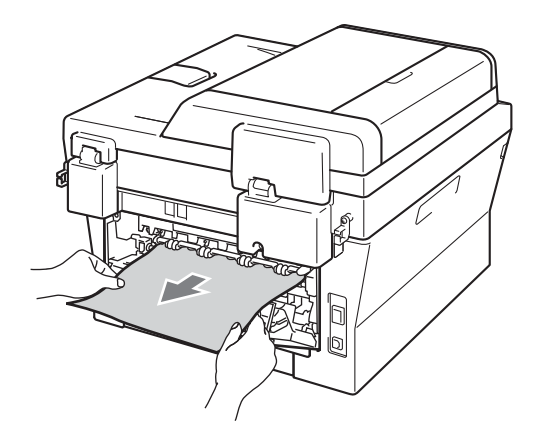

- **6** Zavřete kryt fixační jednotky a zadní kryt (zásobník pro výstup lícem nahoru).
- Vložte sestavu fotoválce a tonerové kazety zpět do zařízení.

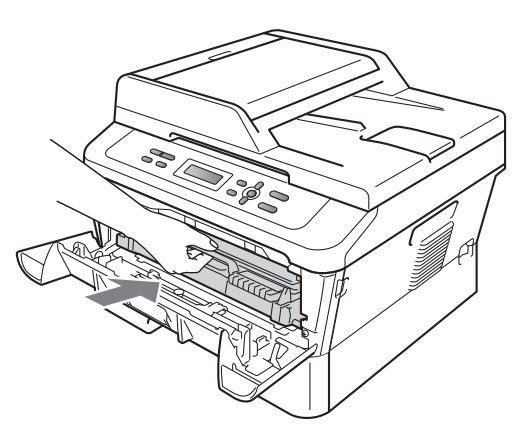

8 Zavřete přední kryt. Pokud zařízení nezačne automaticky tisknout, stiskněte tlačítko **Start**.

#### <span id="page-69-0"></span>**Dokument uvízl uvnitř zařízení <sup>B</sup>**

Pokud se na displeji LCD zobrazí hlášení Zaseknuti uvnitr, postupujte podle těchto kroků:

- **1** Nechejte zařízení zapnuté na 10 minut, aby mohlo vychladnout.
- Otevřete přední kryt.

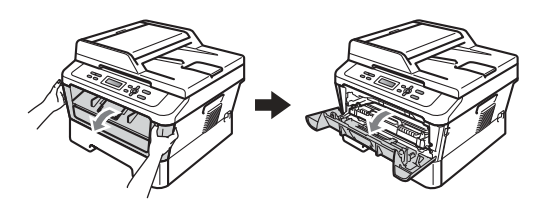

## **VAROVÁNÍ**

## **HORKÝ POVRCH**

Krátce po použití přístroje jsou některé jeho vnitřní součásti velmi horké. Když otevřete přední a zadní kryt (zadní výstupní zásobník) zařízení, NEDOTÝKEJTE se částí, které jsou na obrázku zvýrazněné. Mohli byste se spálit.

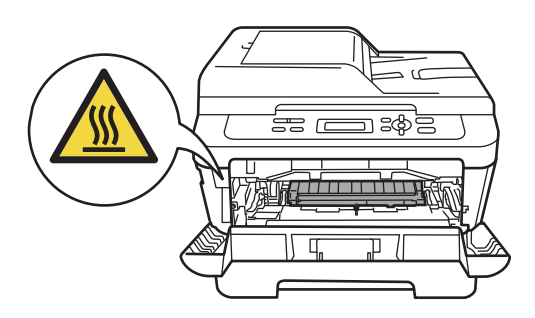

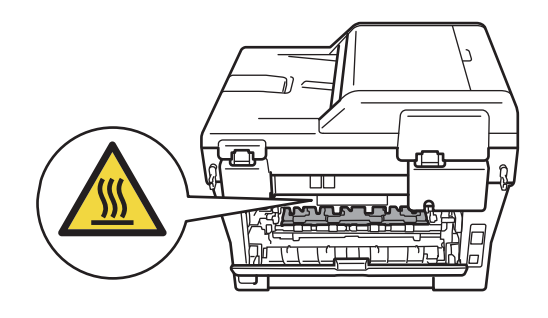

**3** Pomalu vyjměte sestavu fotoválce a tonerové kazety. Uvíznutý papír je možné vytáhnout se sestavou fotoválce a tonerové kazety nebo tak můžete papír uvolnit, abyste jej mohli vytáhnout zevnitř zařízení.

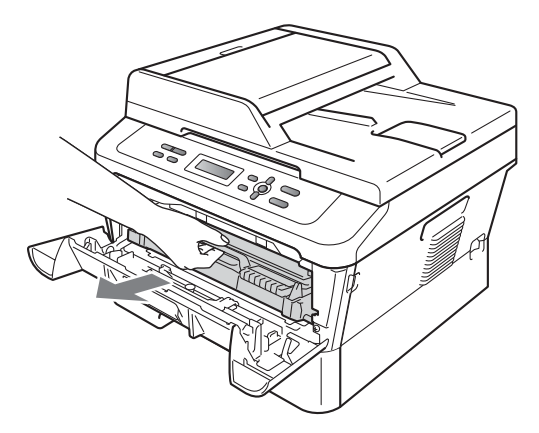

Pokud sestavu fotoválce a tonerové kazety nelze vyjmout snadno, nevynakládejte velkou sílu. Místo toho přejděte ke kroku  $\bullet$ .

## **DŮLEŽITÉ**

- Doporučujeme, abyste sestavu fotoválce a tonerové kazety umístili na nějaký papír nebo látkou pro případ náhodného vysypání nebo rozptýlení toneru.
- Aby se zabránilo poškození přístroje statickou elektřinou, NEDOTÝKEJTE se elektrod uvedených na obrázku.

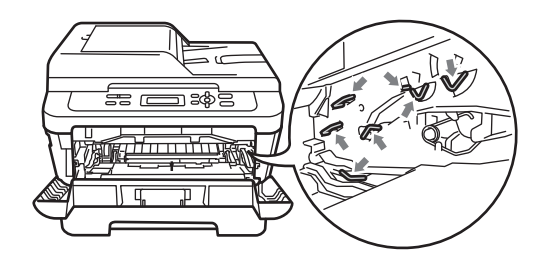

- - Zatlačte zelenou páčku zámku a vyjměte tonerovou kazetu z fotoválce. Odstraňte uvíznutý papír, pokud je nějaký ve fotoválci.

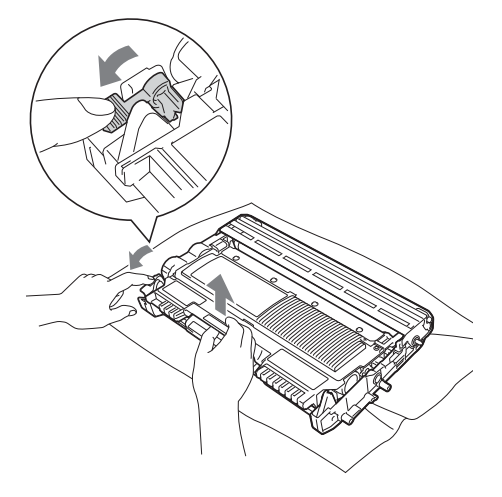

**B**

# **DŮLEŽITÉ**

- S tonerovou kazetou manipulujte opatrně. Pokud vám toner znečistí ruce nebo oděv, ihned je otřete nebo omyjte studenou vodou.
- Abyste předešli problémům s kvalitou tisku, NEDOTÝKEJTE se částí, které jsou na obrázcích zvýrazněné.

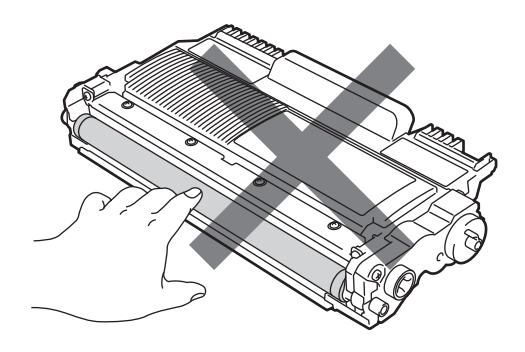

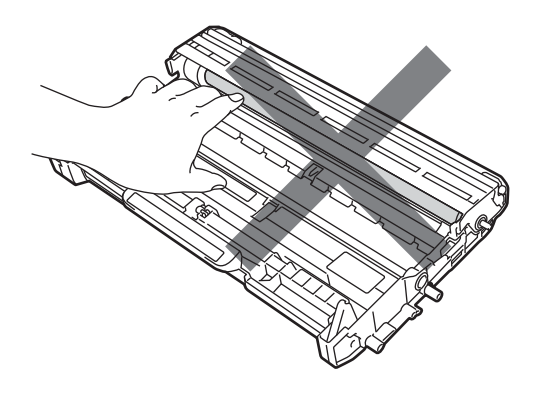

**6** Tonerovou kazetu vsunujte zpět do fotoválce, dokud neuslyšíte, že zapadla na své místo. Pokud je kazeta řádně vložena, zelená páčka zámku se automaticky zvedne.

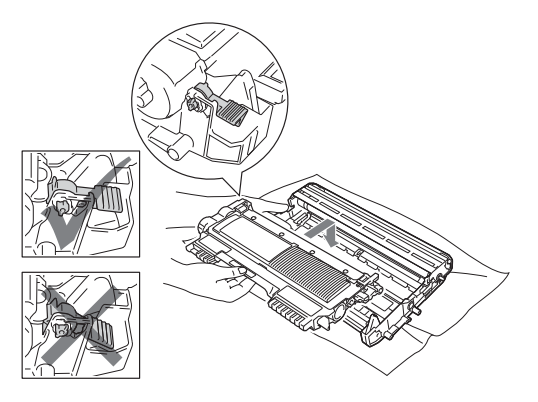

- 6 Pokud se vám podařilo vyjmout sestavu fotoválce a tonerové kazety a uvíznutý papír, odstranili jste uvíznutí papíru. Vložte sestavu fotoválce a tonerové kazety zpět do zařízení a zavřete přední kryt. Pokud zařízení nezačne automaticky tisknout, stiskněte tlačítko **Start**.
	- Zvedněte kryt skeneru.

<span id="page-71-0"></span>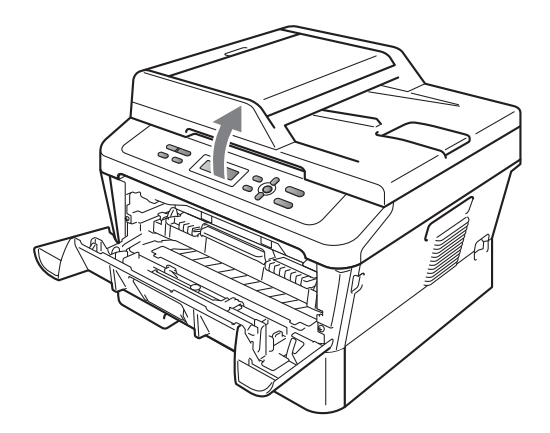
Oběma rukama opatrně vytahujte uvíznutý papír nahoru a z otvoru zásobníku pro výstup.

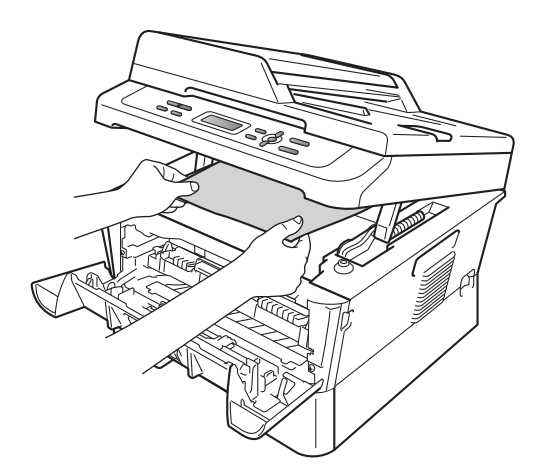

- 8 Zavřete kryt skeneru.
- <sup>9</sup> Pokud se vám nepodařilo vyjmout uvíznutý papír z otvoru zásobníku pro výstup podle kroku  $\bullet$ , vytáhněte ze zařízení celý zásobník papíru.

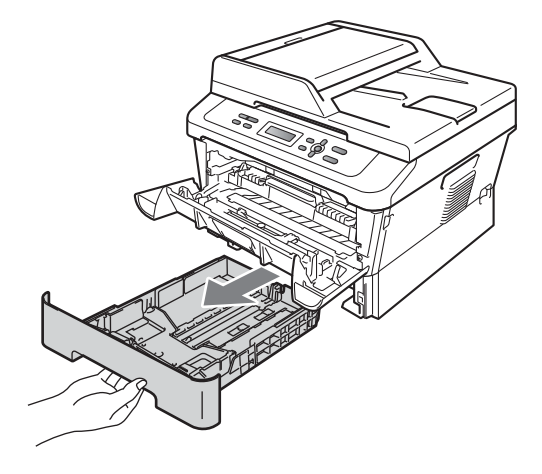

**10** Vytáhněte uvíznutý papír z otvoru zásobníku papíru.

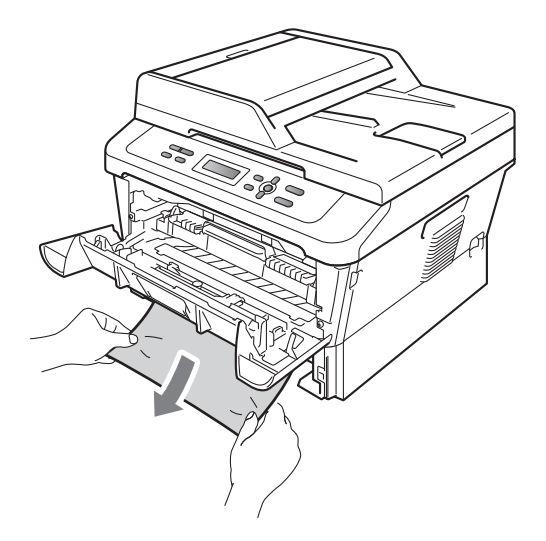

**k Zasuňte zásobník papíru zpět do** přístroje. Pokud jste uvíznutý papír vytáhli, odstranili jste uvíznutí papíru.

#### **Poznámka**

- Pokud je na displeji LCD hlášení Zaseknuti uvnitr, zkontrolujte, zda uvnitř zařízení a ve fotoválci není útržek papíru podle pokynů v kro[c](#page-70-0)ích @ až @.
- Pokud vypnete zařízení, zatímco na LCD displeji je zobrazeno hlášení Zaseknuti uvnitr, zařízení vytiskne neúplná data z počítače.

### **Papír uvízl v duplexním zásobníku <sup>B</sup>**

Pokud se na displeji LCD zobrazí hlášení Zasek. v duplexu, postupujte podle těchto kroků:

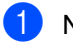

**1** Nechejte zařízení zapnuté na 10 minut, aby mohlo vychladnout.

# **VAROVÁNÍ**

# **HORKÝ POVRCH**

Krátce po použití přístroje jsou některé jeho vnitřní součásti velmi horké. Když otevřete přední a zadní kryt (zadní výstupní zásobník) zařízení, NEDOTÝKEJTE se částí, které jsou na obrázku zvýrazněné. Mohli byste se spálit.

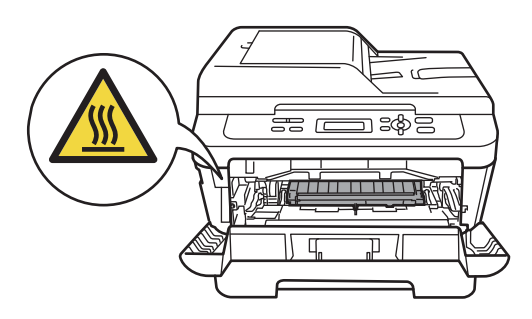

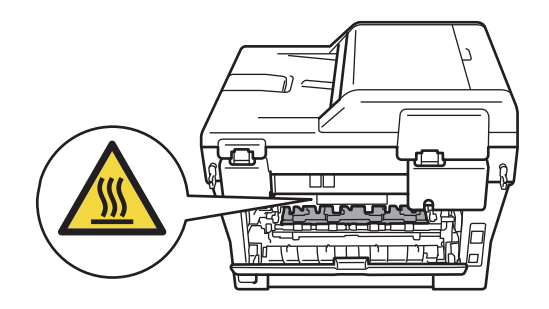

Úplně vysuňte duplexní zásobník ze zařízení.

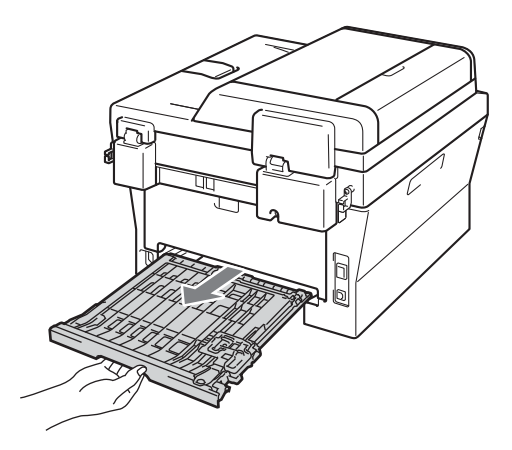

Odstraňování problémů

**3** Vytáhněte uvíznutý papír ze zařízení nebo duplexního zásobníku.

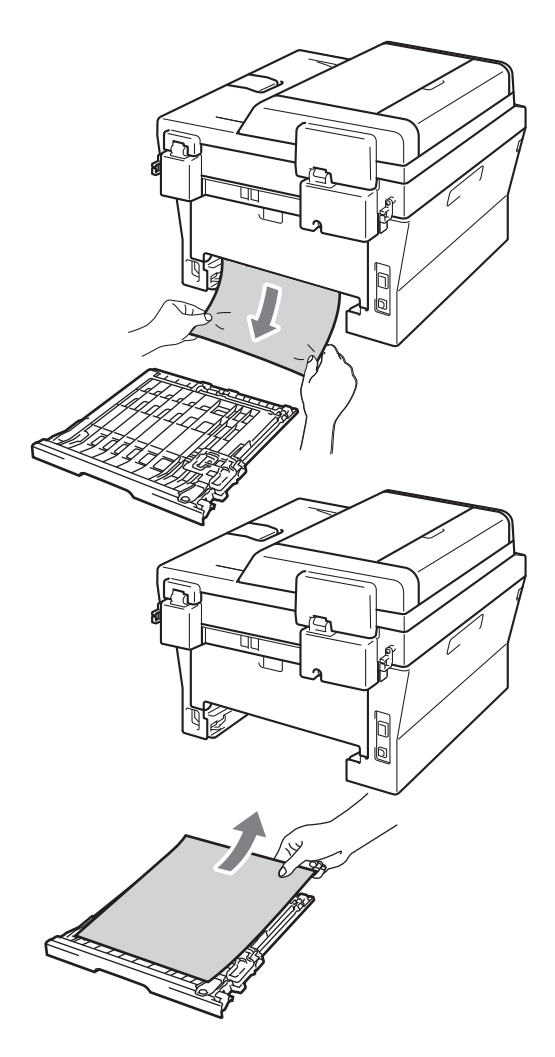

4 Ujistěte se, že pod zařízením nezůstává žádný papír.

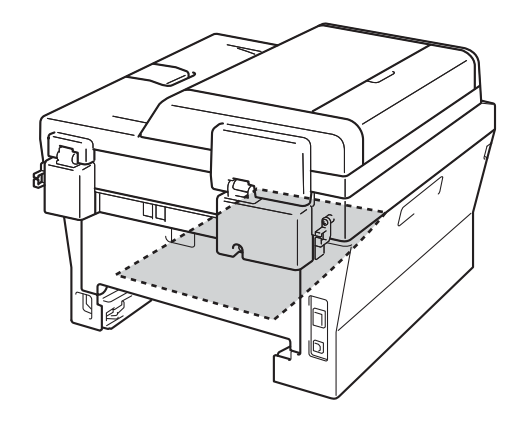

**5** Zasuňte duplexní zásobník zpět do přístroje.

# **Pokud máte s přístrojem potíže <sup>B</sup>**

Pokud si myslíte, že došlo k problémům s přístrojem, zkontrolujte následující tabulku a postupujte podle tipů pro odstraňování problémů.

Většinu problémů můžete snadno vyřešit vlastními silami. Pokud potřebujete další pomoc, centrum podpory Brother Solutions Center nabízí nejnovější často kladené dotazy (FAQ) a tipy pro odstraňování problémů.

Navštivte nás na adrese <http://solutions.brother.com/>.

Podívejte se do níže uvedené tabulky a postupujte podle tipů na odstraňování problémů.

#### **Obtíže při kopírování**

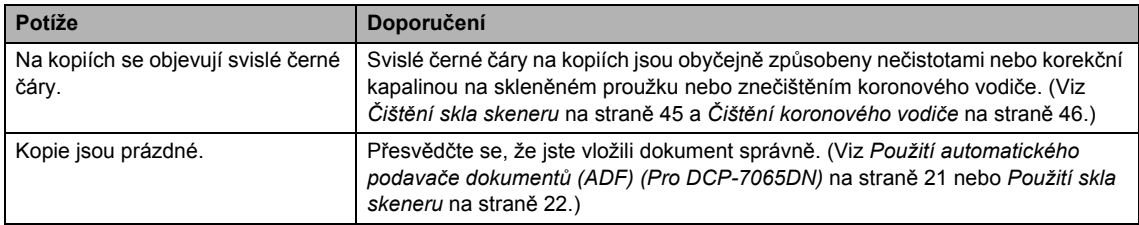

#### **Potíže s tiskem**

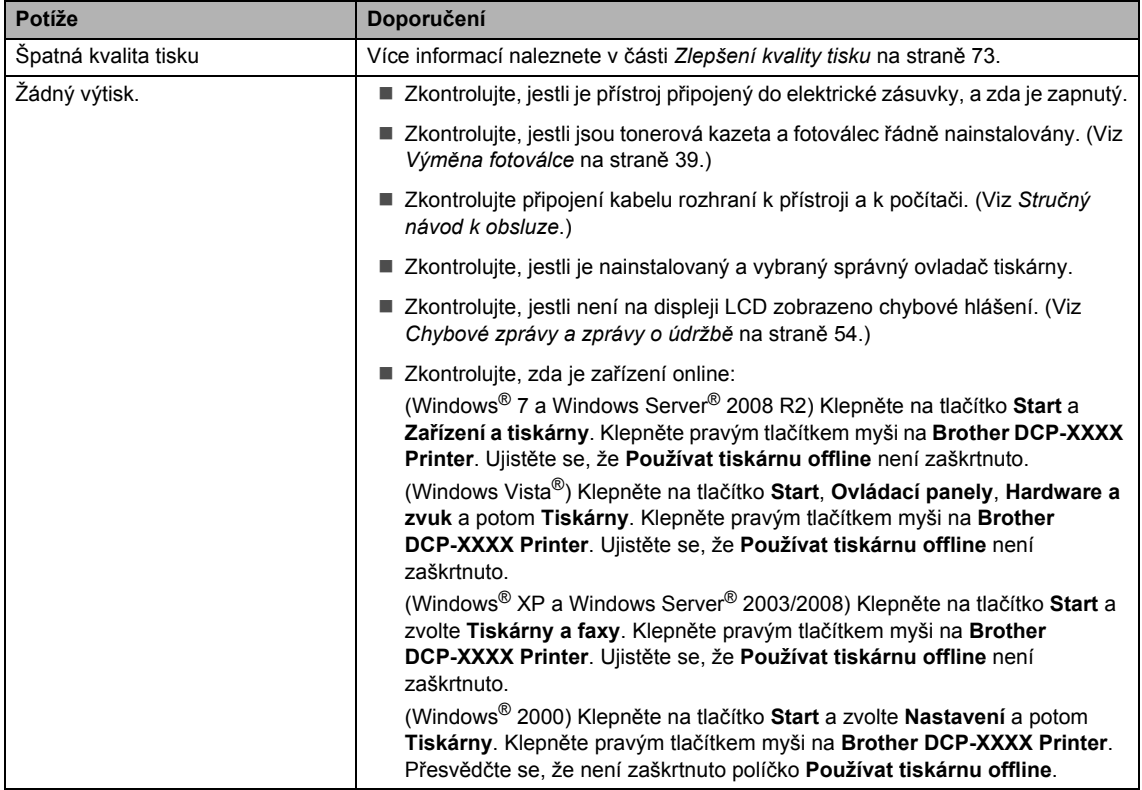

#### **Potíže s tiskem (Pokračování)**

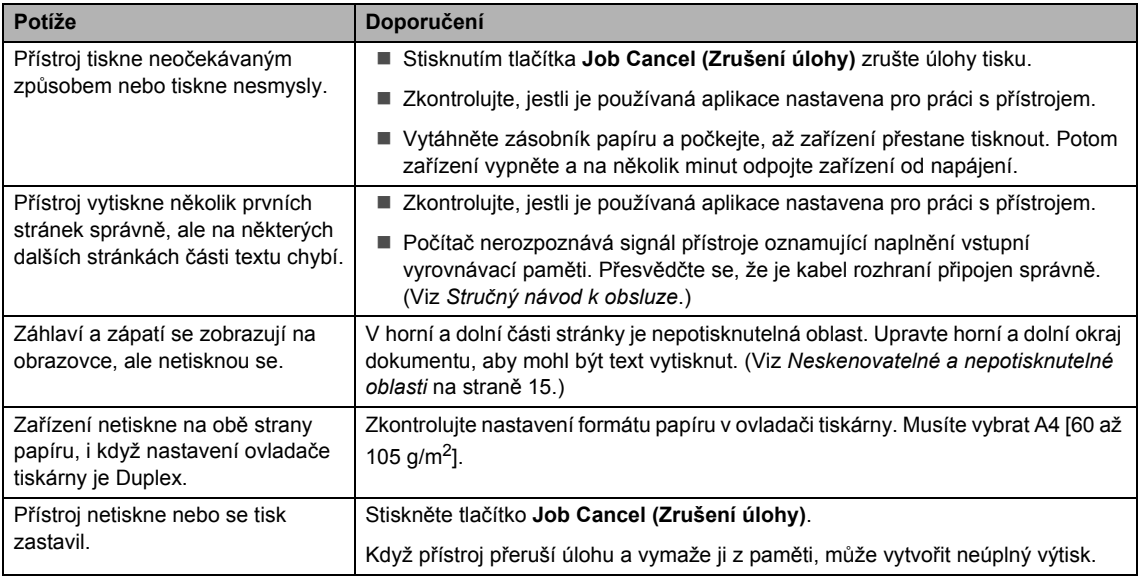

#### **Obtíže při skenování**

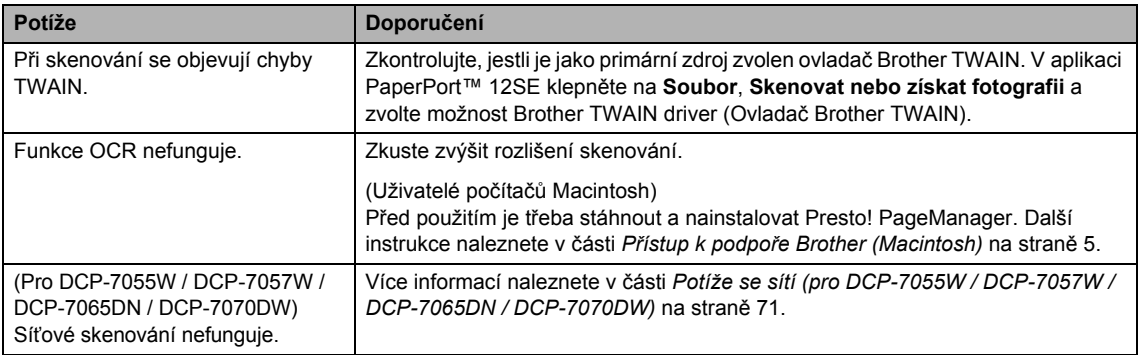

#### **Obtíže programu**

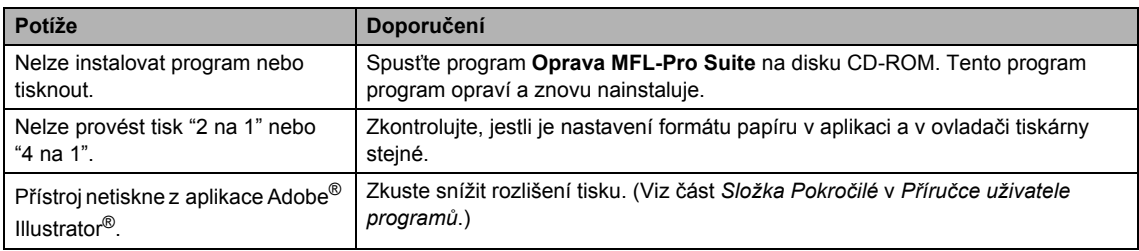

#### **Potíže při manipulaci s papírem**

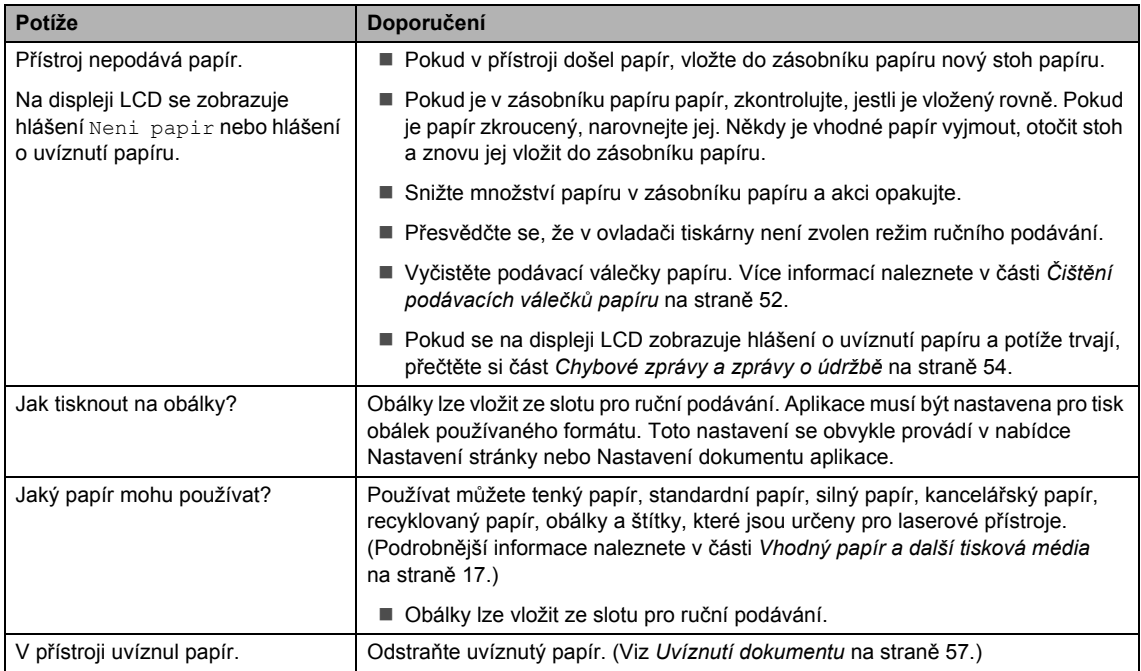

#### **Obtíže s kvalitou tisku**

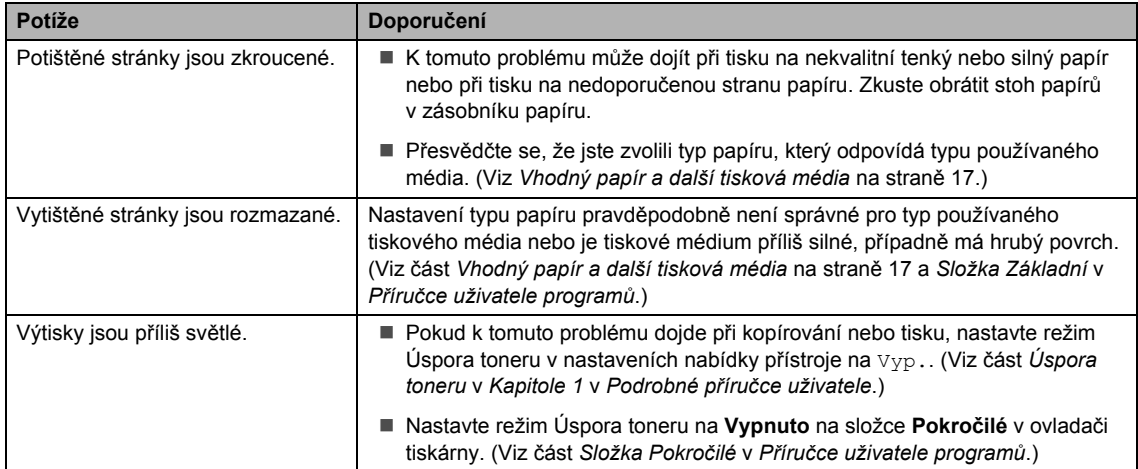

#### <span id="page-78-0"></span>**Potíže se sítí (pro DCP-7055W / DCP-7057W / DCP-7065DN / DCP-7070DW)**

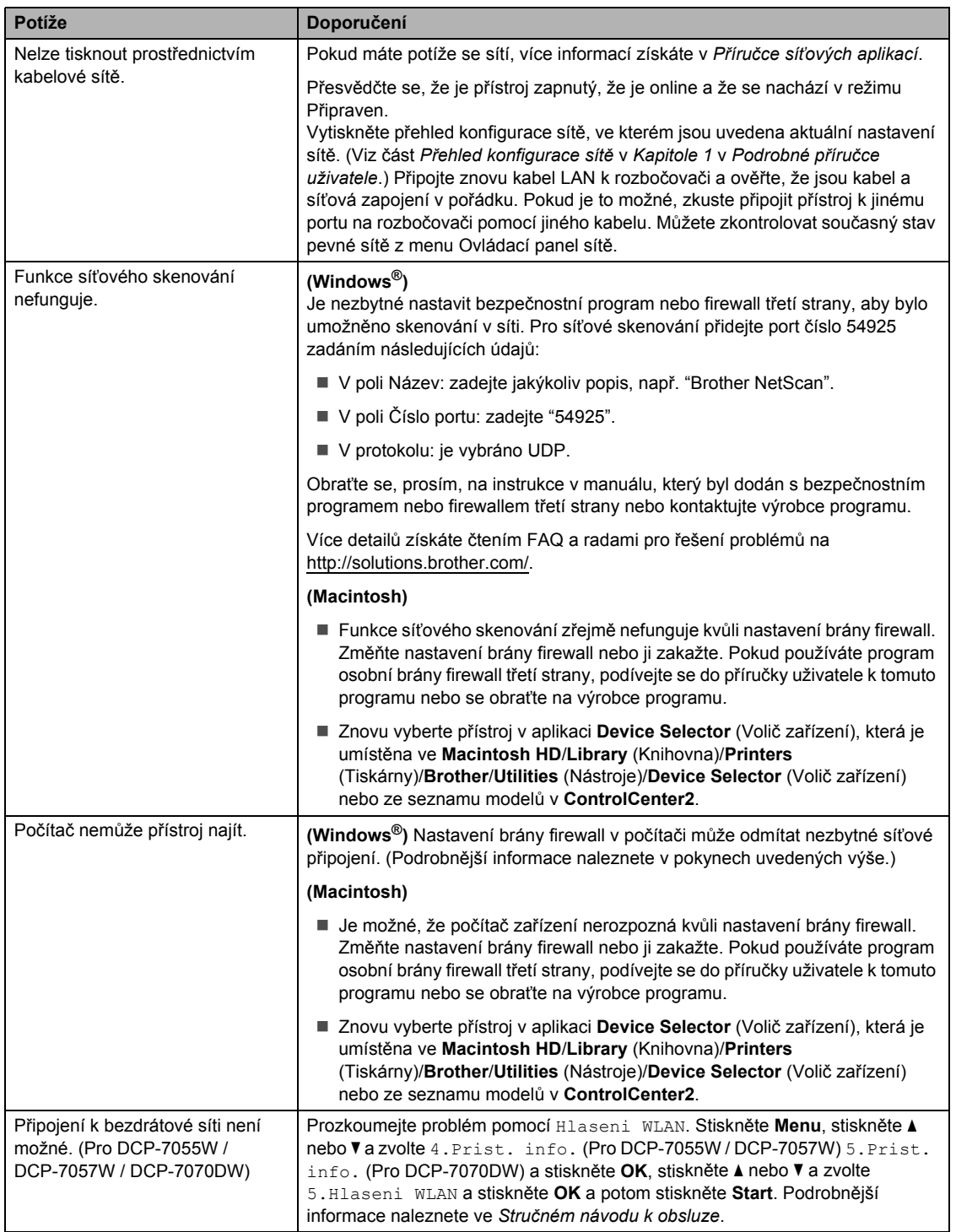

### **Jiné**

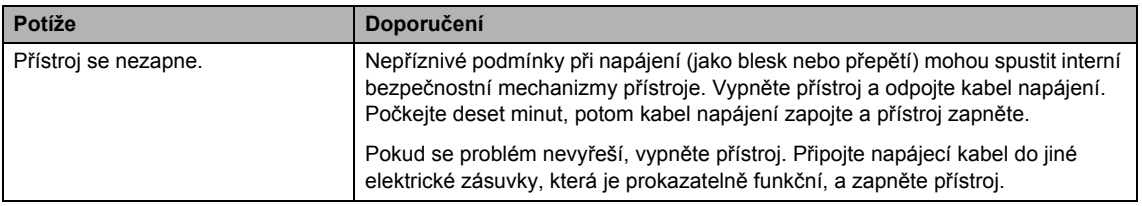

# <span id="page-80-0"></span>**Zlepšení kvality tisku <sup>B</sup>**

Pokud máte problém s kvalitou tisku, udělejte nejprve kopii (vložte nějaký dokument na sklo skeneru a stiskněte tlačítko **Start**). Pokud je výtisk v pořádku, problém pravděpodobně není v přístroji. Zkontrolujte zapojení kabelu rozhraní nebo vyzkoušejte tisk jiného dokumentu. Pokud výtisk nebo zkušební stránka vytištěná v přístroji nedosahuje uspokojivé kvality, nejdříve zkontrolujte následující kroky. Pokud máte i nadále problém s kvalitou tisku, zkontrolujte tabulku níže a postupujte podle doporučení.

#### **Poznámka**

Společnost Brother nedoporučuje používat jiné kazety než originální kazety Brother nebo doplňovat použité kazety tonerem z jiných zdrojů.

**1** Pro nejlepší kvalitu tisku je vhodné použít doporučený papír. Zkontrolujte, jestli používáte papír, který splňuje naše specifikace. (Viz *[Vhodný papír a další tisková média](#page-24-0)* na straně 17.)

2 Zkontrolujte, jestli jsou sestava fotoválce a tonerové kazety řádně nainstalovány.

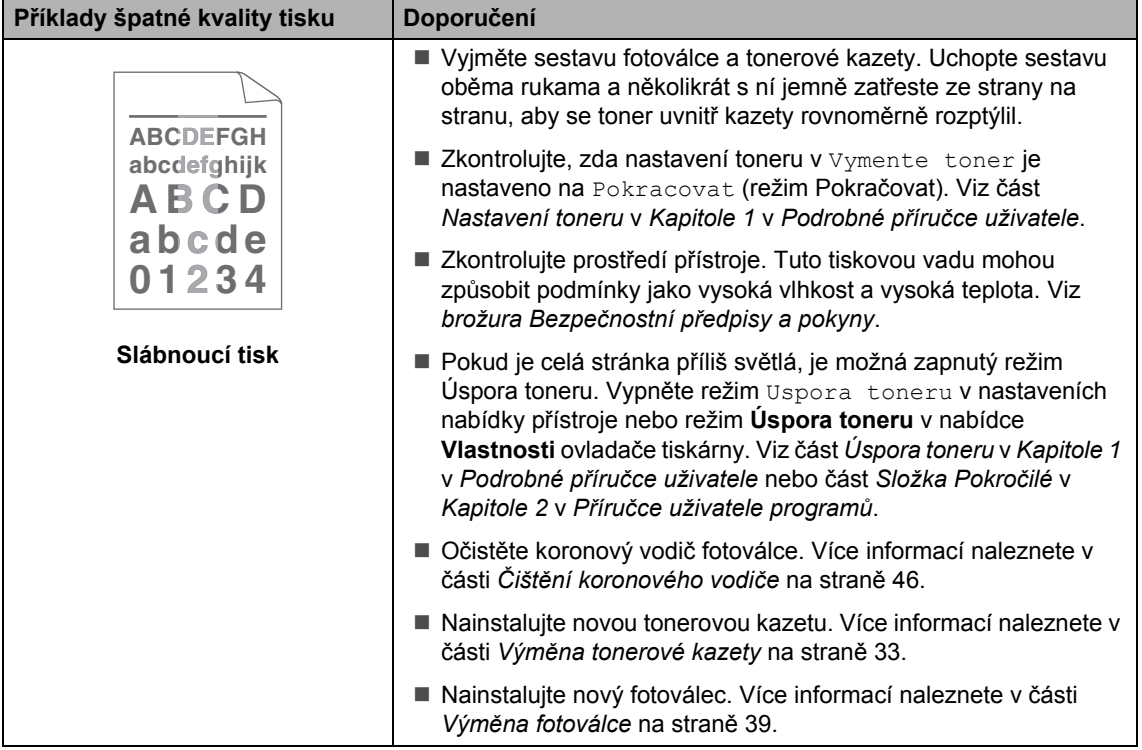

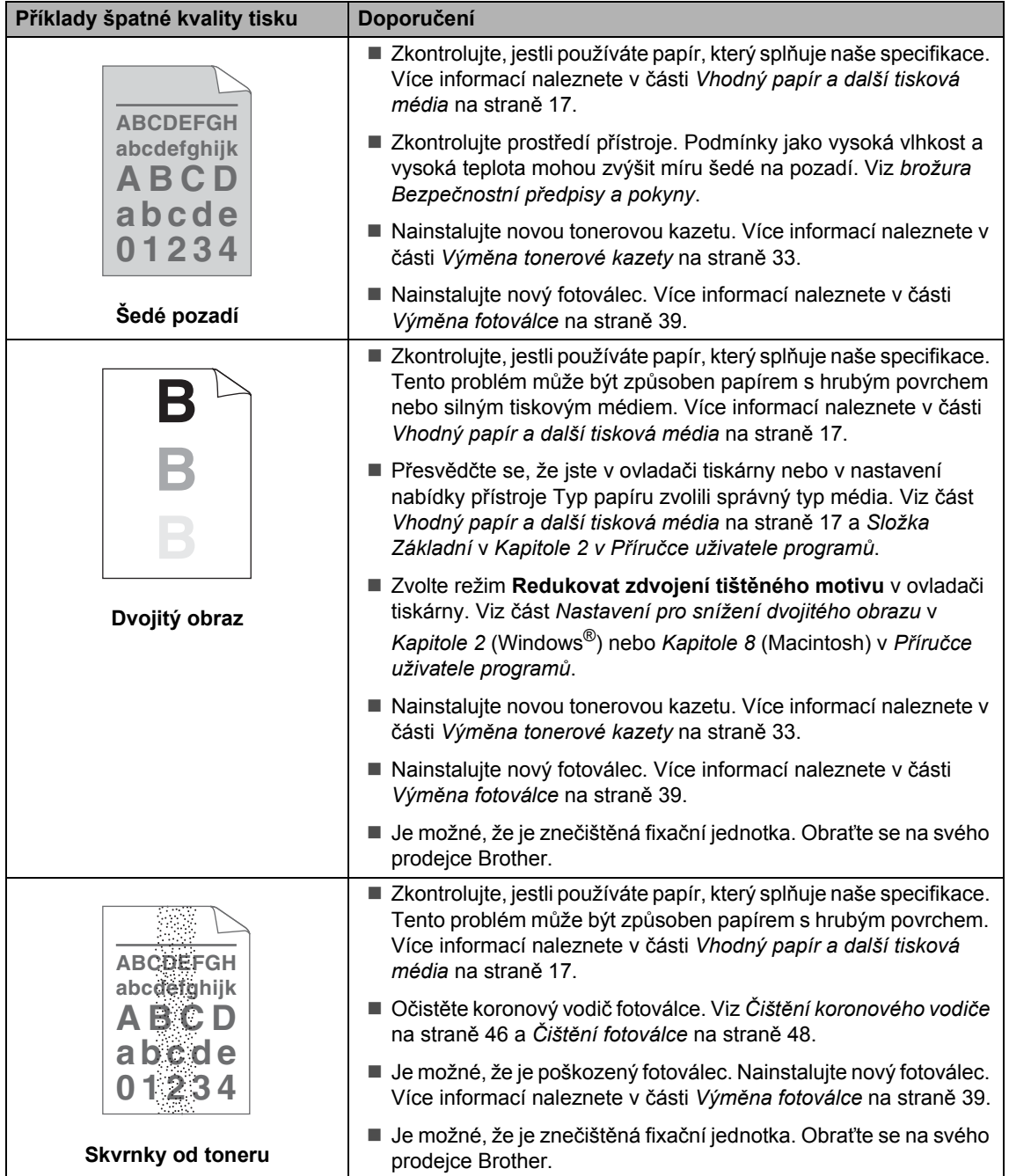

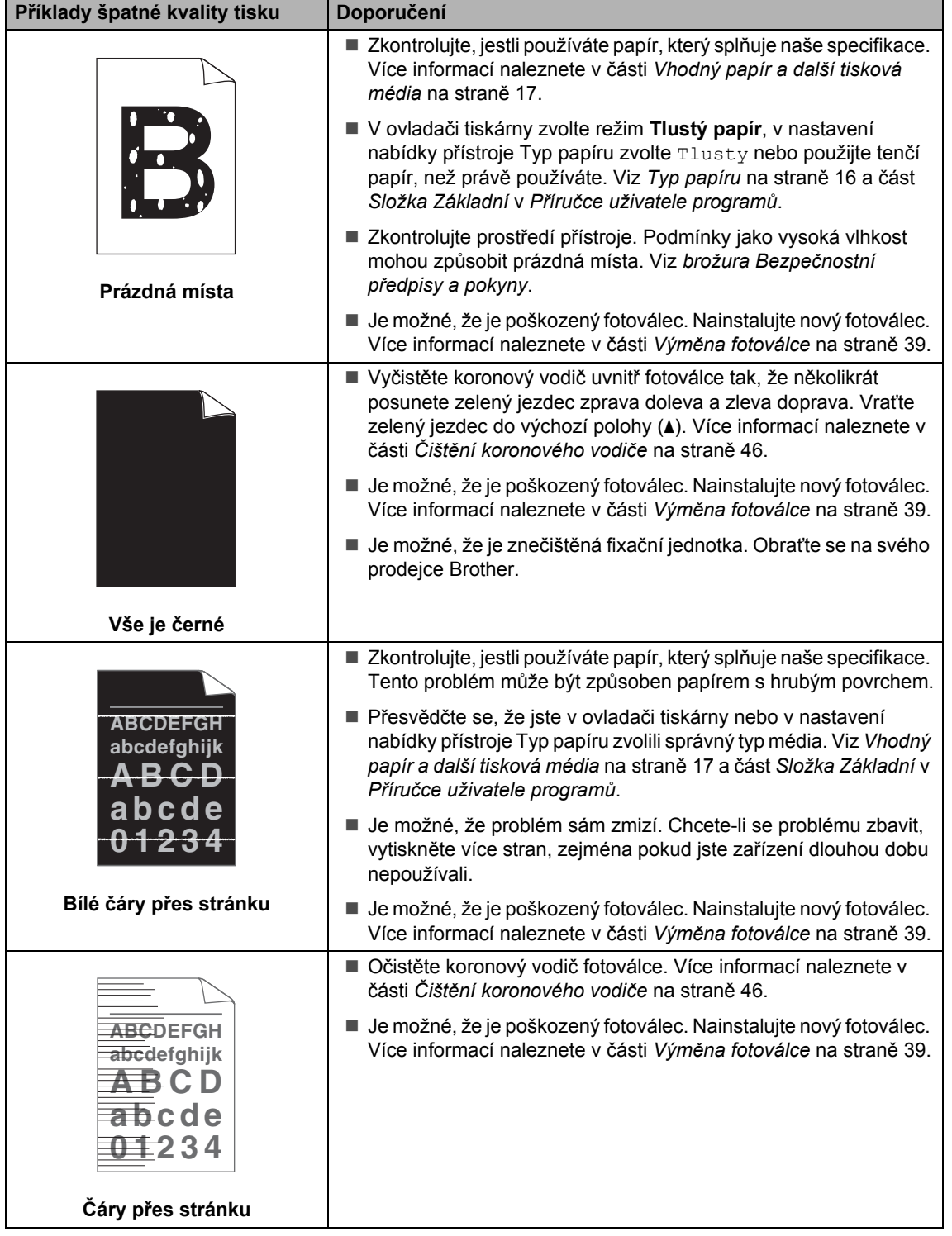

**B**

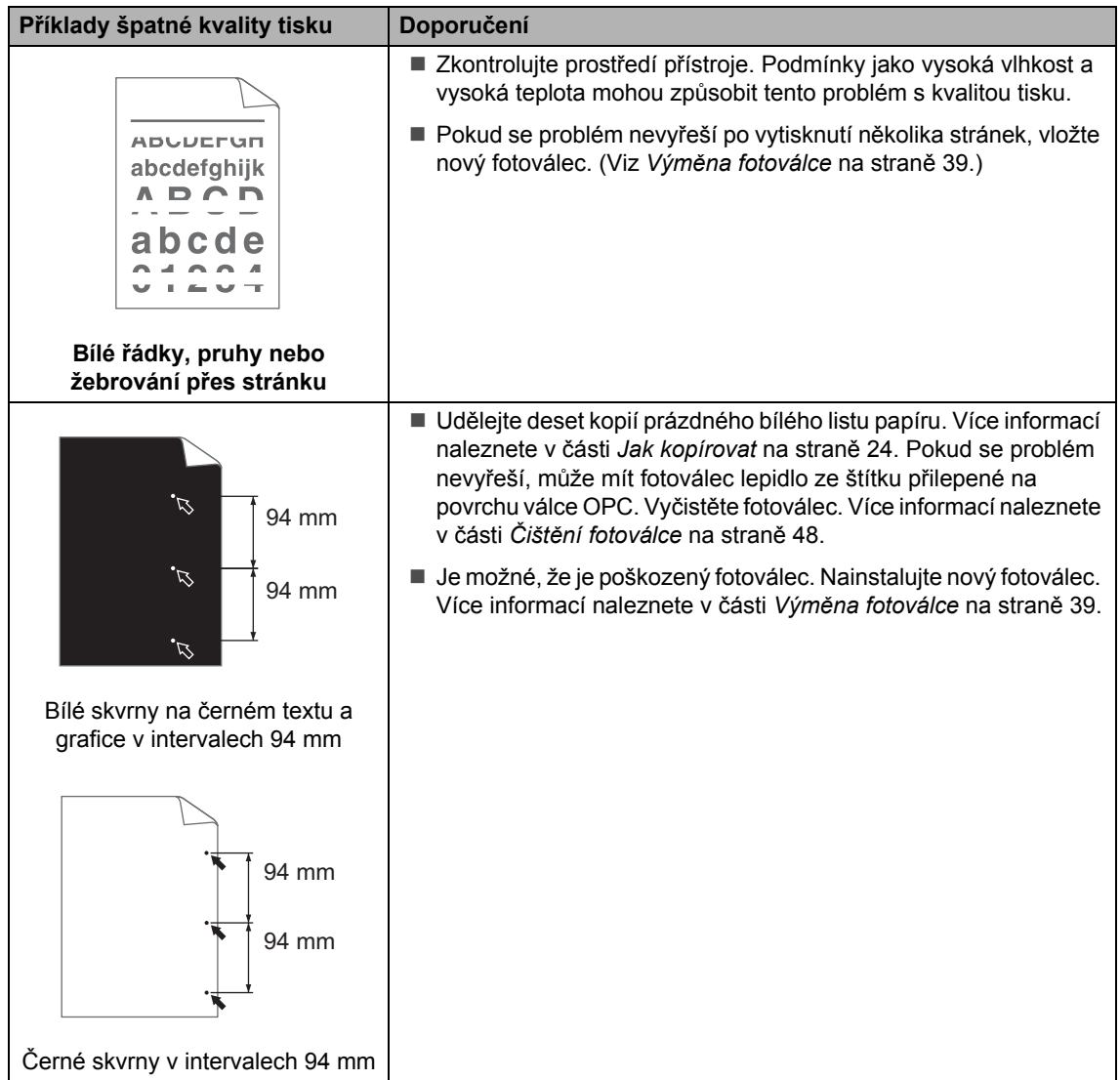

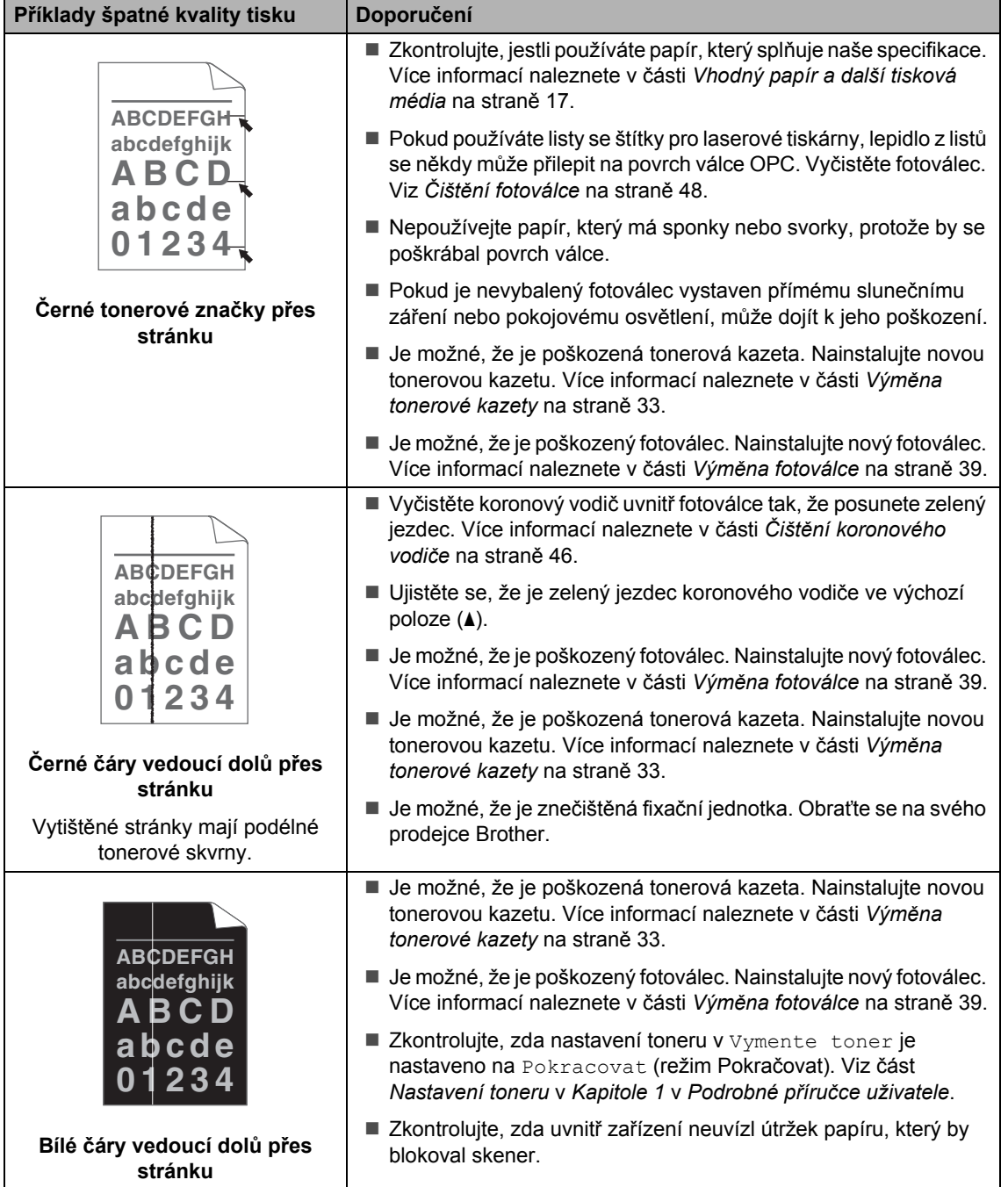

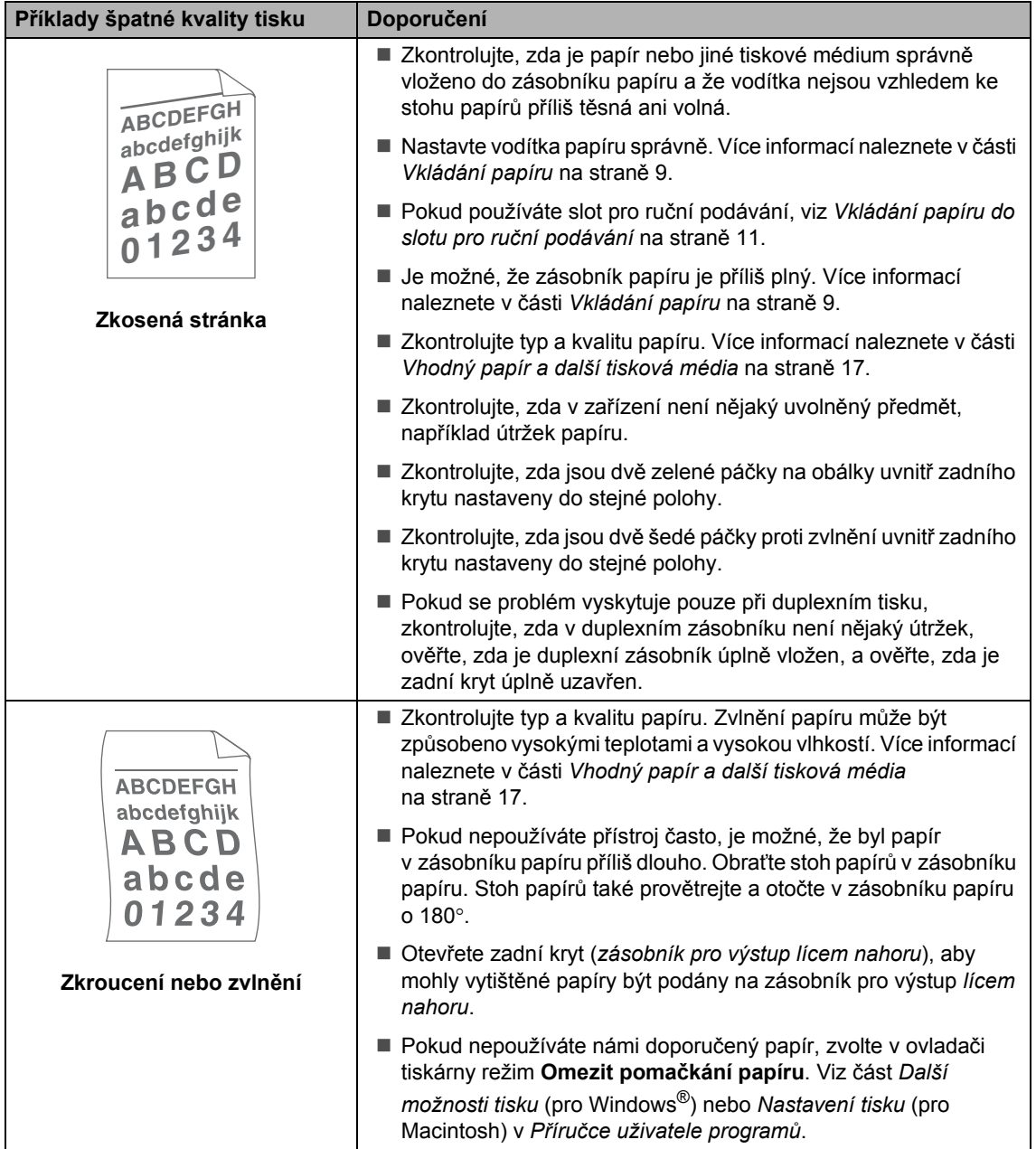

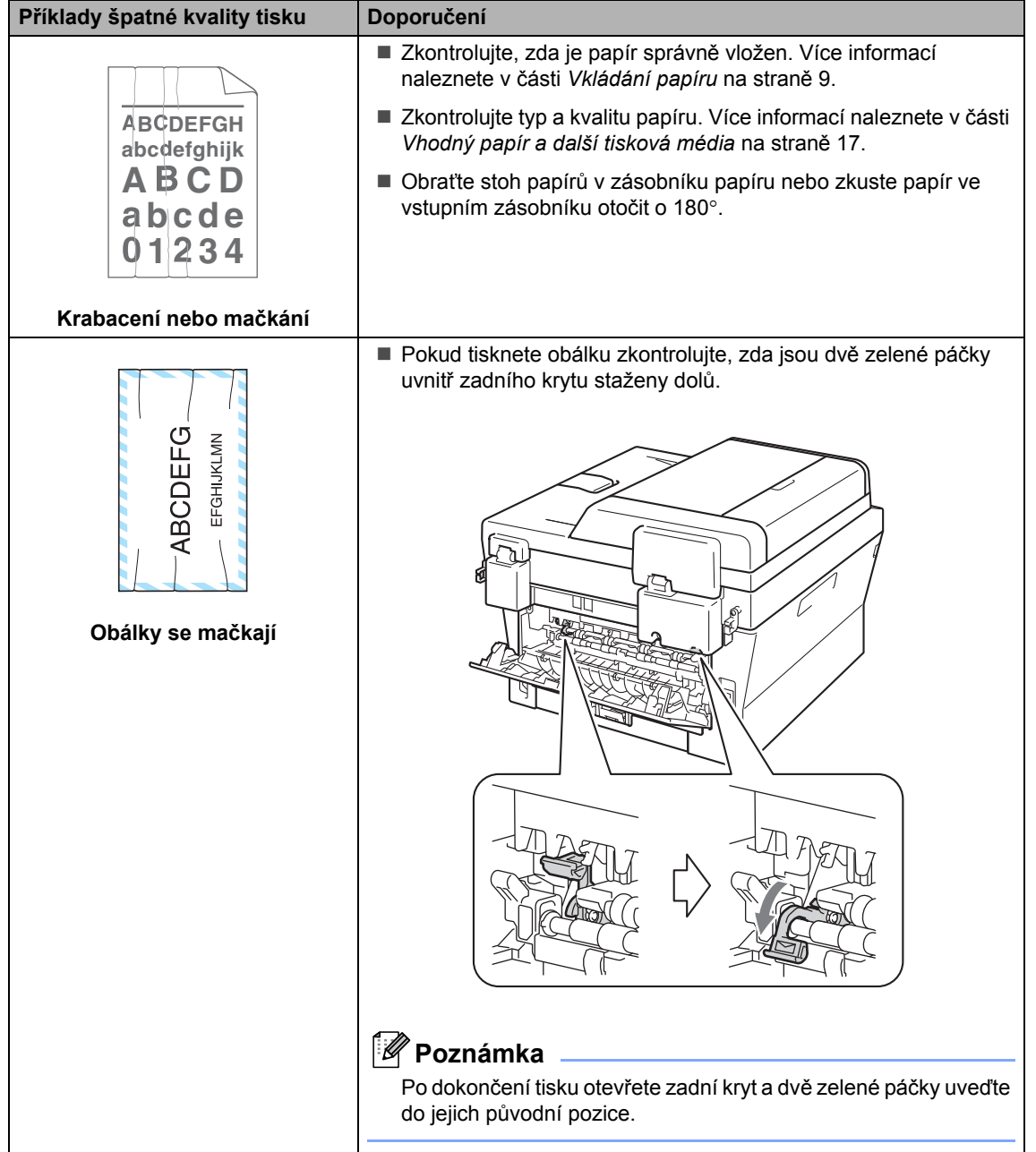

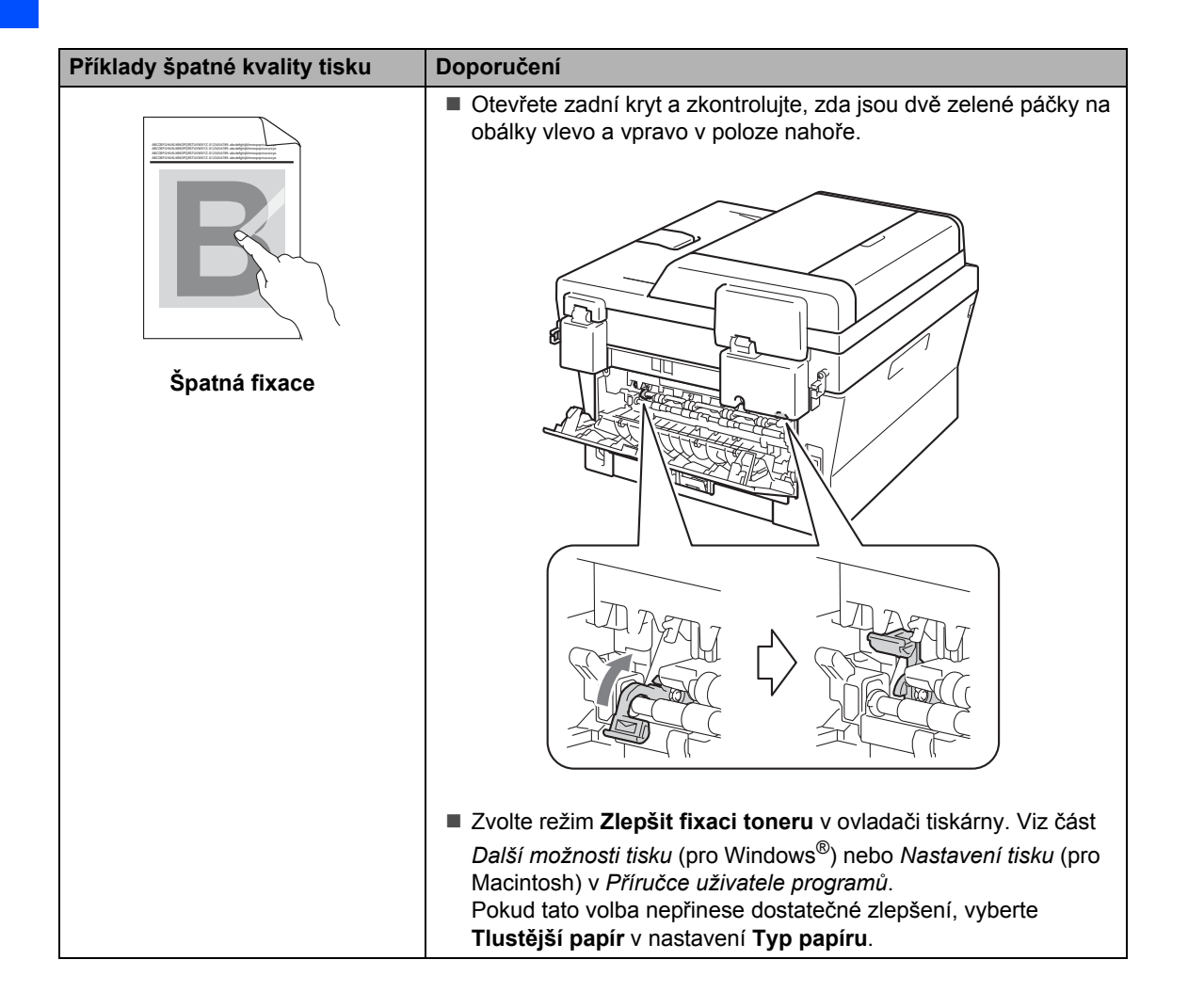

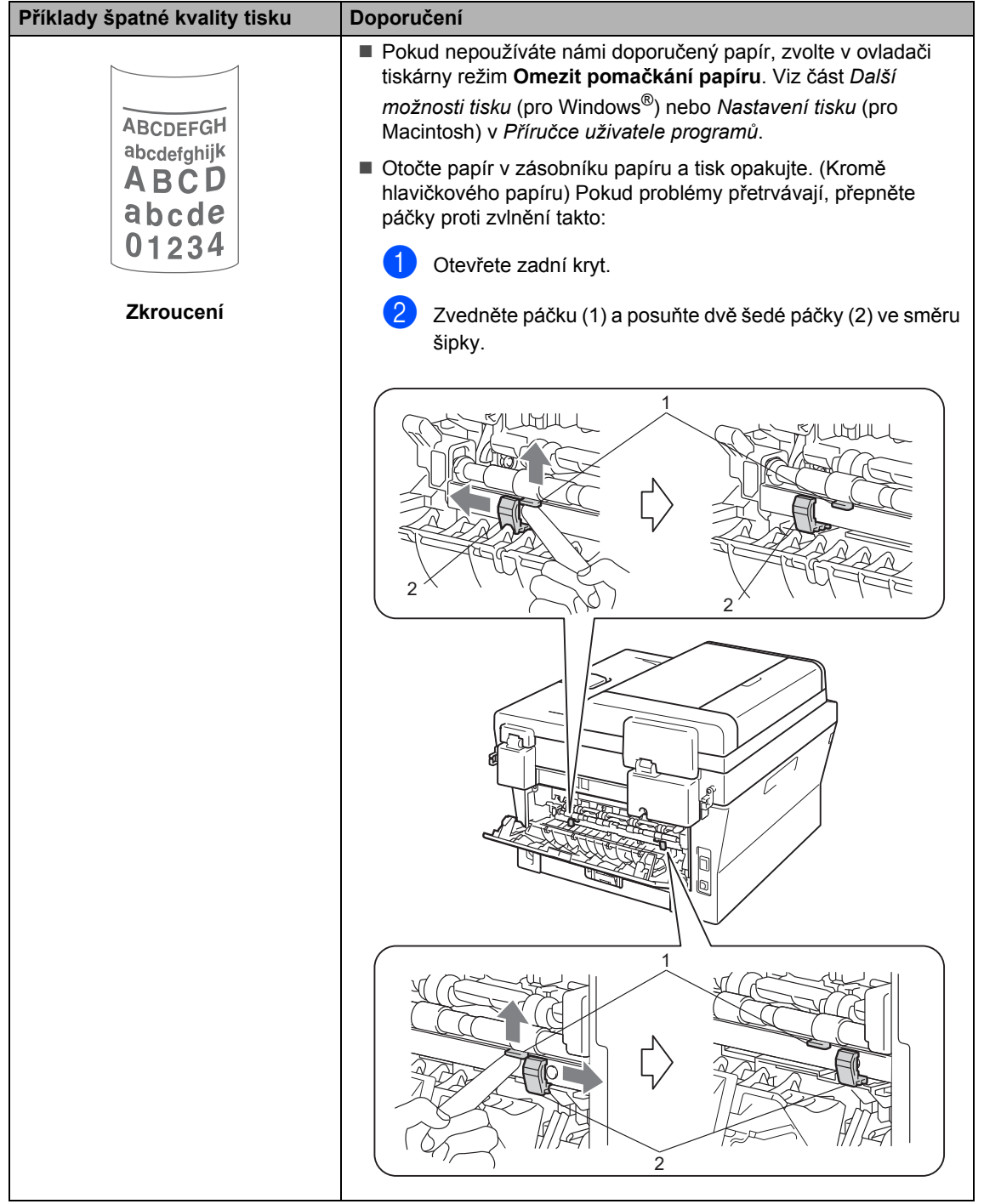

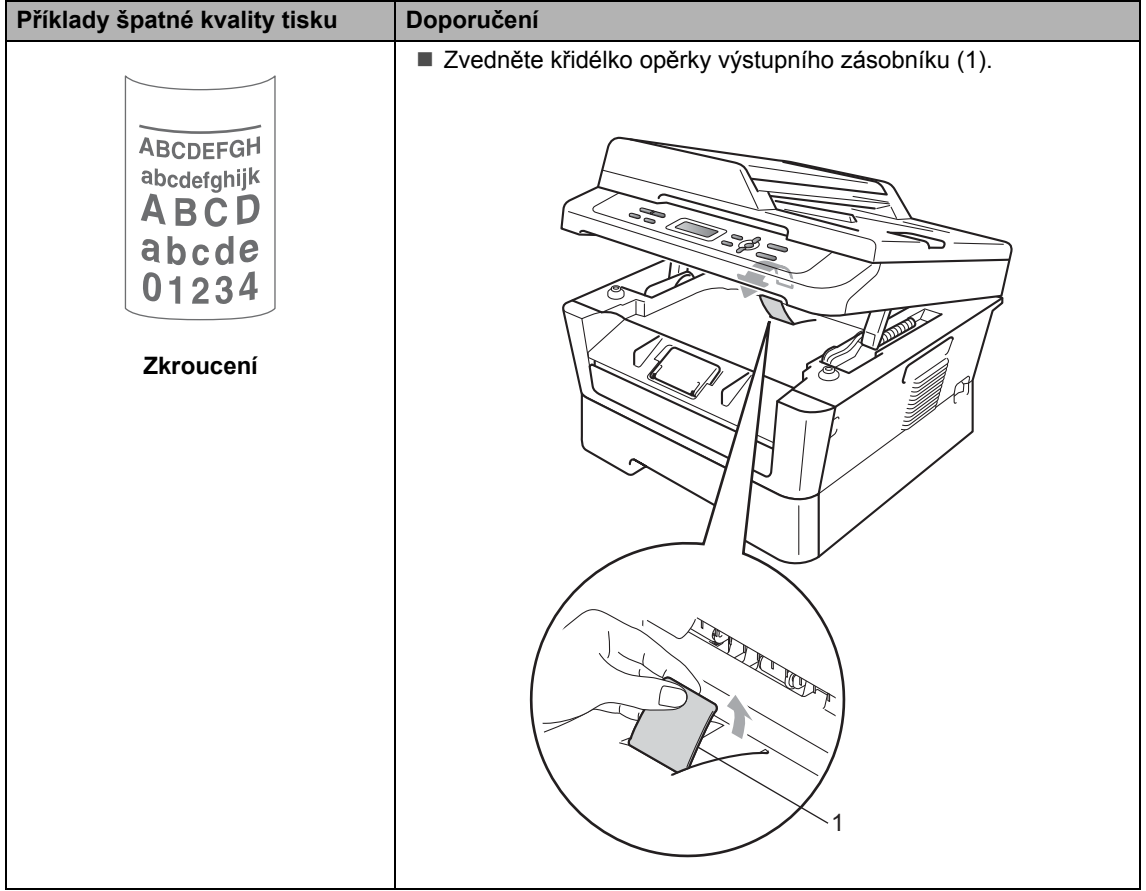

# **Informace o přístroji <sup>B</sup>**

### <span id="page-90-3"></span>**Kontrola výrobního čísla <sup>B</sup>**

Výrobní číslo přístroje je možné zobrazit na displeji LCD.

#### a Stiskněte tlačítko **Menu**.

b (Pro DCP-7055 / DCP-7057 / DCP-7060D) Stisknutím tlačítka ▲ nebo ▼ zvolte možnost 3.Prist. info.. Stiskněte tlačítko **OK**.

(Pro DCP-7055W / DCP-7057W / DCP-7065DN) Stisknutím tlačítka ▲ nebo ▼ zvolte možnost 4.Prist. info.. Stiskněte tlačítko **OK**.

(Pro DCP-7070DW) Stisknutím tlačítka ▲ nebo ▼ zvolte možnost 5.Prist. info.. Stiskněte tlačítko **OK**.

- **3** Stisknutím tlačítka **A** nebo **v** zvolte možnost 1.Vyrobni cislo. Stiskněte tlačítko **OK**.
- 4 Stiskněte tlačítko Stop/Exit **(Stop/Konec)**.

### **Resetovací funkce**

K dispozici jsou následující resetovací funkce:

1 (Pro DCP-7055W / DCP-7057W / DCP-7065DN / DCP-7070DW) Sit

Je možné zresetovat interní tiskový server zpět na výchozí tovární nastavení, např. heslo a informace o adrese IP.

2 Vsechna nast.

Všechna nastavení přístroje můžete zresetovat zpět na hodnoty nastavené výrobcem.

Společnost Brother důrazně doporučuje provést tuto operaci, až budete přístroj likvidovat.

### **Poznámka**

Před výběrem možnosti Sit nebo Vsechna nast. odpojte kabel rozhraní.

### <span id="page-90-2"></span>**Jak resetovat zařízení <sup>B</sup>**

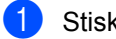

- a Stiskněte tlačítko **Menu**.
- Stisknutím tlačítka ▲ nebo ▼ zvolte možnost 1.Zaklad.nastav.. Stiskněte tlačítko **OK**.
- Stisknutím tlačítka ▲ nebo ▼ zvolte možnost 5.Nulovani. Stiskněte tlačítko **OK**.
- Stisknutím tlačítka A nebo ▼ zvolte požadovaný typ funkce resetování. Stiskněte tlačítko **OK**.
- **5** Postupujte jedním z následujících způsobů:
	- Chcete-li resetovat nastavení, stiskněte tlačítko A a zvolte Nulov. Potom přejděte ke kroku **®**.
	- Chcete-li operaci ukončit bez provedení změn, stiskněte tlačítko  $\blacktriangledown$ a zvolte Nechat. Potom přejděte ke kroku  $\bullet$ .
- <span id="page-90-0"></span>Budete požádáni o restartování přístroje. Postupujte jedním z následujících způsobů:
	- Pro restartování přístroje stiskněte tlačítko ▲ a zvolte Ano. Přístroj zahájí resetování.
	- Chcete-li skončit bez resetování, stiskněte tlačítko **▼** a zvolte Ne. Potom přejděte ke kroku  $\bullet$ .
- <span id="page-90-1"></span>g Stiskněte tlačítko **Stop/Exit (Stop/Konec)**.

**C**

# **Nabídka a funkce**

# **Programování na displeji <sup>C</sup>**

Tento přístroj byl zkonstruován pro snadné používání. Displej LCD umožňuje programování na displeji pomocí tlačítek nabídky.

Vytvořili jsme podrobné pokyny zobrazované na displeji, které vám pomohou přístroj naprogramovat. Postupujte jednoduše podle těchto kroků, které vás provedou volbami nabídky a možnostmi programování.

# **Tabulka nabídky**

Zařízení můžete programovat pomocí *[Tabulka nabídky](#page-93-0)* na straně 86. Na těchto stránkách jsou uvedeny volby a možnosti nabídky. Stiskněte **Menu** a potom stiskněte a nebo **v** a dostanete se na nabídky a můžete zařízení naprogramovat. Například pro nastavení Kopírování Kvalita na Foto Kvalita

a Stiskněte tlačítko **Menu**.

- Stisknutím tlačítka ▲ nebo ▼ zvolte možnost 2.Kopir. Stiskněte tlačítko **OK**.
- 8 Stisknutím tlačítka **A** nebo **v** zvolte možnost 1.Kvalita. Stiskněte tlačítko **OK**.
- Stisknutím tlačítka A nebo ▼ zvolte možnost Foto. Stiskněte tlačítko **OK**.
- **5** Stiskněte tlačítko Stop/Exit **(Stop/Konec)**.

### **Jak vstoupit do režimu nabídky <sup>C</sup>**

- a Stiskněte tlačítko **Menu**.
- Vyberte možnost. Každou úroveň nabídky můžete procházet stisknutím tlačítka ▲ nebo ▼ v požadovaném směru.
- **3** Po zobrazí požadované možnosti na displeji LCD stiskněte tlačítko **OK**. Na displeji LCD se potom zobrazí další úroveň nabídky.
- 4 Stisknutím tlačítka ▲ nebo v přejděte na další výběr nabídky.
- **6** Stiskněte tlačítko OK. Po dokončení nastavení volby se na displeji LCD zobrazí zpráva Potvrzeno.
- **6** Stisknutím tlačítka Stop/Exit **(Stop/Konec)** ukončete režim nabídky.

# **Tlačítka nabídky <sup>C</sup>**

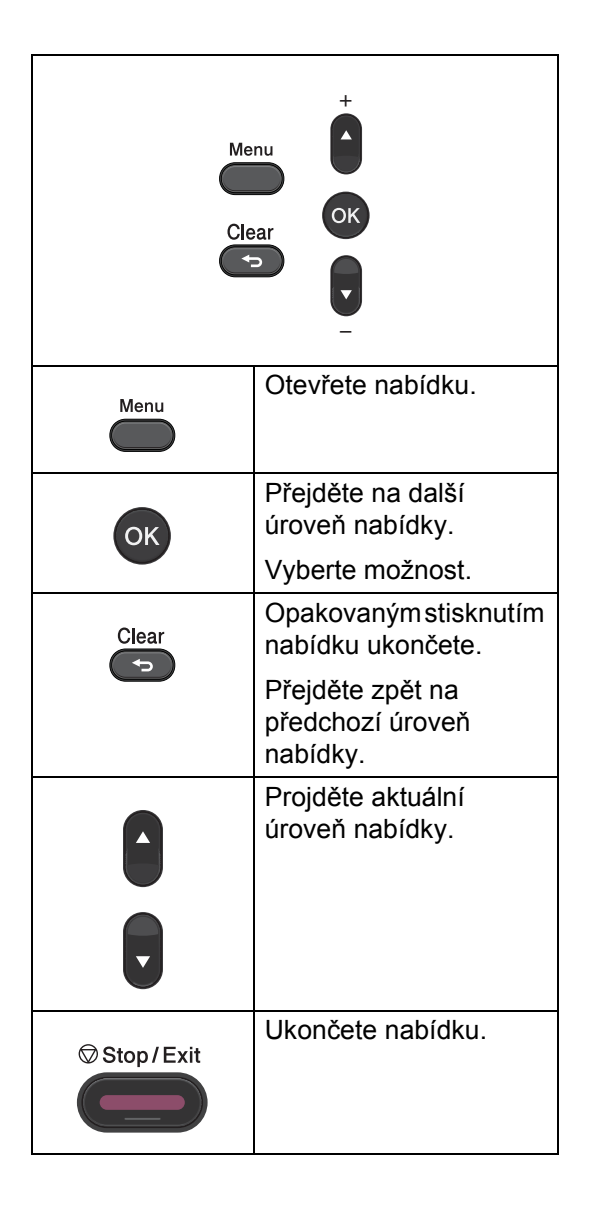

# <span id="page-93-0"></span>**Tabulka nabídky**

Tovární nastavení jsou zobrazena tučně s hvězdičkou.

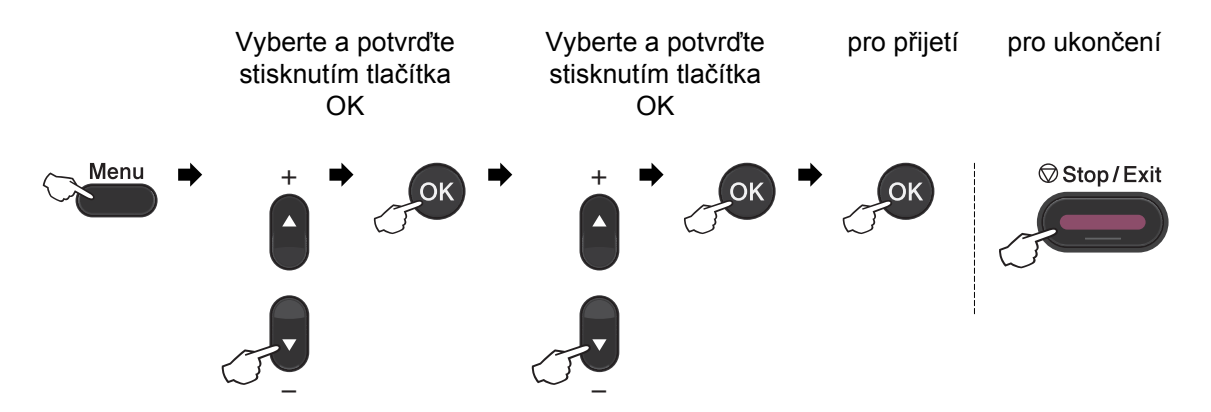

<span id="page-93-1"></span>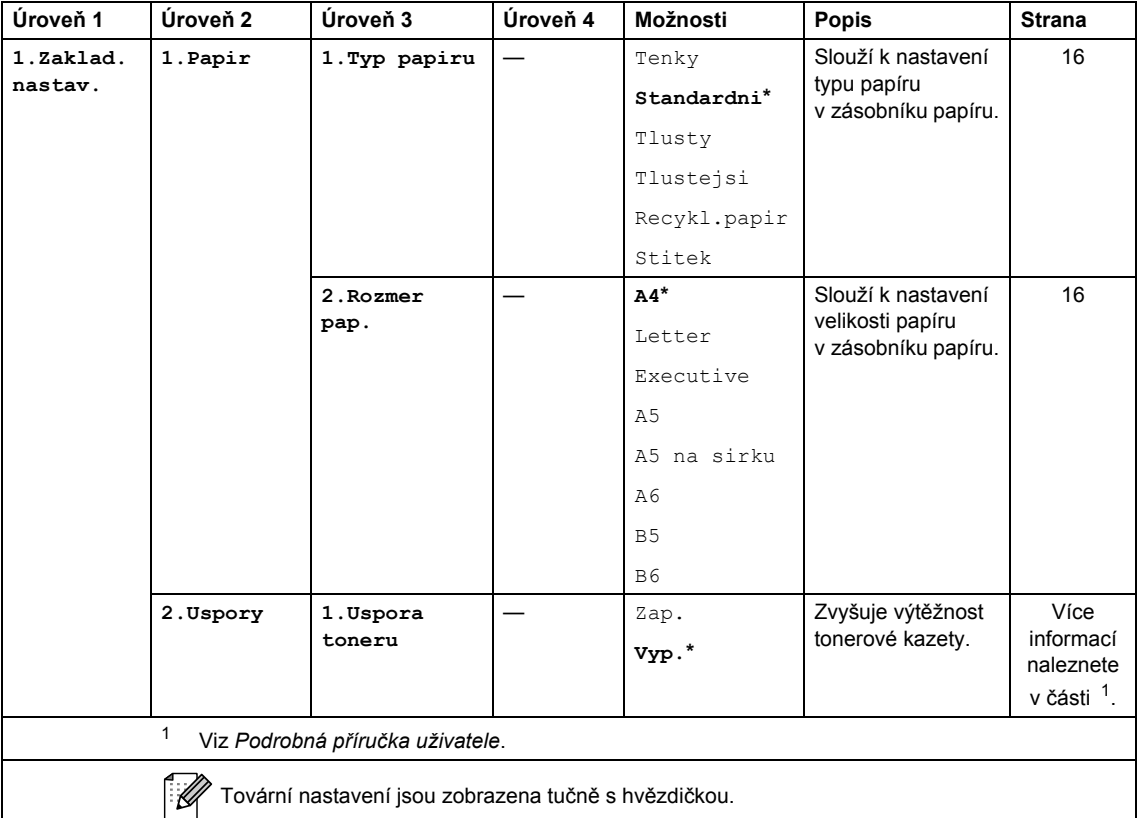

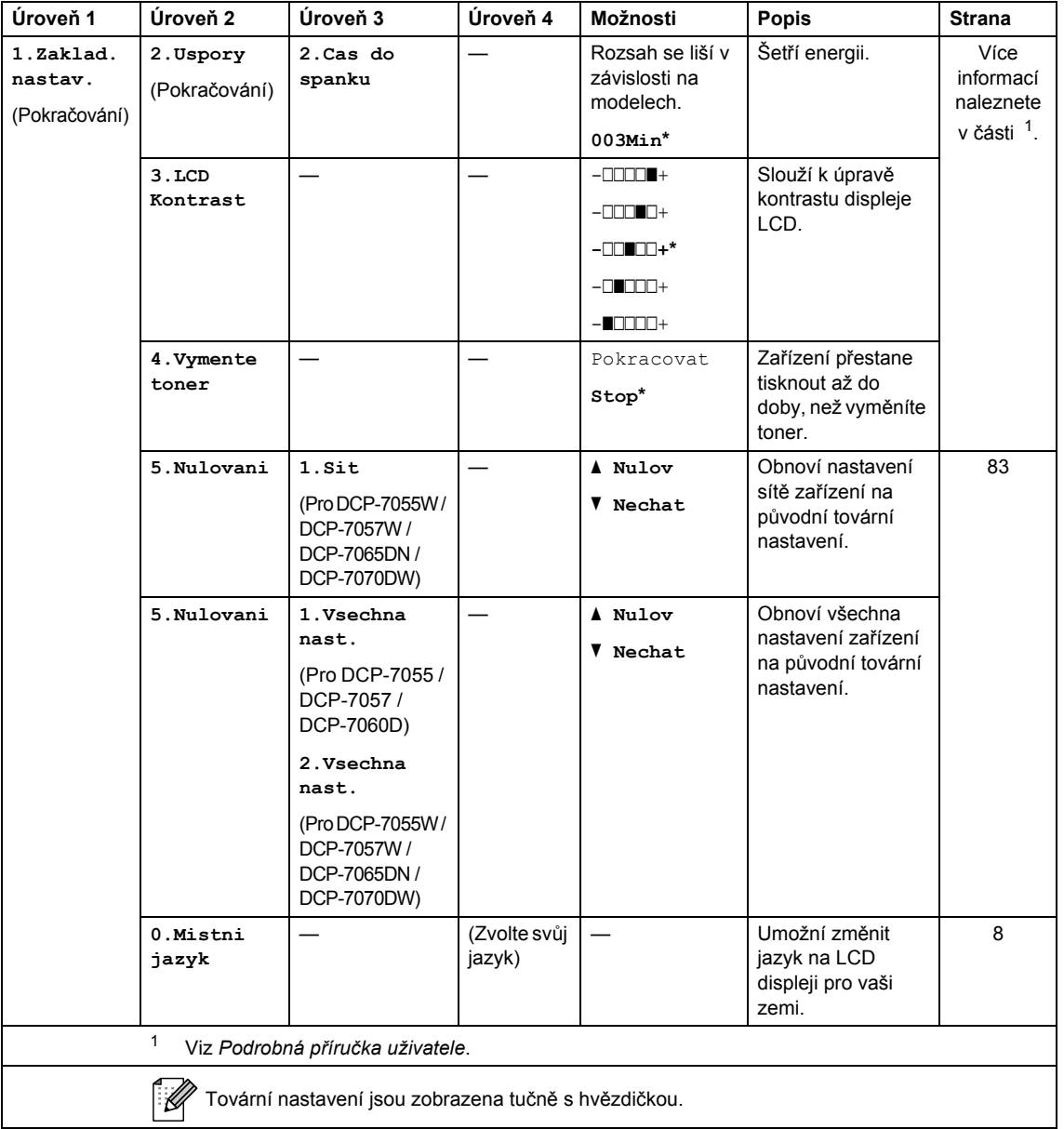

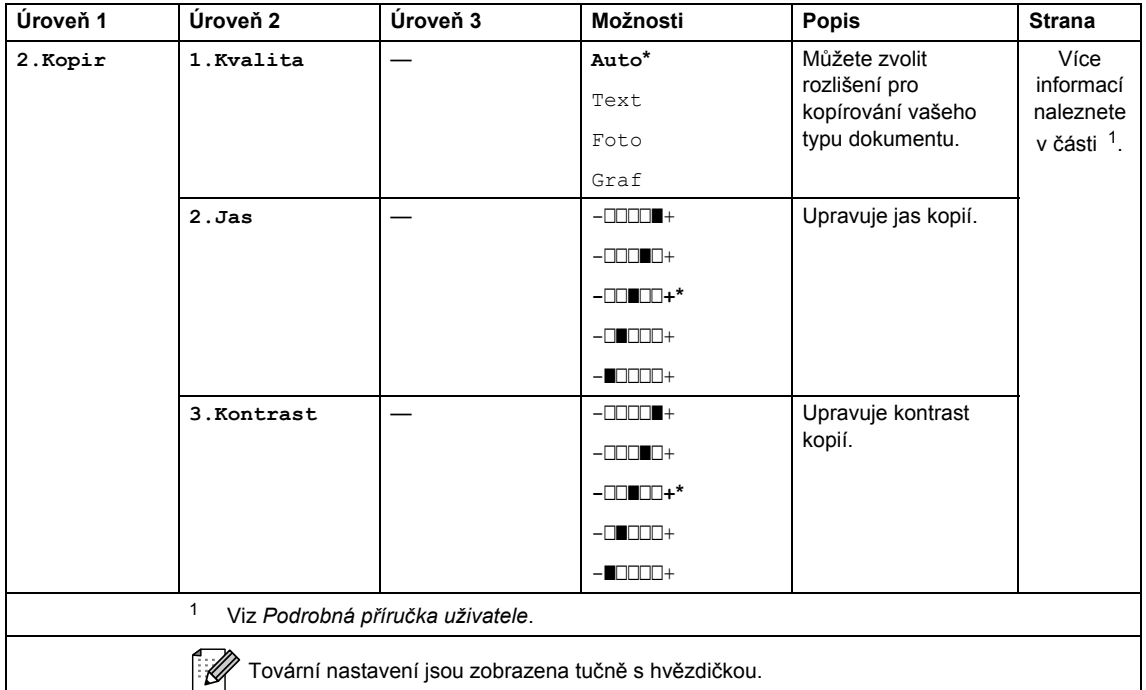

<span id="page-95-1"></span><span id="page-95-0"></span>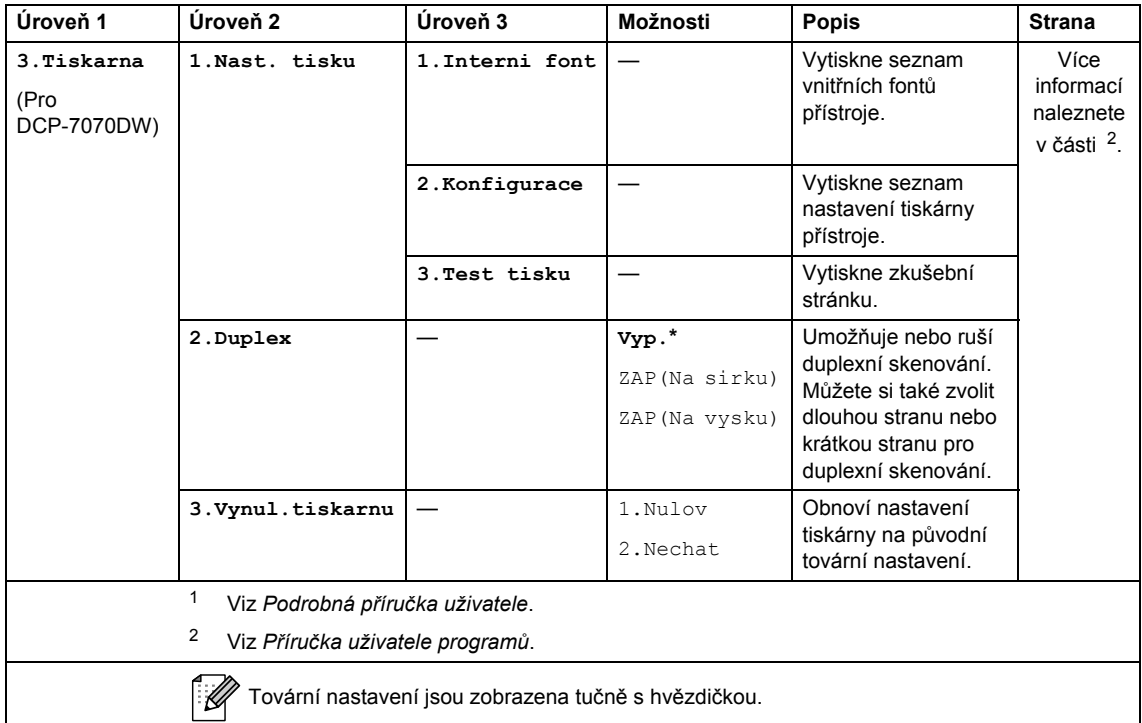

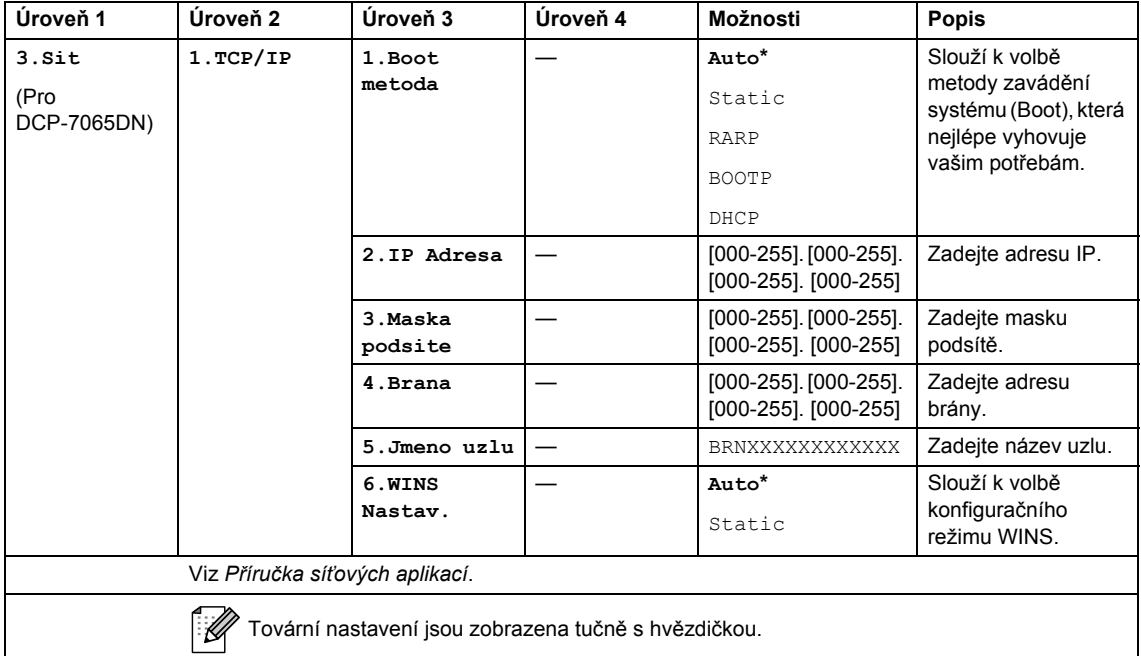

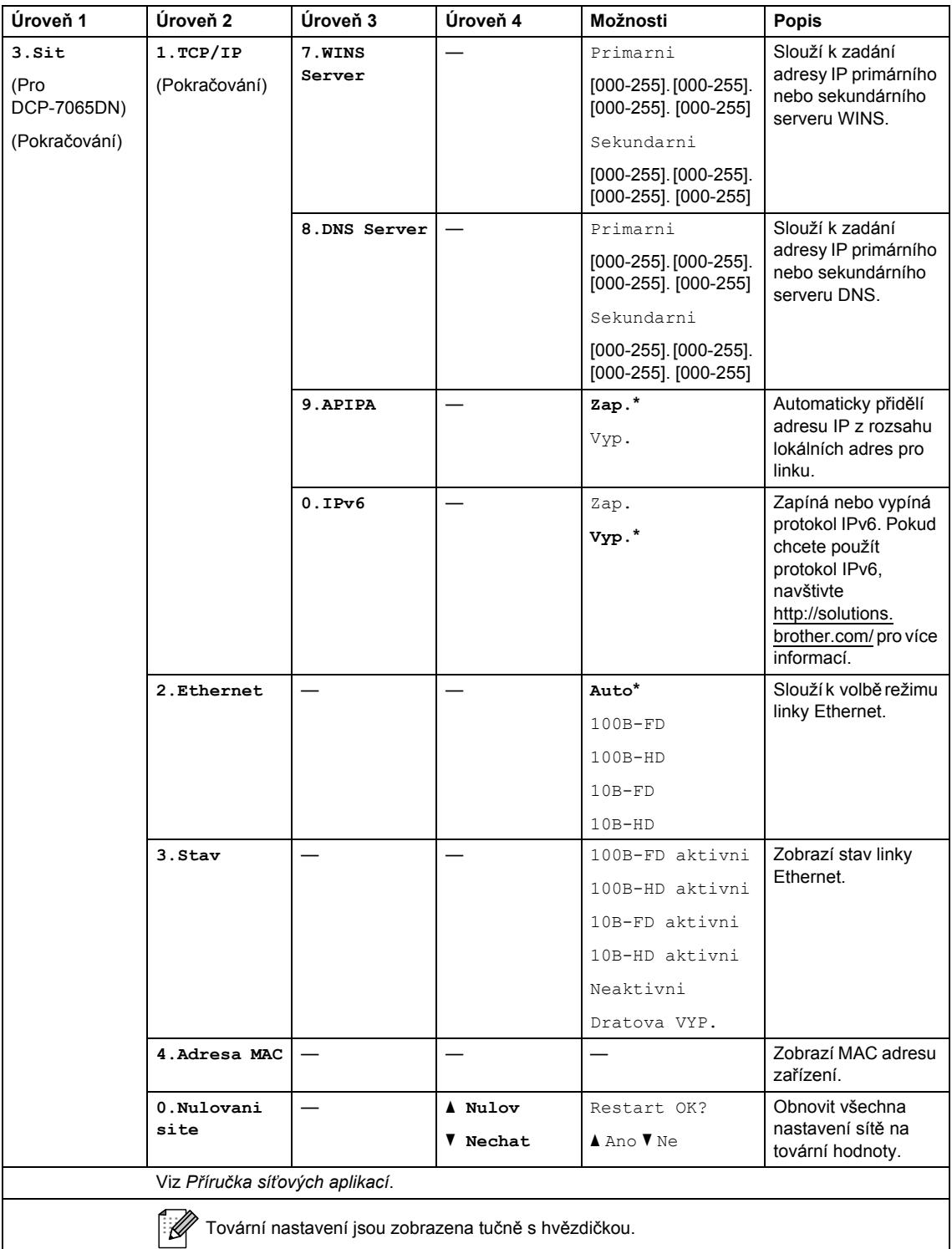

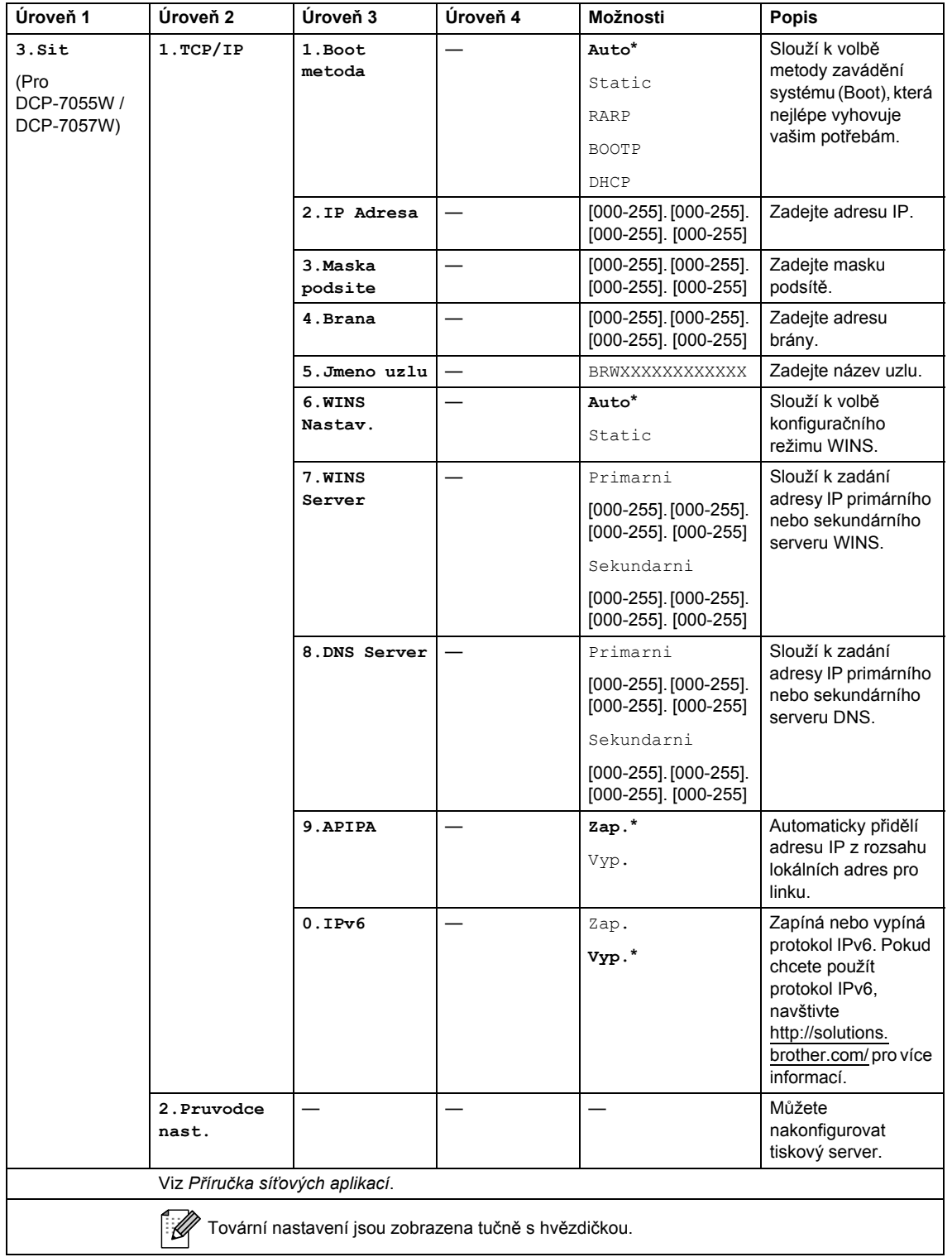

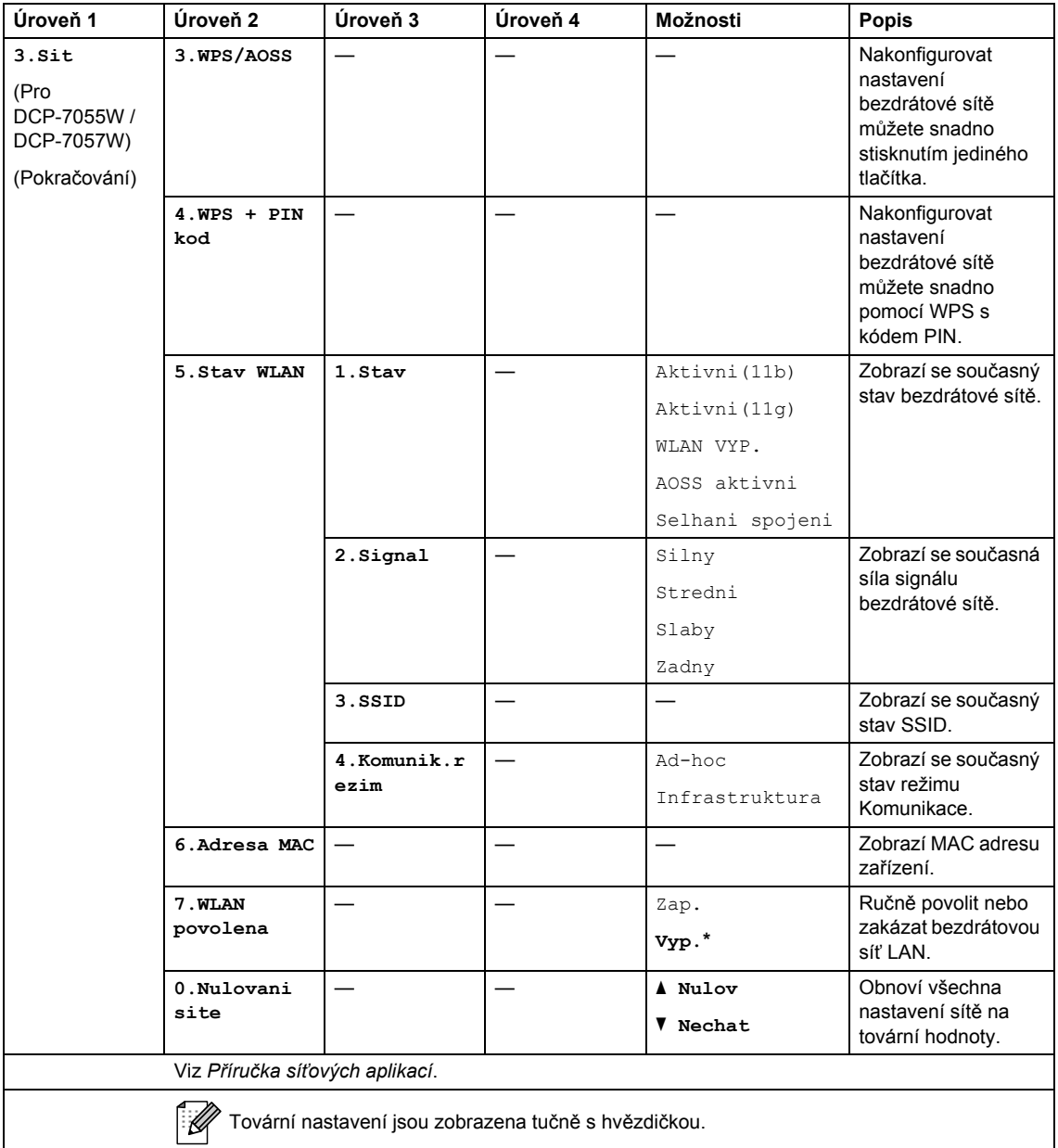

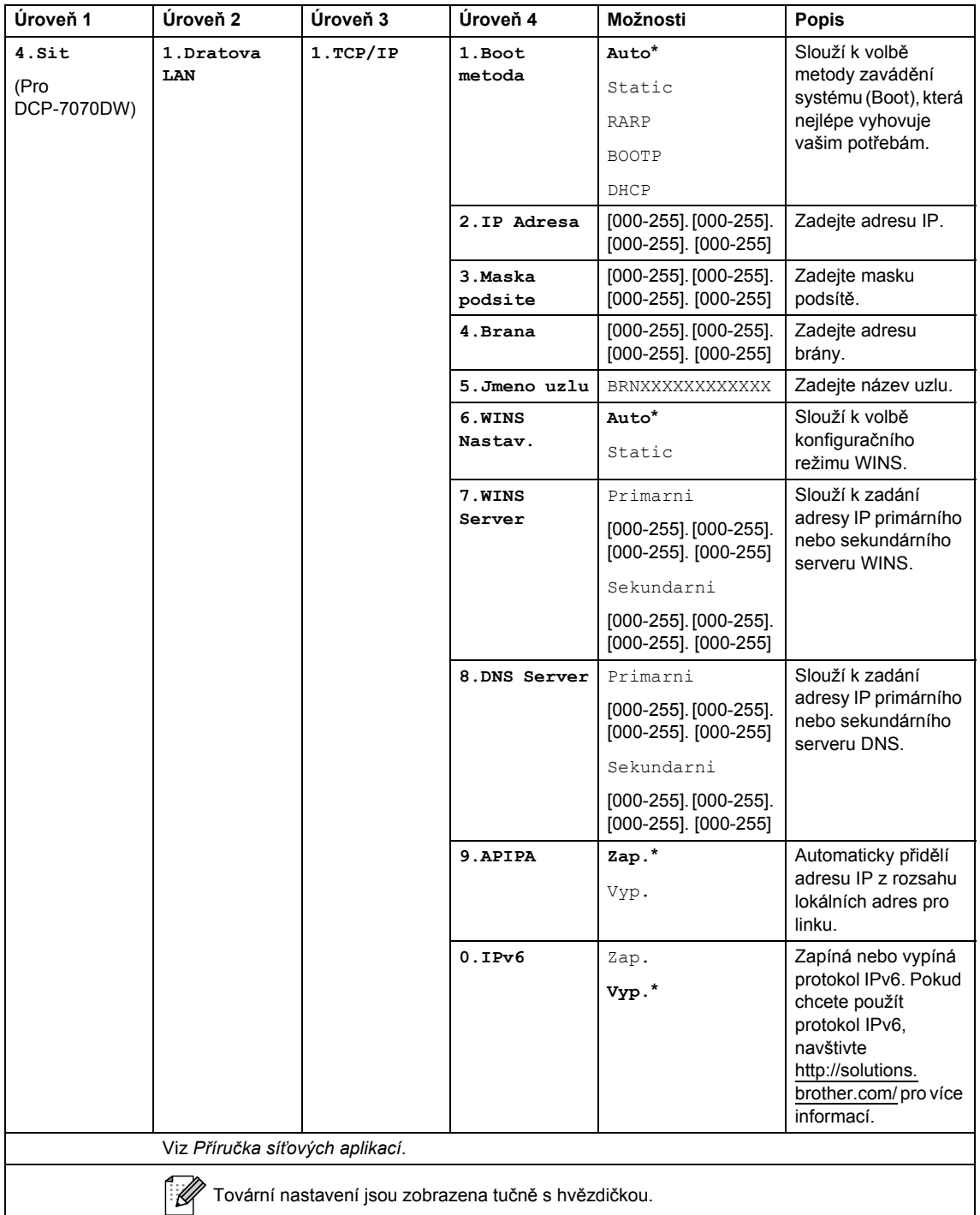

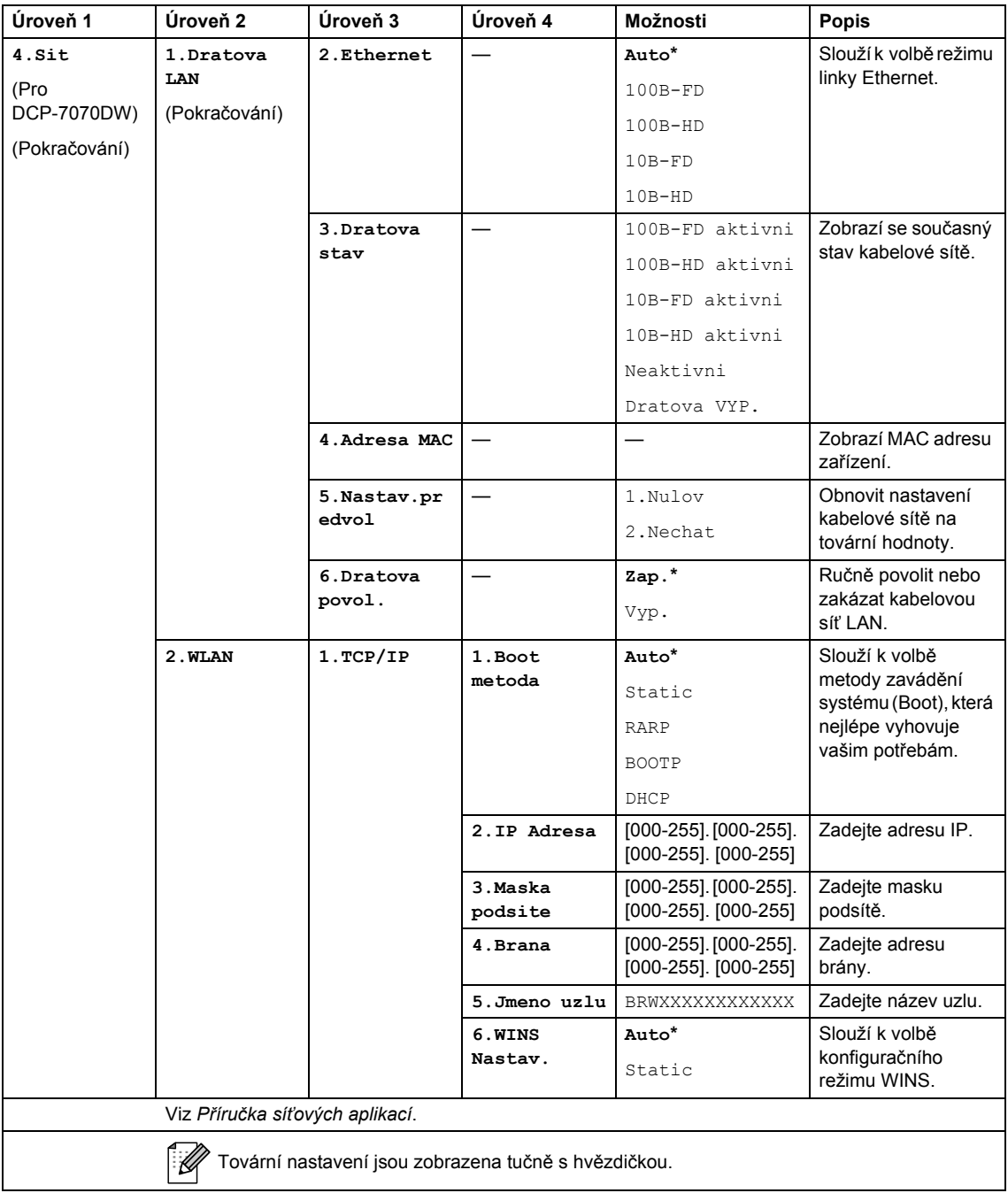

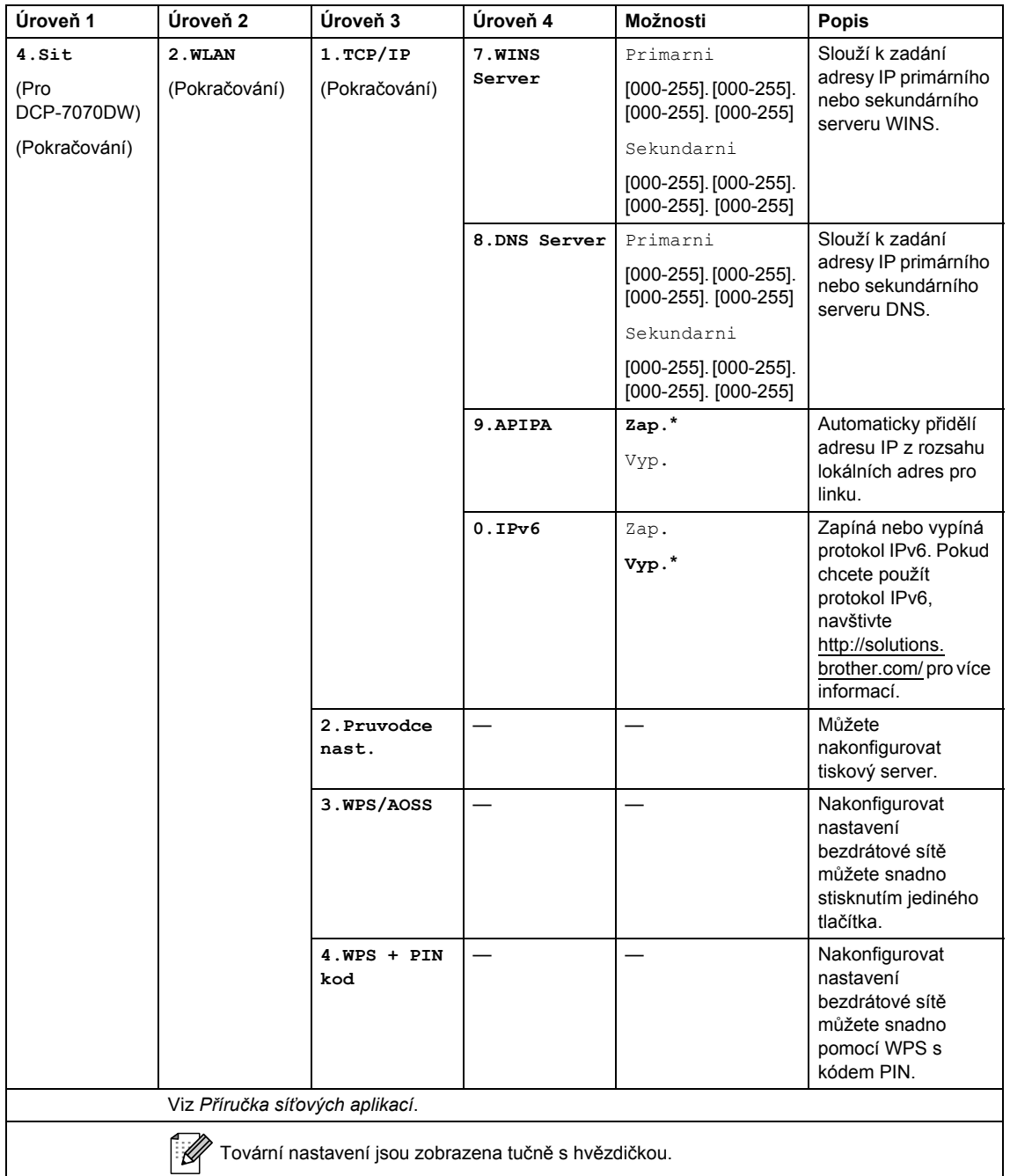

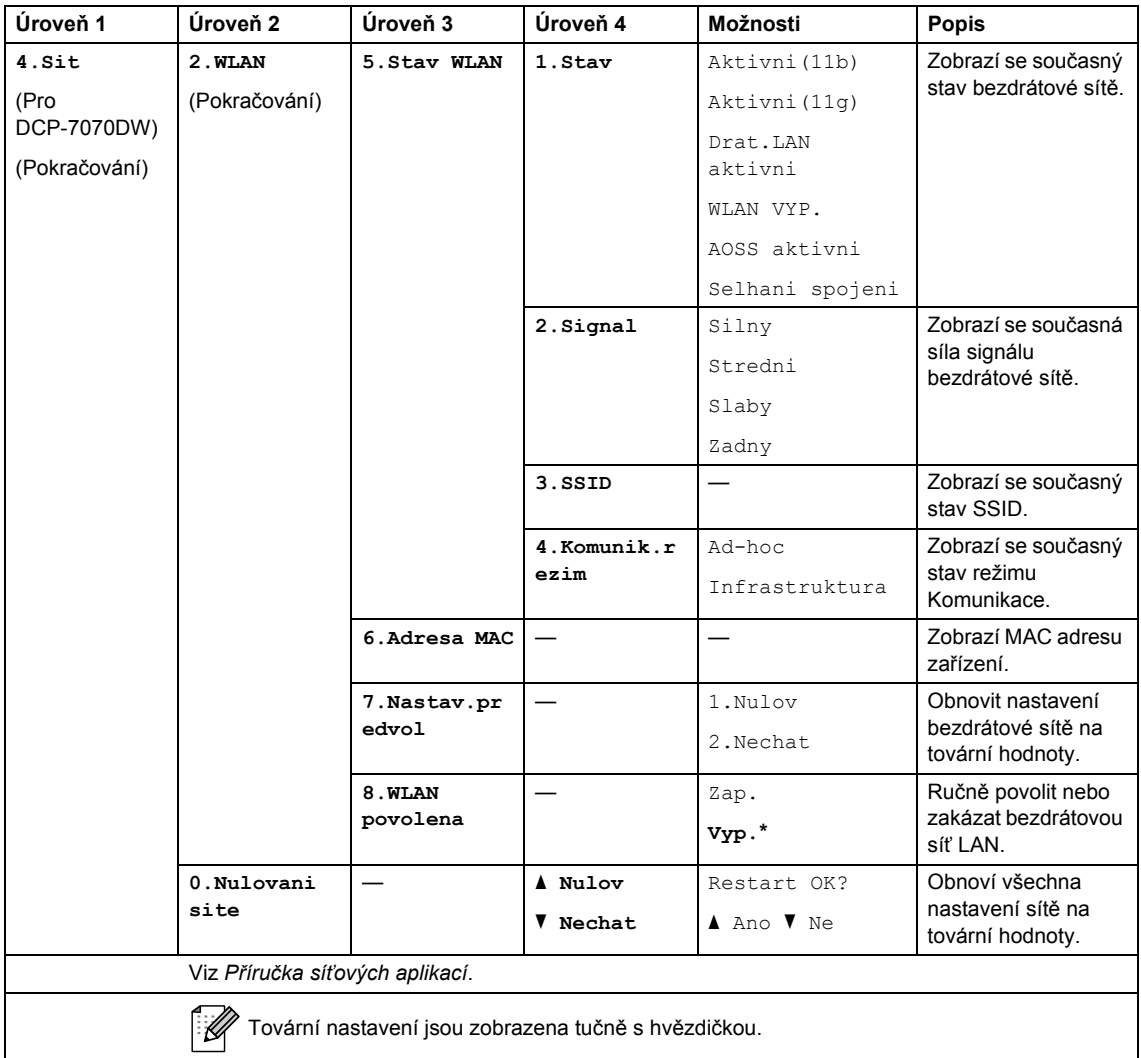

<span id="page-104-0"></span>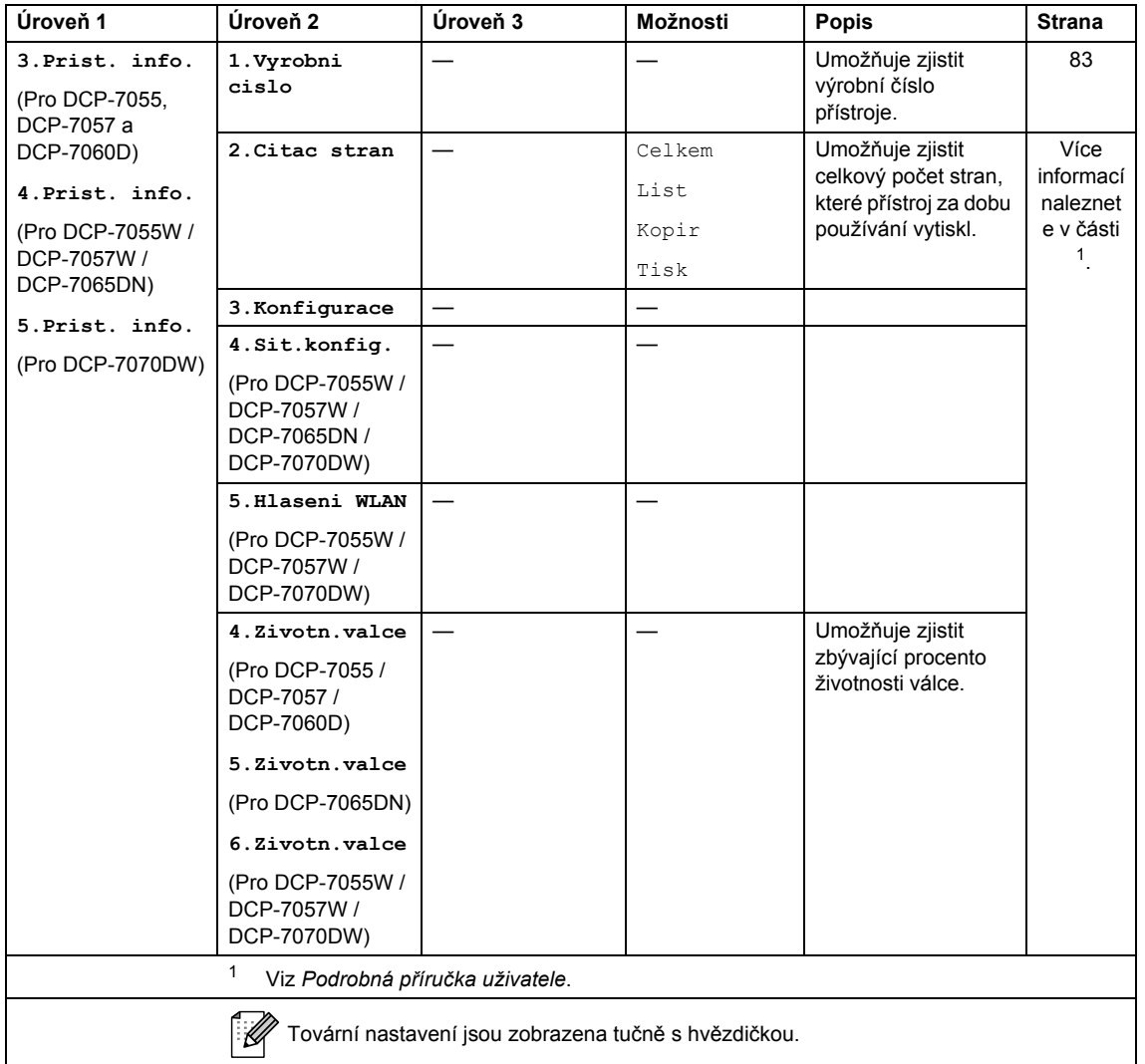

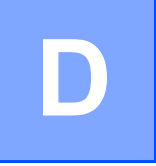

# **Technické údaje**

# **Obecné <sup>D</sup>**

### **Poznámka**

Tato kapitola shrnuje technické údaje zařízení. Podrobnosti o dalších technických údajích najdete na adrese <http://www.brother.com/>.

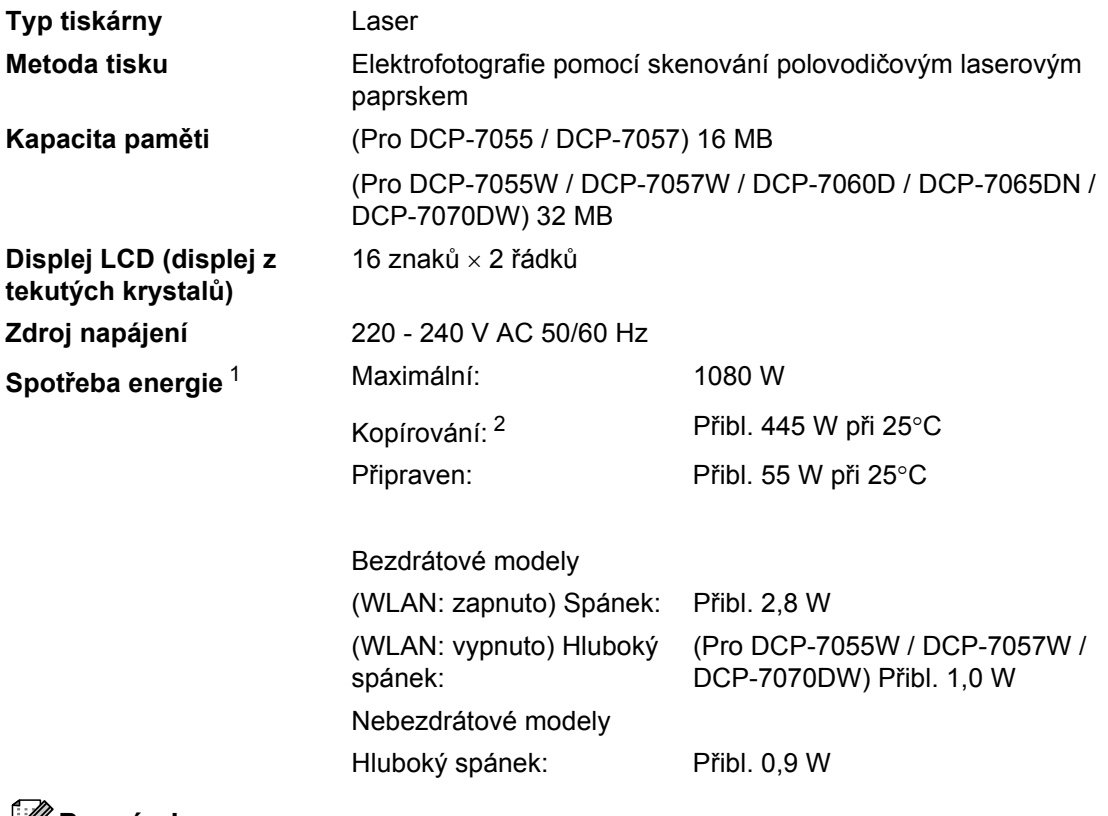

### **Poznámka**

Všechna čísla uvedená výše (kromě Maximální) jsou průměrné hodnoty.

<span id="page-105-0"></span><sup>1</sup> USB připojení k PC

<span id="page-105-1"></span><sup>2</sup> Při kopírování z jednoho listu

**Rozměry DCP-7065DN <sup>D</sup>**

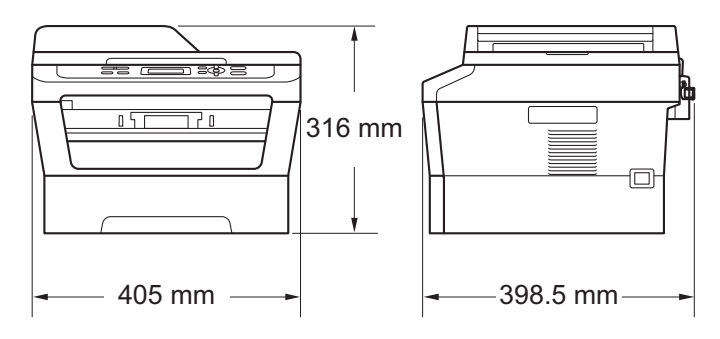

#### **DCP-7055 / DCP-7055W / DCP-7057 / DCP-7057W / DCP-7060D / DCP-7070DW <sup>D</sup>**

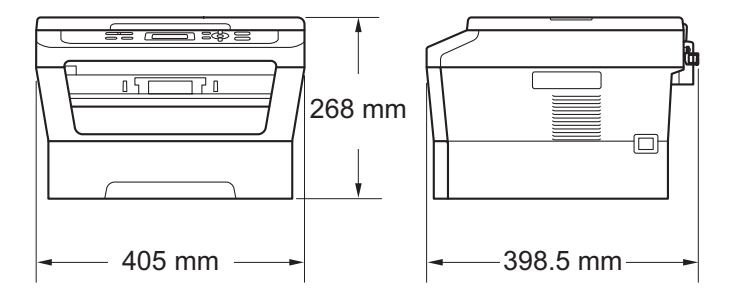

**Hmotnost** Se spotřebním materiálem: (Pro DCP-7055 / DCP-7055W / DCP-7057 / DCP-7057W) 9,8 kg (Pro DCP-7060D) 10,1 kg (Pro DCP-7065DN) 11,4 kg (Pro DCP-7070DW) 10,3 kg

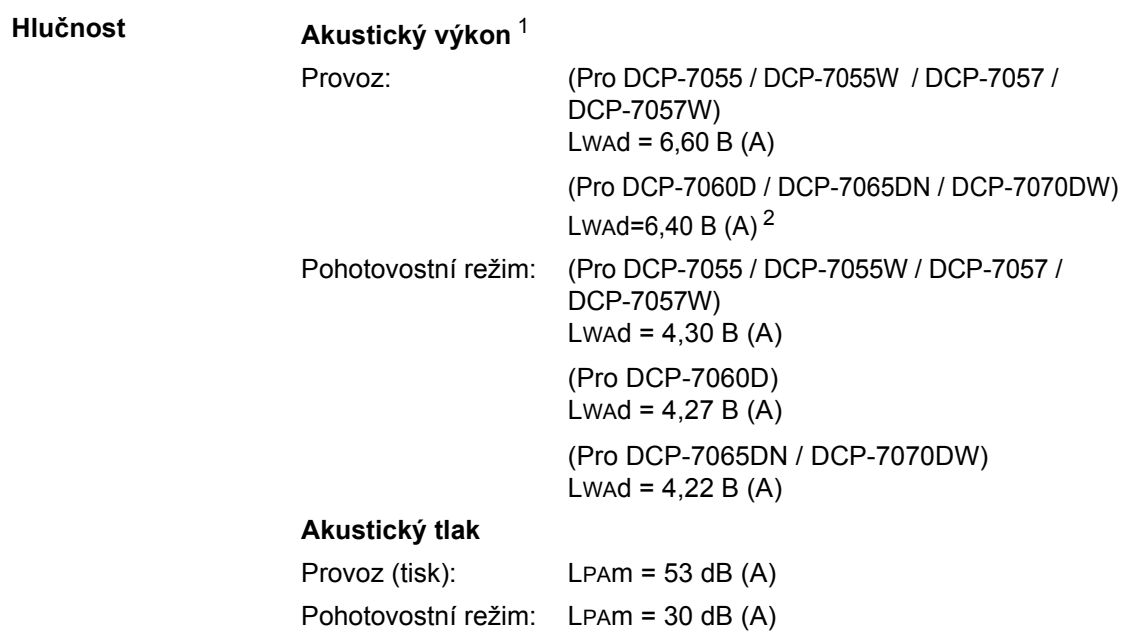

<span id="page-107-0"></span><sup>1</sup> Měřeno v souladu se standardem ISO 9296.

<span id="page-107-1"></span><sup>2</sup> Kancelářské přístroje s hodnotou LwAd převyšující 6,30 bellů (A) nejsou vhodná pro instalaci do místností, kde se lidé věnují intelektuálním činnostem. Kvůli zvukovým emisím by taková zařízení měla být umístěna do oddělených místností.

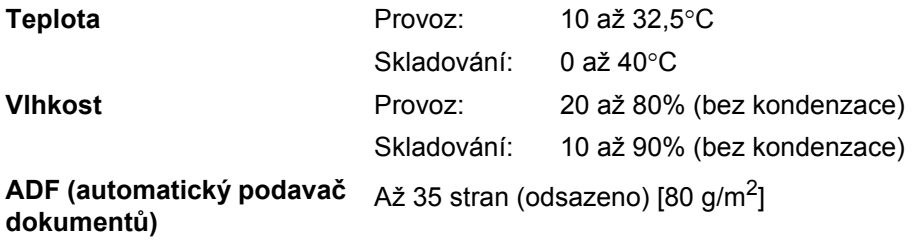

(Pro DCP-7065DN)
Technické údaje

## **Velikost dokumentu**

**Velikost dokumentu (Jednostranný)**

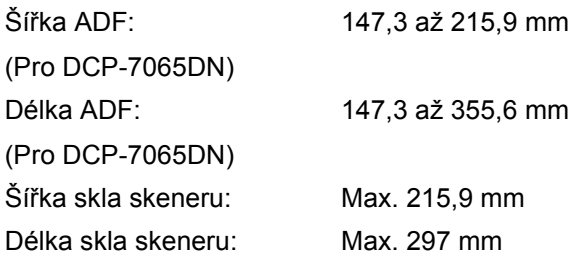

**D**

## **Tisková média**

<span id="page-109-3"></span>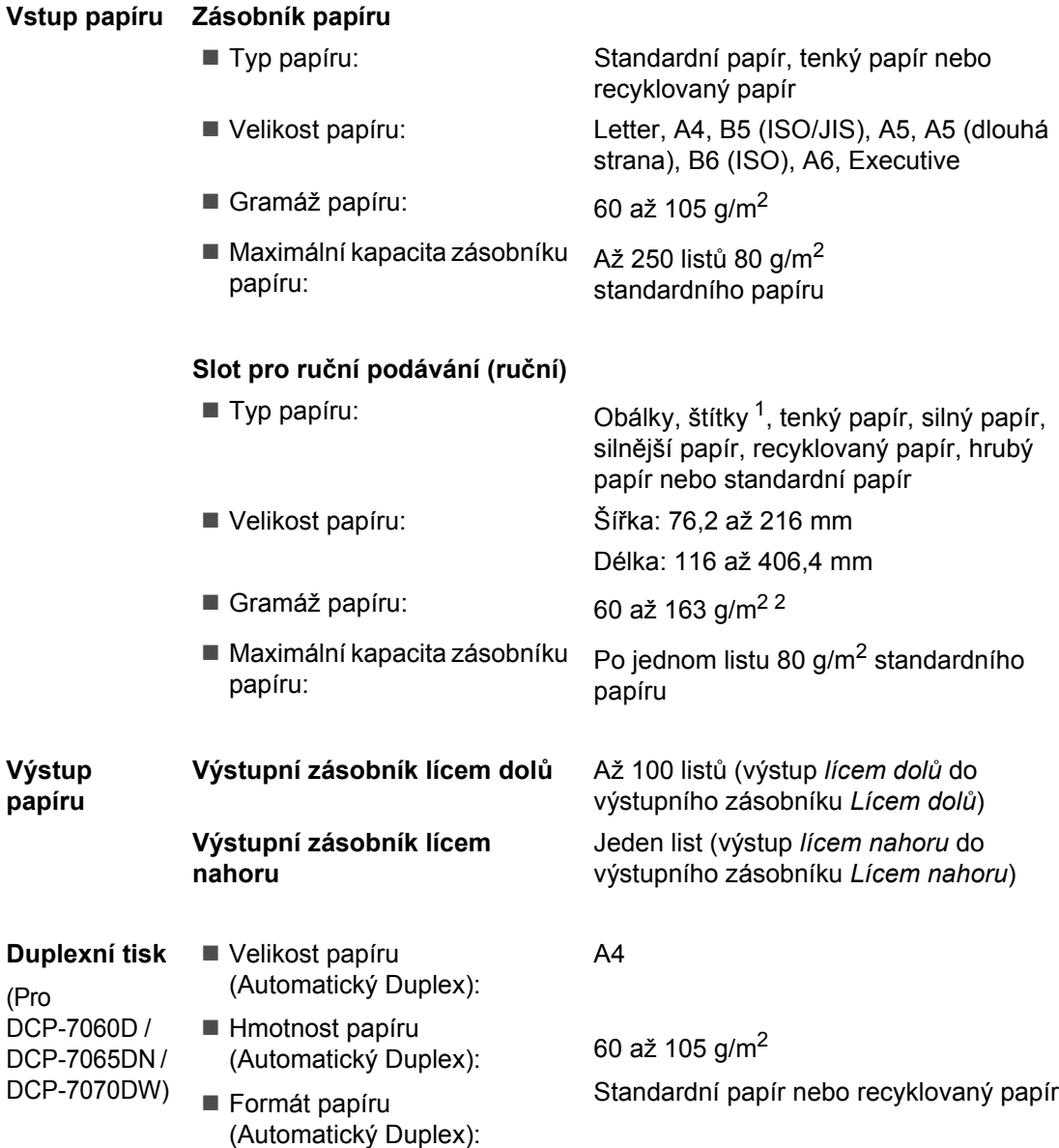

<span id="page-109-0"></span><sup>1</sup> U štítků doporučujeme vyjímat vytištěné stránky z výstupního zásobníku papíru ihned poté, co opustí přístroj. Tak se vyhnete riziku jejich rozmazání.

<span id="page-109-1"></span> $2$  60 až 105 g/m<sup>2</sup> pro duplexní tisk.

<span id="page-109-2"></span>(Pro

## <span id="page-110-0"></span>**Kopie**

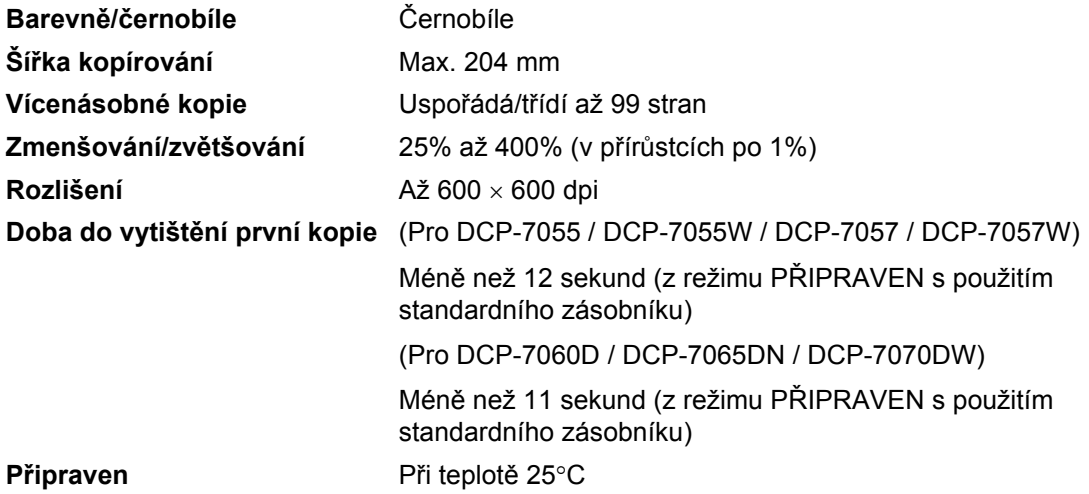

## <span id="page-111-3"></span>**Skener**

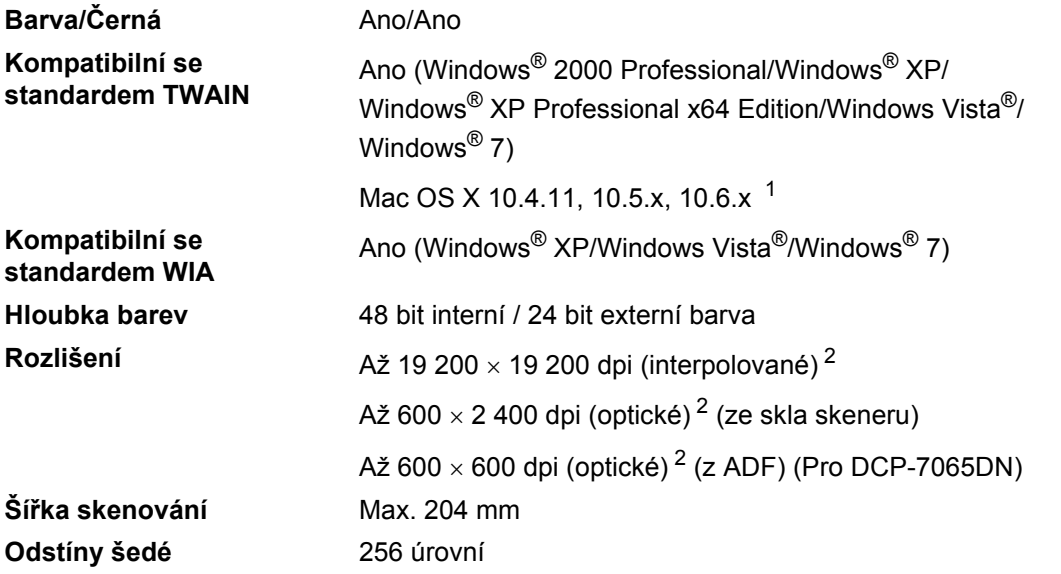

<span id="page-111-2"></span><span id="page-111-0"></span><sup>1</sup> Nejnovější aktualizace ovladače pro používaný operační systém Mac OS X viz [http://solutions.brother.com/.](http://solutions.brother.com/)

<span id="page-111-1"></span><sup>2</sup> Maximální rozlišení skenování s ovladačem WIA v operačním systému Windows® XP, Windows Vista® a Windows® 7 je 1 200  $\times$  1 200 dpi (pomocí skenovacího nástroje Brother lze zvolit rozlišení až 19 200  $\times$  19 200 dpi).

## <span id="page-112-1"></span> $T$ **iskárna**

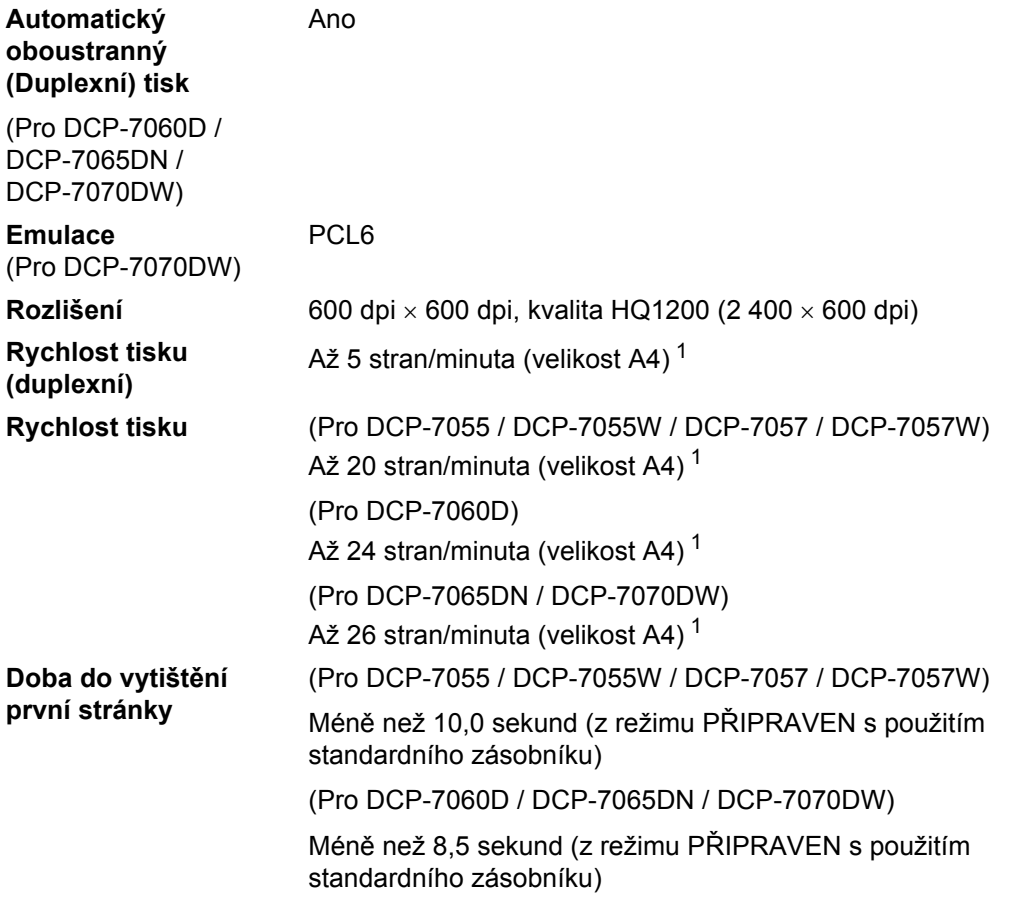

<span id="page-112-0"></span><sup>1</sup> Rychlost tisku se může změnit v závislosti na typu tištěného dokumentu.

### **Rozhraní**

**USB** Doporučujeme použít kabel USB (typ A/B), který není delší než 2 metry. [1](#page-113-0) [2](#page-113-1)

**Ethernet** [3](#page-113-2)

Použijte kabel Ethernet UTP kategorie 5 nebo vyšší.

(DCP-7065DN / DCP-7070DW)

**Bezdrátová síñ LAN** (DCP-7055W / DCP-7057W / DCP-7070DW) IEEE 802.11 b/g (režim Infrastruktury / Ad-hoc)

- <span id="page-113-0"></span><sup>1</sup> Zařízení má vysokorychlostní rozhraní USB 2.0. Zařízení lze také připojit k počítači, který je vybaven rozhraním USB 1.1.
- <span id="page-113-1"></span><sup>2</sup> Porty USB třetích stran nejsou podporovány.
- <span id="page-113-2"></span><sup>3</sup> Podrobné technické údaje o síti viz v *Síñ [\(DCP-7055W / DCP-7057W / DCP-7065DN / DCP-7070DW\)](#page-117-0)* na straně 110 a v Příručce síťových aplikací.

## **Požadavky na počítač**

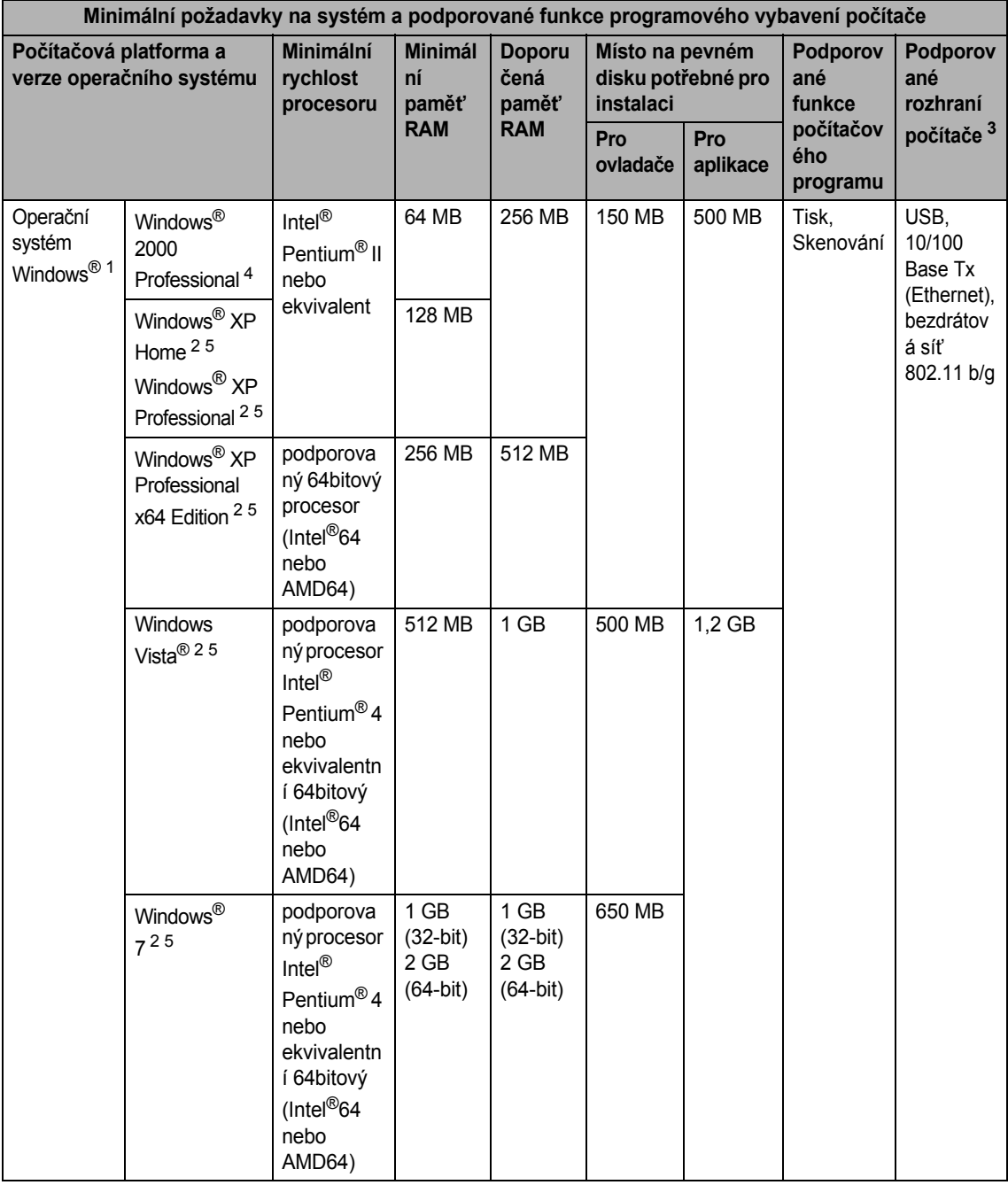

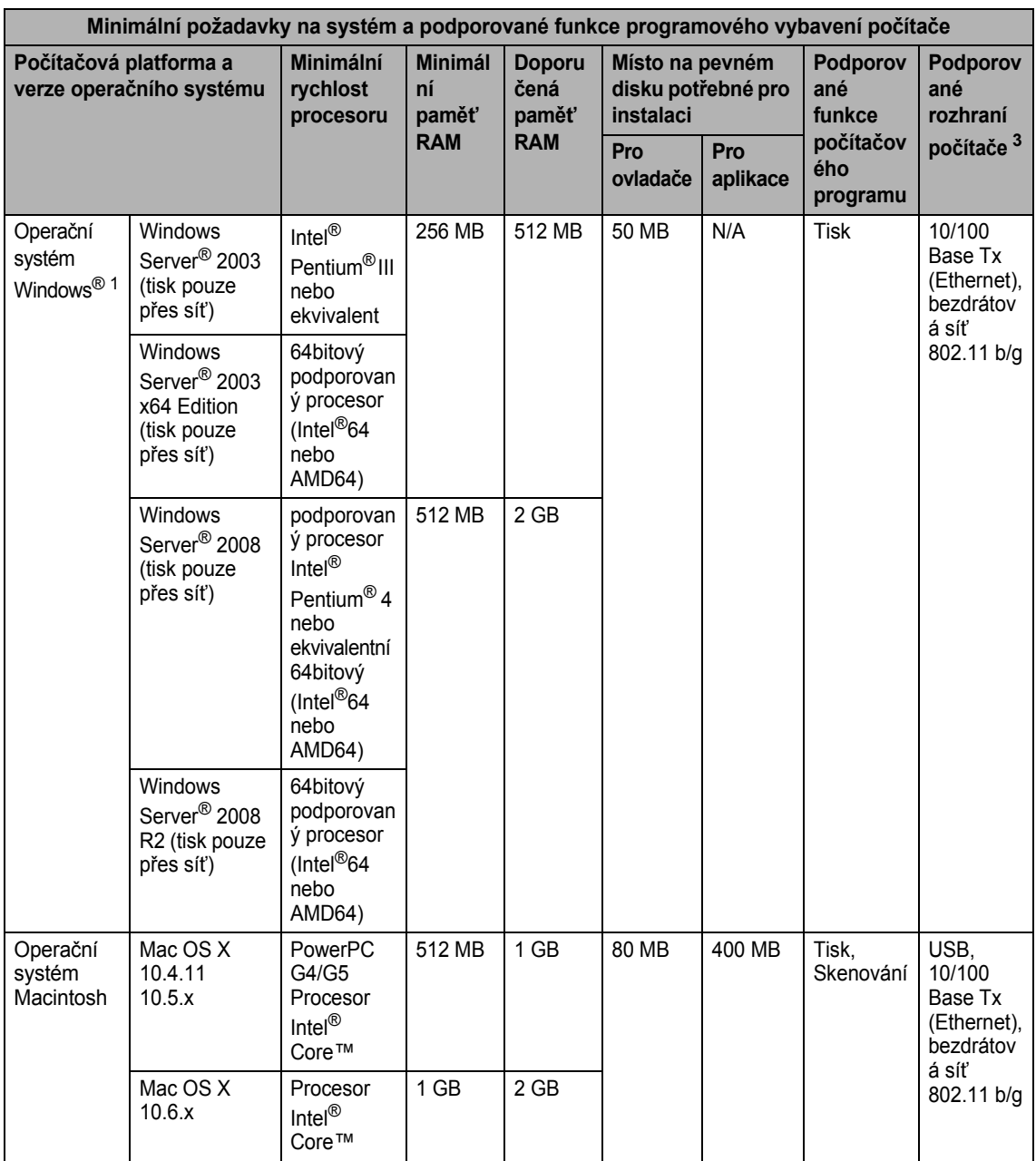

<span id="page-115-1"></span>1 Internet Explorer® 6.0 nebo vyšší.

<span id="page-115-3"></span><sup>2</sup> Pro WIA, rozlišení 1 200 × 1 200. Nástroj pro skenování Brother umožňuje zvýšit rozlišení až na 19 200 × 19 200 dpi.

<span id="page-115-0"></span><sup>3</sup> Porty USB třetích stran nejsou podporovány.

<span id="page-115-2"></span><sup>4</sup> PaperPort™ 11SE podporuje Microsoft® SP4 nebo vyšší pro Windows® 2000.

<span id="page-115-4"></span>5 PaperPort™ 12SE podporuje Microsoft<sup>®</sup> SP3 nebo vyšší pro Windows® XP a SP2 nebo vyšší pro Windows Vista® a Windows® 7.

Nejaktuálnější verze ovladačů najdete na adrese <http://solutions.brother.com/>.

Všechny ostatní ochranné známky, značky a názvy produktů jsou majetkem příslušných vlastníků.

## **Spotřební materiál**

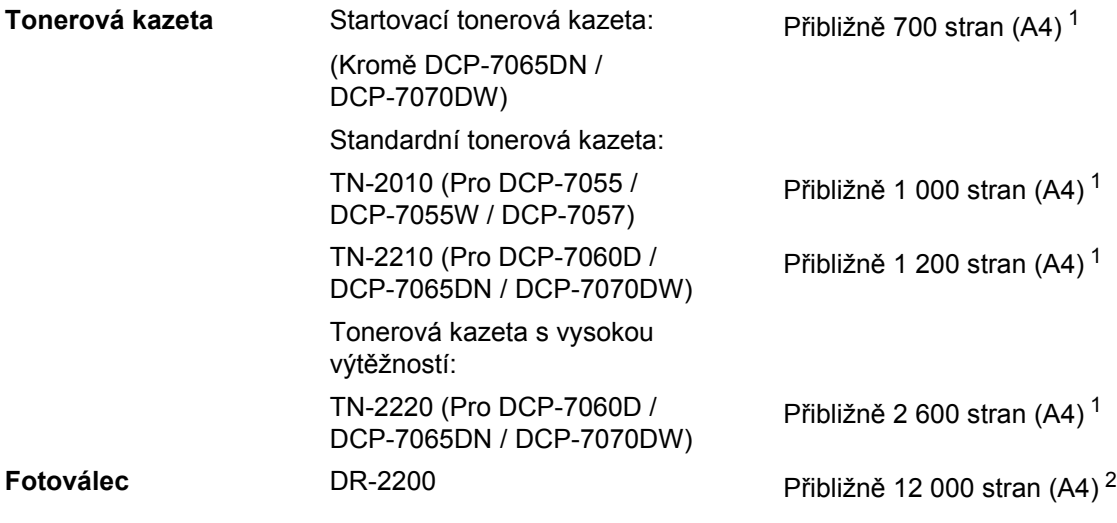

<span id="page-116-0"></span><sup>1</sup> Přibližná výtěžnost kazety je udávána v souladu s normou ISO/IEC 19752.

<span id="page-116-1"></span><sup>2</sup> Výtěžnost fotoválce je přibližná a může se lišit podle způsobu využití.

**D**

## <span id="page-117-0"></span>**Síñ (DCP-7055W / DCP-7057W / DCP-7065DN / DCP-7070DW) <sup>D</sup>**

#### **Poznámka**

Pro podrobnější informace o úplných technických údajích o síti viz *Příručka síñových aplikací*.

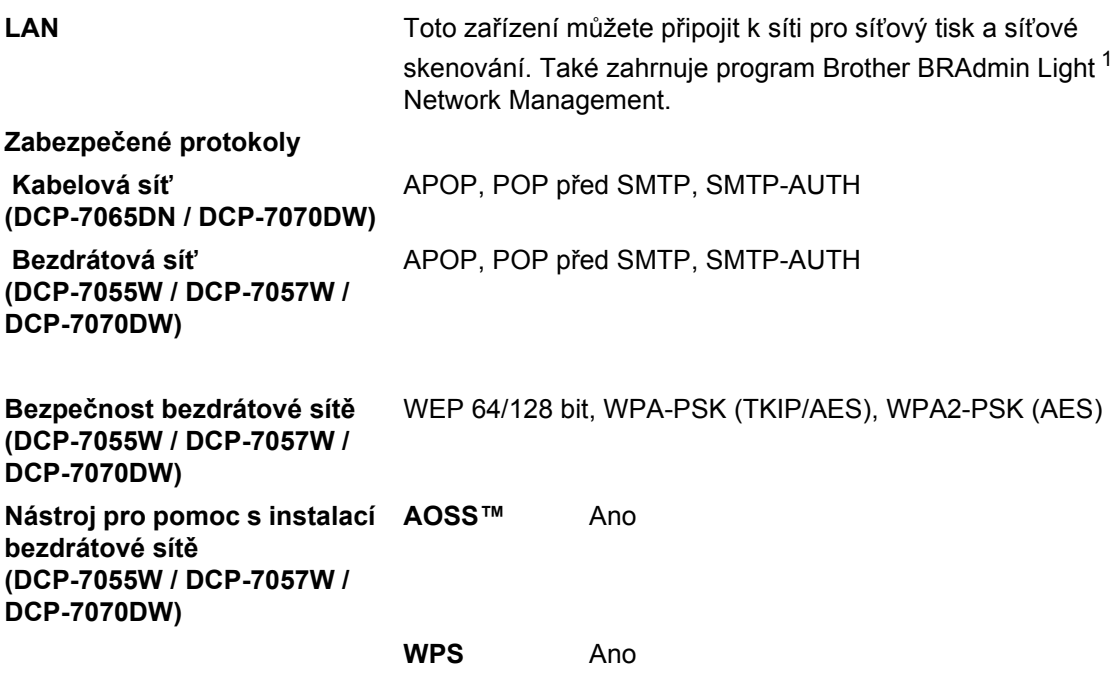

<span id="page-117-1"></span><sup>1</sup> Aplikace BRAdmin Professional a Web BRAdmin (Není k dispozici pro DCP-7055W / DCP-7057W) lze stáhnout na adrese <http://solutions.brother.com/>.

## **Rejstřík**

#### **A**

**E**

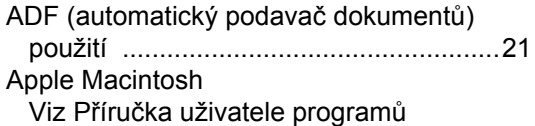

#### **B**

Bezpečnostní pokyny [..................................i](#page-2-0) Bezdrátová síť Viz Stručný návod k obsluze a Příručka síťových aplikací

### **Č**

#### Čištění

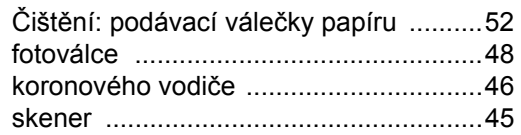

#### **D**

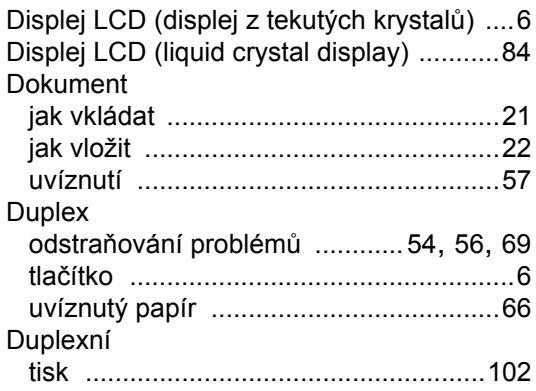

#### **F**

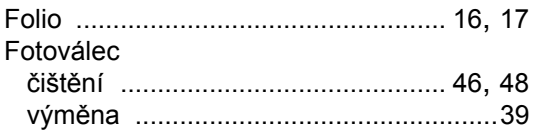

#### **CH**

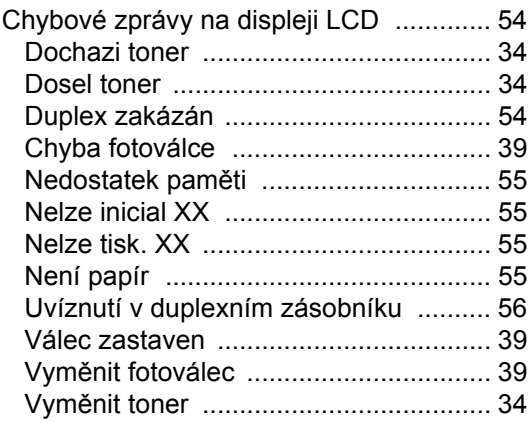

#### **I**

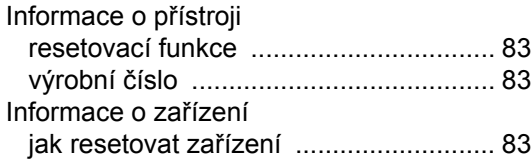

#### **K**

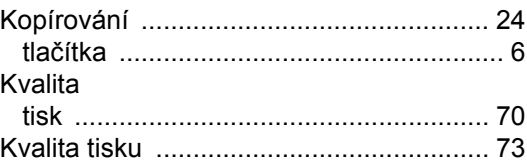

#### **M**

Macintosh Viz Příručka uživatele programů

#### **N**

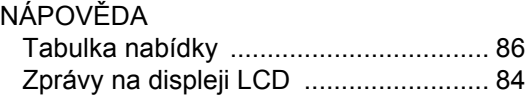

### **O**

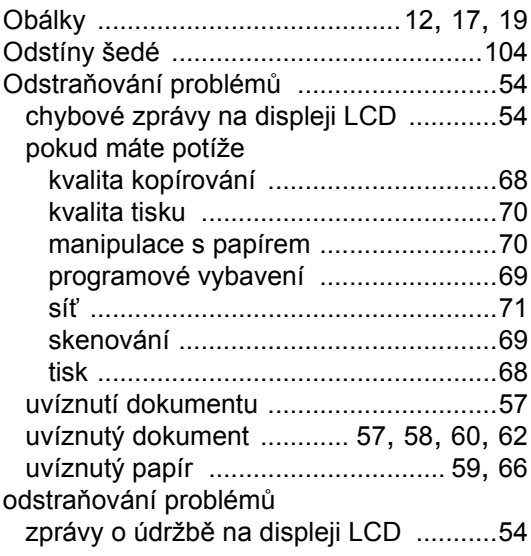

#### **P**

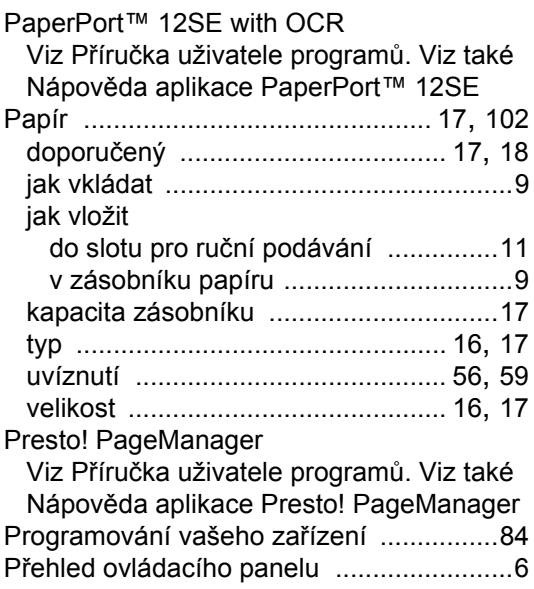

#### **R**

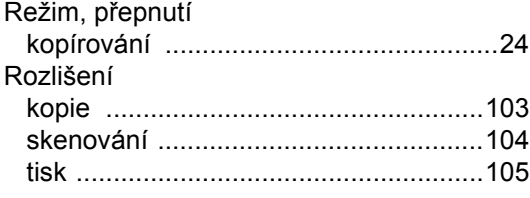

## **S**

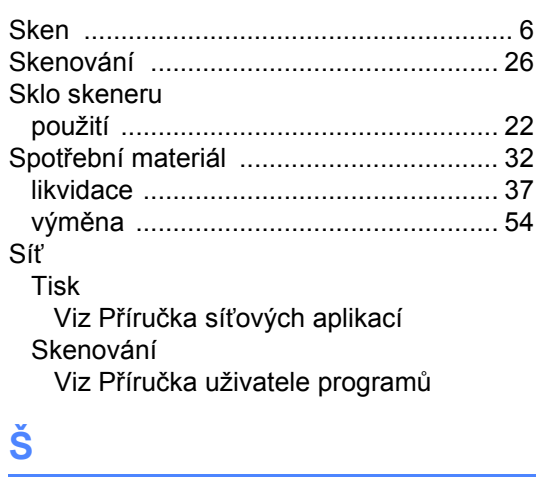

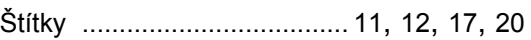

### **T T T T T T T T**

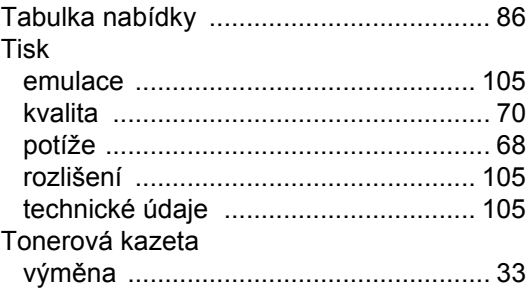

#### **U**

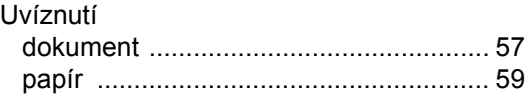

## **Ú**

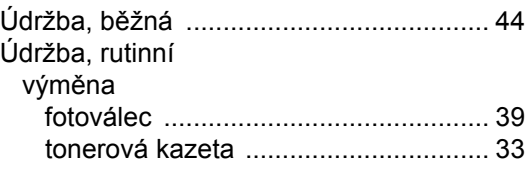

#### **V**

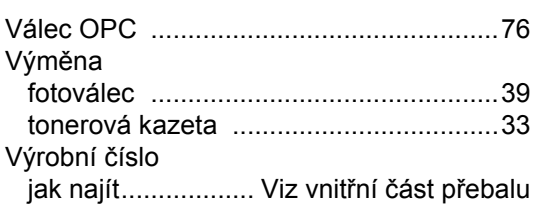

#### **W**

Windows® Viz Příručka uživatele programů Wireless Network Viz Stručný návod k obsluze a Příručka síťových aplikací

#### **Z**

Zpráva Nedostatek paměti [.......................55](#page-62-0)

# **brother.**

Toto zařízení se smí používat pouze v zemi, ve které bylo zakoupeno. Místní distributoři společnosti Brother nebo jejich prodejci poskytnou podporu pouze pro zařízení, která byla zakoupena v jejich zemích.